# **Nokia 6131 NFC User Guide**

**DRAFT**

**FCC Draft Issue 1**

#### DECLARATION OF CONFORMITY

Hereby, NOKIA CORPORATION declares that this RM-216 product is in compliance with the essential requirements and other relevant provisions of Directive 1999/5/EC.

A copy of the Declaration of Conformity can be found from

http://www.nokia.com/phones/declaration\_of\_conformity/.

# $C<sub>60434</sub>$

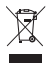

The crossed-out wheeled bin means that within the European Union the product must be taken to separate collection at the product end-of life. This applies to your device but also to any enhancements marked with this symbol. Do not dispose of these products as unsorted municipal waste.

Copyright © 2007 Nokia. All rights reserved.

Reproduction, transfer, distribution or storage of part or all of the contents in this document in any form without the prior written permission of Nokia is prohibited.

municipal waste.<br>
ht © 2007 Nokia. All rights reserved.<br>
uction, transfer, distribution or storage of part or all of the contents in this do<br>
the prior written permission of Nokia is prohibited.<br>
Jisual Radio, Nokia Connec Nokia, Visual Radio, Nokia Connecting People, Navi, Xpress-on, XpressPrint, and Pop-Port are trademarks or registered trademarks of Nokia Corporation. Other product and company names mentioned herein may be trademarks or tradenames of their respective owners.

Nokia tune is a sound mark of Nokia Corporation.

US Patent No 5818437 and other pending patents. T9 text input software Copyright (C) 1997-2006. Tegic Communications, Inc. All rights reserved.

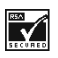

Includes RSA BSAFE cryptographic or security protocol software from RSA Security.

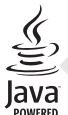

Java is a trademark of Sun Microsystems, Inc.

This product is licensed under the MPEG-4 Visual Patent Portfolio License (i) for personal and noncommercial use in connection with information which has been encoded in compliance with the MPEG-4 Visual Standard by a consumer engaged in a personal and noncommercial activity and (ii) for use in connection with MPEG-4 video provided by a licensed video provider. No license is granted or shall be implied for any other use. Additional information including that relating to promotional, internal and commercial uses may be obtained from MPEG LA, LLC. See <http://www.mpegla.com>.

Nokia operates a policy of continuous development. Nokia reserves the right to make changes and improvements to any of the products described in this document without prior notice.

This Nokia device complies with Directive 2002/95/EC on the restriction of the use of certain hazardous substances in electrical and electronic equipment.

Under no circumstances shall Nokia be responsible for any loss of data or income or any special, incidental, consequential or indirect damages howsoever caused.

The contents of this document are provided "as is". Except as required by applicable law, no warranties of any kind, either express or implied, including, but not limited to, the implied warranties of merchantability and fitness for a particular purpose, are made in relation to the accuracy, reliability or contents of this document. Nokia reserves the right to revise this document or withdraw it at any time without prior notice.

The availability of particular products may vary by region. Please check with the Nokia dealer nearest to you.

This device may contain commodities, technology or software subject to export laws and regulations from the US and other countries. Diversion contrary to law is prohibited.

#### FCC/INDUSTRY CANADA NOTICE

vice may cause TV or radio interference (for example, when using a telephone<br>grequipment). The FCC or Industry Canada can require you to stop using your<br>ence cannot be eliminated. If you require assistance, contact your lo Your device may cause TV or radio interference (for example, when using a telephone in close proximity to receiving equipment). The FCC or Industry Canada can require you to stop using your telephone if such interference cannot be eliminated. If you require assistance, contact your local service facility. This device complies with part 15 of the FCC rules. Operation is subject to the following two conditions: (1) This device may not cause harmful interference, and (2) this device must accept any interference received, including interference that may cause undesired operation. Any changes or modifications not expressly approved by Nokia could void the user's authority to operate this equipment.

FCC-Draft/Issue 1

# **Contents**

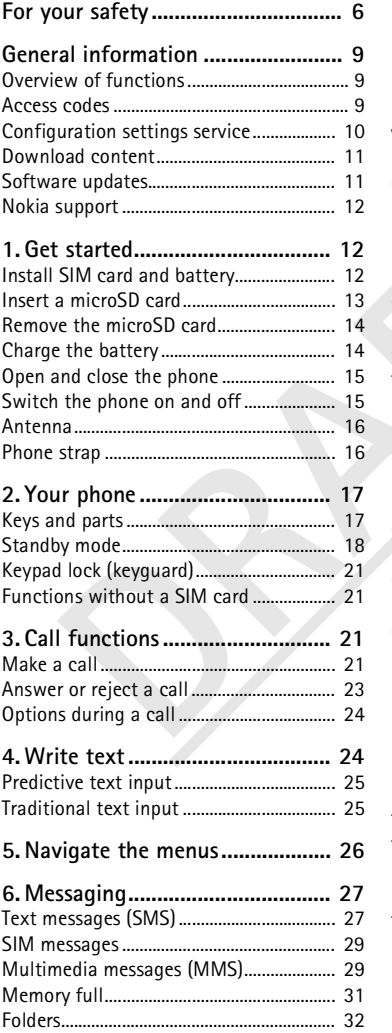

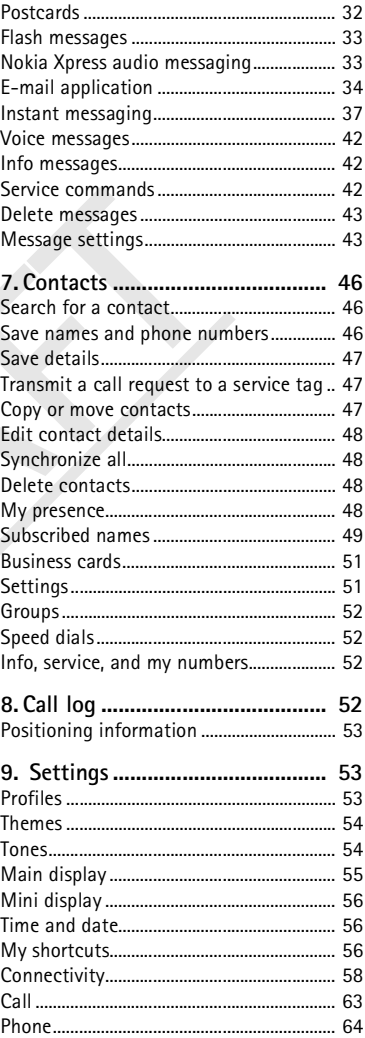

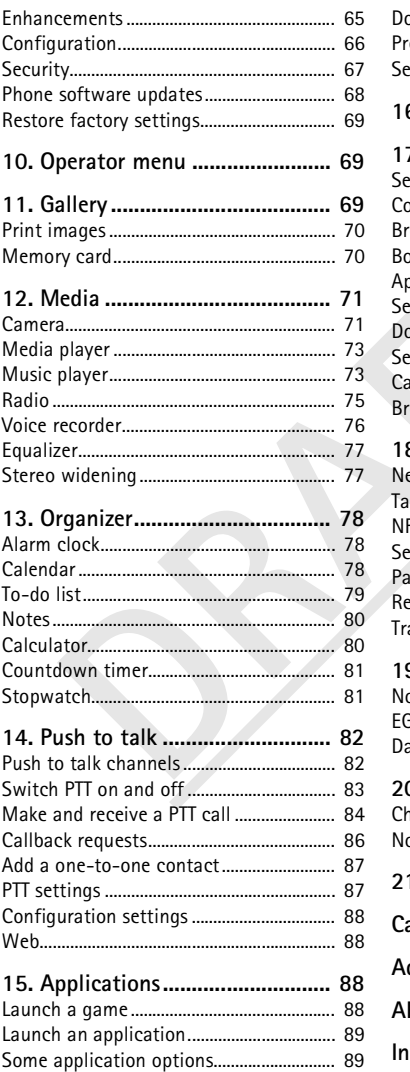

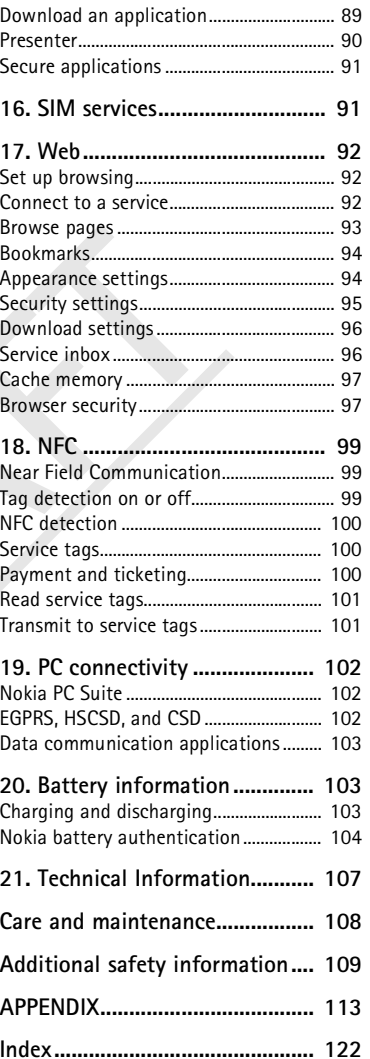

# **For your safety**

Read these simple guidelines. Not following them may be dangerous or illegal. Read the complete user guide for further information.

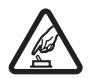

#### **SWITCH ON SAFELY**

Do not switch the phone on when wireless phone use is prohibited or when it may cause interference or danger.

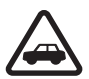

#### **ROAD SAFETY COMES FIRST**

**ROAD SAFETY COMES FIRST**<br>
Obey all local laws. Always keep your hands free to operat<br>
vehicle while driving. Your first consideration while drivin<br>
road safety.<br>
INTERFERENCE<br>
All wireless phones may be susceptible to int Obey all local laws. Always keep your hands free to operate the vehicle while driving. Your first consideration while driving should be road safety.

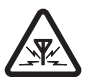

**INTERFERENCE** All wireless phones may be susceptible to interference, which could affect performance.

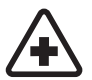

**SWITCH OFF IN HOSPITALS** Follow any restrictions. Switch the phone off near medical equipment.

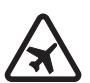

**SWITCH OFF IN AIRCRAFT** Follow any restrictions. Wireless devices can cause interference in aircraft.

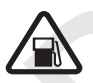

#### **SWITCH OFF WHEN REFUELLING** Do not use the phone at a refuelling point. Do not use near fuel or chemicals.

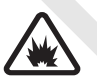

#### **SWITCH OFF NEAR BLASTING**

Follow any restrictions. Do not use the phone where blasting is in progress.

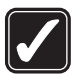

#### **USE SENSIBLY**

Use only in the normal position as explained in the product documentation. Do not touch the antenna unnecessarily.

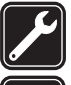

#### **QUALIFIED SERVICE** Only qualified personnel may install or repair this product.

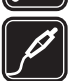

#### **ENHANCEMENTS AND BATTERIES**

Use only approved enhancements and batteries. Do not connect incompatible products.

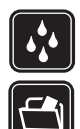

**WATER-RESISTANCE** Your phone is not water-resistant. Keep it dry.

#### **BACK-UP COPIES**

Remember to make back-up copies or keep a written record of all important information stored in your phone.

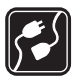

#### **CONNECTING TO OTHER DEVICES**

When connecting to any other device, read its user guide for detailed safety instructions. Do not connect incompatible products.

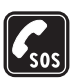

#### **EMERGENCY CALLS**

Ensure the phone is switched on and in service. Press the end key as many times as needed to clear the display and return to the start screen. Enter the emergency number, then press the call key. Give your location. Do not end the call until given permission to do so.

## ■ **About your device**

The wireless device described in this guide is approved for use on the EGSM 850, 900, 1800 and 1900 networks. Contact your service provider for more information about networks.

When using the features in this device, obey all laws and respect the privacy and legitimate rights of others.

When taking and using images or video clips, obey all laws and respect local customs as well as privacy and legitimate rights of others.

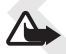

**EXERGENCY CALLS**<br>
EMERGENCY CALLS<br>
EMERGENCY CALLS<br>
many times as needed to clear the display and return to<br>
screen. Enter the emergency number, then press the cal<br>
your location. Do not end the call until given permissio **Warning:** To use any features in this device, other than the alarm clock and the NFC tag detection, if the activation level is set to 'always on', the device must be switched on. Do not switch the device on when wireless device use may cause interference or danger.

## ■ **Network services**

To use the phone you must have service from a wireless service provider. Many of the features in this device depend on features in the wireless network to function. These network services may not be available on all networks or you may have to make specific arrangements with your service provider before you can utilize network services. Your service provider may need to give you additional instructions for their use and explain what charges will apply. Some networks may have limitations that affect how you can use network services. For instance, some networks may not support all language-dependent characters and services. Your service provider may have requested that certain features be disabled or not activated in your device. If so, they will not appear on your device menu. Your device may also have been specially configured for your network provider. This configuration may include changes in menu names, menu order and icons. Contact your service provider for more information.

This device supports WAP 2.0 protocols (HTTP and SSL) that run on TCP/IP protocols. Some features of this device, such as multimedia messaging (MMS), browsing, e-mail application, instant messaging, presence enhanced contacts, remote synchronization, and content downloading using the browser or MMS, require network support for these technologies.

## ■ **Shared memory**

**DRAFT** The following features in this device may share memory: gallery, contacts, text messages, multimedia messages, and instant messages, e-mail, calendar, to-do notes, JavaTM games and applications, and note application. Use of one or more of these features may reduce the memory available for the remaining features sharing memory. For example, saving many Java applications may use all of the available memory. Your device may display a message that the memory is full when you try to use a shared memory feature. In this case, delete some of the information or entries stored in the shared memory features before continuing. Some of the features, such as text messages, may have a certain amount of memory specially allotted to them in addition to the memory shared with other features.

## ■ **Enhancements**

#### **A few practical rules about accessories and enhancements**

- Keep all accessories and enhancements out of the reach of small children.
- When you disconnect the power cord of any accessory or enhancement, grasp and pull the plug, not the cord.
- Check regularly that enhancements installed in a vehicle are mounted and are operating properly.
- Installation of any complex car enhancements must be made by qualified personnel only.

# **General information**

## ■ **Overview of functions**

Your phone provides many functions that are practical for daily use, such as a text and multimedia messaging, a calendar, a clock, an alarm clock, a radio, a music player, and a built-in camera. Your phone also supports the following functions:

- **Parameter Symports the following functions:**<br> **Parameter Constrant Parameter Symports and Configuration settings served Payment and Ticketing by NFC. See Payment and ticketin<br>
<b>Payment and Ticketing by NFC. See Payment an** • Plug and play online service to get the configuration settings. See Plug and play servicep. 15, and Configuration settings service p. 10.
- Payment and Ticketing by NFC. See Payment and ticketing p. 100.
- *NFC* to read and transmit information to service tags. See NFC p. 99.
- Push to talk. See Push to talk p. 82.
- A microSD memory card to extend the memory capacity of the phone. See Insert a microSD card p. 13 and Memory card p. 70.
- Active standby. See Active standby p. 18.
- Audio messaging. See Nokia Xpress audio messaging p. 33.
- Instant messaging. See Instant messaging p. 37.
- E-mail application. See E-mail application p. 34.
- Enhanced voice dialing. See Enhanced voice dialing p. 22 and Voice commands p. 57.
- Presence-enhanced contacts. See My presence p. 48.
- Java 2 Platform, Micro Edition (J2METM). See Applications p. 88.

## ■ **Access codes**

#### **Security code**

The security code (5 to 10 digits) helps to protect your phone against unauthorized use. The preset code is 12345. To change the code, and to set the phone to request the code, see Security p. 67.

## **PIN codes**

The personal identification number (PIN) code and the universal personal identification number (UPIN) code (4 to 8 digits) help to protect your SIM card against unauthorized use. See Security p. 67.

The PIN2 code (4 to 8 digits) may be supplied with the SIM card and is required for some functions.

The module PIN is required to access the information in the security module. See Security module p. 97.

The signing PIN is required for the digital signature. See Digital signature p. 98.

### **PUK codes**

Final Control of the digital signature. See Digital colule. See Security module p. 97.<br>
Re signing PIN is required for the digital signature. See Digital<br>
gnature p. 98.<br> **UK codes**<br>
Re personal unblocking key (PUK) code a The personal unblocking key (PUK) code and the universal personal unblocking key (UPUK) code (8 digits) is required to change a blocked PIN code and UPIN code, respectively. The PUK2 code (8 digits) is required to change a blocked PIN2 code. If the codes are not supplied with the SIM card, contact your local service provider for the codes.

#### **Barring password**

The barring password (4 digits) is required when using the *Call barring service*. See Security p. 67.

### **Secure element passcode**

Depending on the activation level, the secure element passcode (4 digits) may be required to activate the secure element for payment and ticketing using NFC. See Payment and ticketing p. 100.

# ■ **Configuration settings service**

To use some of the network services, such as mobile Internet services, MMS, Nokia Xpress audio messaging, or remote Internet server synchronization, your phone needs the correct configuration settings. You may be able to receive the settings directly as a configuration message. After receiving the settings you need to save them on your

phone. The service provider may provide a PIN that is needed to save the settings. For more information on availability, contact your network operator, service provider, nearest authorized Nokia dealer, or visit the support area on the Nokia Web site, www.nokia.com/support.

When you have received the settings as a configuration message, and the settings are not automatically saved and activated, *Configuration settings received* is displayed.

To save the settings, select **Show** > **Sav**e. If the phone reque:<br>
<u>settings' PIN</u>; enter the PIN code for the settings, and select<br>
receive the PIN code, contact the service provider that suppl<br>
settings. If no settings a To save the settings, select **Show** > **Save**. If the phone requests *Enter settings' PIN:*, enter the PIN code for the settings, and select **OK**. To receive the PIN code, contact the service provider that supplies the settings. If no settings are saved yet, these settings are saved and set as default configuration settings. Otherwise, the phone asks *Activate saved configuration settings?*.

To discard the received settings, select **Exit** or **Show** > **Discard**.

## ■ **Download content**

You may be able to download new content (for example, themes) to the phone (network service). Select the download function (for example, in the *Gallery* menu). To access the download function, see the respective menu descriptions.

You may also be able to download updates of phone software (network service). See Phone p. 64, *Phone updates*.

For the availability of different services, pricing, and tariffs, contact your service provider.

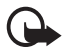

**Important:** Use only services that you trust and that offer adequate security and protection against harmful software.

## ■ **Software updates**

Nokia may produce software updates that may offer new features, enhanced functions, or improved performance. You may be able to request these updates through the Nokia Software Updater PC application. To update the device software, you need the Nokia Software Updater application and a compatible PC with Microsoft Windows 2000 or XP operating system, broadband internet access, and a compatible data cable to connect your device to the PC.

To get more information and to download the Nokia Software Updater application, visit www.nokia.com/softwareupdate or your local Nokia web site.

If software updates over the air are supported by your network, you may also be able to request updates through the device. See Phone p. 64, *Phone updates*.

Downloading software updates may involve the transmission of large amounts of data through your service provider's network. Contact your service provider for information about data transmission charges.

Make sure that the device battery has enough power, or connect the charger before starting the update.

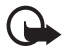

**Important:** Use only services that you trust and that offer adequate security and protection against harmful software.

# ■ **Nokia support**

are sure that the device battery has enough power, or connect the correct starting the update.<br> **DRAFT**<br> **DRAFT**<br> **DRAFT**<br> **DRAFT**<br> **DRAFT**<br> **DRAFT**<br> **DRAFT**<br> **DRAFT**<br> **DRAFT**<br> **DRAFT**<br> **DRAFT**<br> **DRAFT**<br> **DRAFT**<br> **DRAFT**<br> Check www.nokia.com/support or your local Nokia Web site for the latest version of this guide, additional information, downloads, and services related to your Nokia product.

On the Web site, you can get information on the use of Nokia products and services. If you need to contact customer service, check the list of local Nokia Care contact centers at www.nokia.com/customerservice.

For maintenance services, check your nearest Nokia service center at www.nokia.com/repair.

# **1. Get started**

# ■ **Install SIM card and battery**

Always switch the device off and disconnect the charger before removing the battery.

Keep all SIM cards out of the reach of small children.

For availability and information on using SIM card services, contact your SIM card vendor. This may be the service provider, network operator, or other vendor.

This device is intended for use with BL-4C battery. Always use original Nokia batteries. See Nokia battery authentication p. 104.

The SIM card and its contacts can easily be damaged by scratches or bending, so be careful when handling, inserting, or removing the card.

To remove the back cover of the phone, press sightly (1) and slide the cover (2). Remove the battery as shown (3).

Open the SIM card holder (4). and insert the SIM card properly into the holder (5). Close the SIM card holder (6).

Replace the battery (7). Slide the back cover into its place (8, 9).

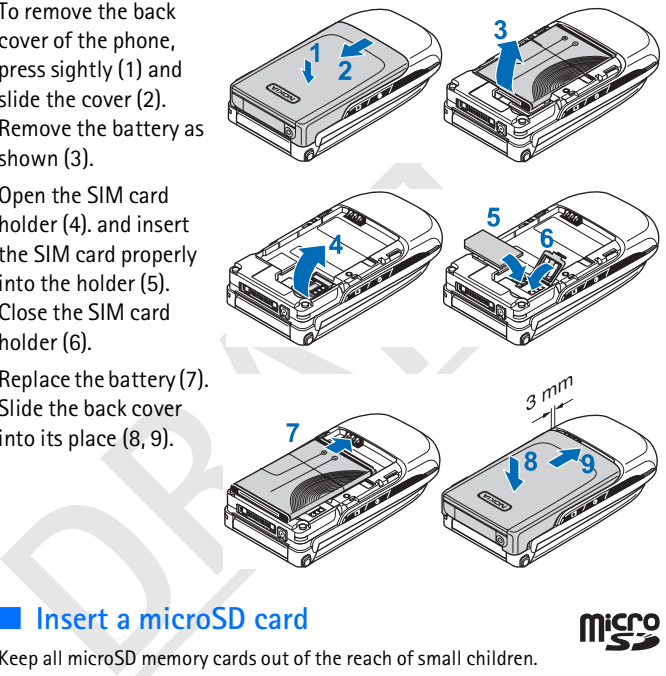

## ■ **Insert a microSD card**

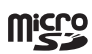

Keep all microSD memory cards out of the reach of small children.

- 1. Remove the back cover of the phone.
- 2. Insert the card into the microSD card slot with the golden contact surface facing down, and press it until it locks into place.

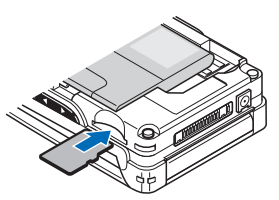

3. Close the back cover of the phone.

Use only compatible microSD cards with this device. Other memory cards, such as Reduced Size MultiMedia cards, do not fit in the microSD card slot and are not compatible with this device. Using an incompatible memory card may damage

the memory card as well as the device, and data stored on the incompatible card may be corrupted.

Use only microSD cards approved by Nokia for use with this device. Nokia utilizes the approved industry standards for memory cards but not all other brands may function correctly or be fully compatible with this device.

## ■ **Remove the microSD card**

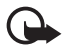

**DEVENTIFY IS A THEOTET CONSIDENT AND THE CONSIDERAT CONSIDERAT CONSIDERAT CONSIDERAT CONSIDERAT CONSIDERAT CONSIDERAT CONSIDERAT CONSIDERAT CONSIDERAT CONSIDERAT CONSIDERAT CONSIDERAT CONSIDERAT CONSIDERAT CONSIDERAT CONS Important:** Do not remove the microSD card in the middle of an operation when the card is being accessed. Removing the card in the middle of an operation may damage the memory card as well as the device, and data stored on the card may be corrupted.

You can remove or replace the microSD card during phone operation without switching the phone off.

- 1. Make sure that no application is currently accessing the micro SD memory card.
- 2. Remove the back cover of the phone.
- 3. Press the microSD card slightly in to release the locking.
- 4. Remove the microSD card from the slot.

## ■ **Charge the battery**

Check the model number of any charger before use with this device. This device is intended for use when supplied with power from an AC-3 or AC-4 charger.

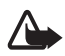

**Warning:** Use only batteries, chargers, and enhancements approved by Nokia for use with this particular model. The use of any other types may invalidate any approval or warranty, and may be dangerous.

For availability of approved enhancements, please check with your dealer. When you disconnect the power cord of any enhancement, grasp and pull the plug, not the cord.

- 1. Connect the charger to a wall socket.
- 2. Connect the lead from the charger to the socket on the bottom of your phone.

If the battery is completely discharged, it may take a few minutes before the charging indicator appears on the display or before any calls can be made.

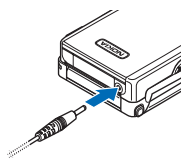

The charging time depends on the charger used. Charging a BL-4C battery with the AC-3 charger takes approximately 2 hours and 20 minutes while the phone is in the standby mode.

## ■ **Open and close the phone**

To open the phone press the fold release button (1). The fold opens automatically (2).

To close the phone turn the fold manually in its closed position.

To switch off a tone that sounds when you open and close the phone, see Tones p. 54.

To read from or write to a service tag the phone must be open.

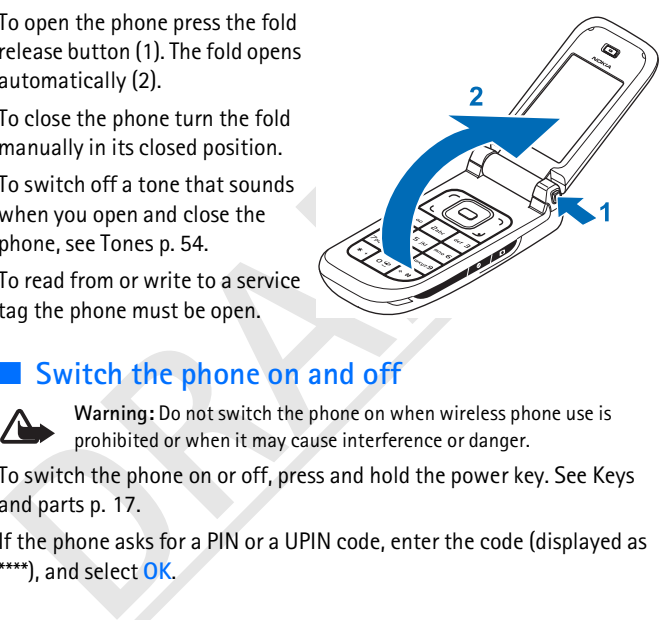

### ■ Switch the phone on and off

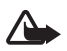

**Warning:** Do not switch the phone on when wireless phone use is prohibited or when it may cause interference or danger.

To switch the phone on or off, press and hold the power key. See Keys and parts p. 17.

If the phone asks for a PIN or a UPIN code, enter the code (displayed as \*\*\*\*), and select **OK**.

#### **Set the time, time zone, and date**

Enter the local time, select the time zone of your location in terms of the time difference with respect to Greenwich Mean Time (GMT), and enter the date. See Time and date p. 56.

#### **Plug and play service**

When you switch on your phone for the first time, and the phone is in the standby mode, you are asked to get the configuration settings from your service provider (network service). Confirm or decline the query.

See "*Connect to serv. support*," p. 66, and Configuration settings service p. 10.

## ■ **Antenna**

Your device has an internal antenna.

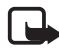

the antenna unnecessarily when the<br>device is switched on. Contact with<br>the antenna affects call quality and<br>may cause the device to operate at a<br>higher power level than otherwise<br>needed. Avoiding contact with the<br>antenna a **Note:** As with any other radio transmitting device, do not touch the antenna unnecessarily when the device is switched on. Contact with the antenna affects call quality and may cause the device to operate at a higher power level than otherwise needed. Avoiding contact with the antenna area when operating the device optimizes the antenna performance and the battery life.

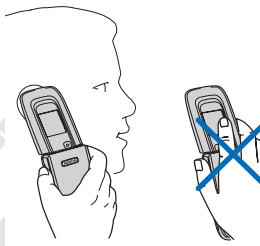

## ■ **Phone strap**

Thread the strap through the eyelet of the phone as shown in the picture and tighten it.

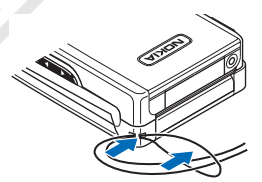

# **2. Your phone**

## **Keys and parts**

- NFC detection area (grey)
- Earpiece
- Main display
- Left and right selection keys
- Middle selection key
- Call key
- Keypad
- Infrared window
- Fold release button
- Navi™ key (scroll key)
- End key
- Loudspeaker
- Phone strap eyelet
- **14 Pop-Port™ connector flap**
- Charger connector
- Camera lens
- Volume keys (Volume up = PTT key)
- Mini display
- Camera key
- Power key

## **Connector flap**

To connect enhancements, open the Pop-Port™ connector flap.

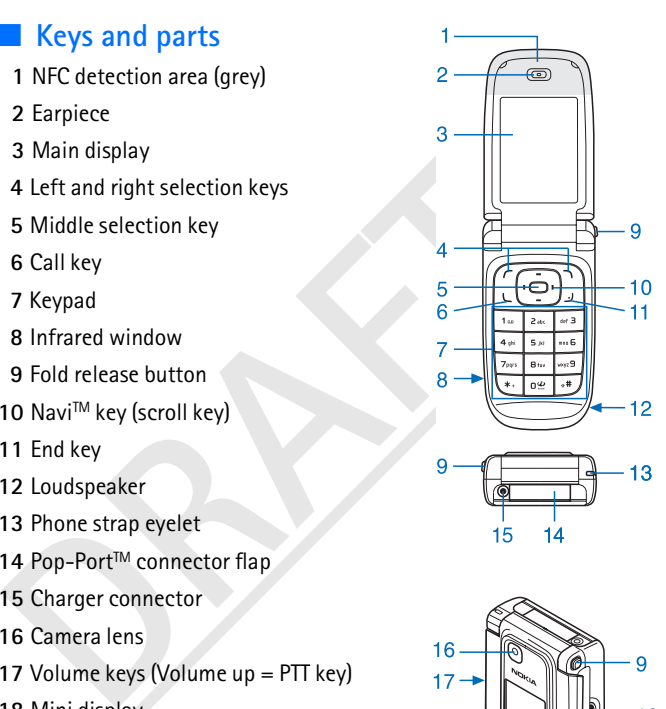

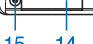

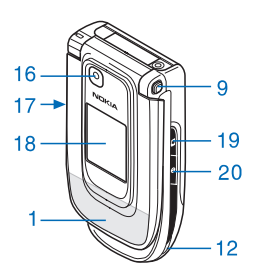

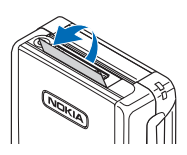

# ■ **Standby mode**

When the phone is ready for use, and you have not entered any characters, the phone is in the standby mode.

## **Main display**

- **1** Signal strength of the cellular network
- **2** Battery charge status
- **3** Indicators
- **4** Name of the network or the operator logo
- **5** Clock
- **6** Main screen
- **7** Function of the left selection key is **Go to** or a shortcut to another function. See Left selection keyp. 56.

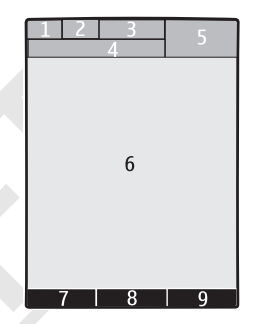

- **8** Function of the middle selection key is **Menu**
- Battery charge status<br>
Indicators<br>
Name of the network or the operator logo<br>
Clock<br>
Main screen<br>
Function of the left selection key is Go to<br>
or a shortcut to another function.<br>
See Left selection keyp. 56.<br>
Function of th **9** Function of the right selection key is **Names** or a shortcut to another function. See Right selection key p. 57. Operator variants may have an operator-specific name to access an operator-specific Web site.

## **Active standby**

In the active standby mode there is a list of selected phone features and information on the screen that you can directly access in the standby mode. To switch on the mode, select **Menu** > *Settings* > *Main display* > *Standby mode settings* >*Active standby* > *My active standby*. In the standby mode, scroll up or down to activate the navigation in the list. To start the feature, select **Select**; or to display the information, select **View**. Left and right arrows at the beginning and end of a line indicate that further information is available by scrolling left or right. To end the active standby navigation mode, select **Exit**.

To organize and change the active standby mode, activate the navigation mode, and select **Options** > *Active standby* > **Options** and the following options:

*Personalise* — Assign or change phone features in the standby mode.

*Organise* — Move the position of features in the standby mode.

*Enabling active standby* — Select keys to activate the standby navigation mode. To change the settings, see Standby mode settings p. 55.

To switch off the active standby mode select **Options** > *Active standby* > *Off*; or select **Menu** > *Settings* > *Main display* > *Standby mode settings* >*Active standby* > *Off*.

#### **Shortcuts in the standby mode**

- **Properties and the set of the set of the set of the set of the set of the set of the set of the set of the set of the set of the set of the set of the set of the set of the set of the set of the set of the set of the set** • To access the list of dialed numbers, press the call key once. Scroll to the number or name that you want; and to call the number, press the call key.
- To open the web browser, press and hold **0**.
- To call your voice mailbox, press and hold **1**.
- Use the scroll key as a shortcut. See My shortcuts p. 56.
- Press the camera key to start the camera (still photo).
- In camera mode press the volume keys to zoom in or out.
- Press a volume key to mute the ringing tone of an incoming call when the phone is closed.
- Press the power key to access the profiles menu on the main display.

#### **Indicators**

- You have unread messages in the *Inbox* folder.  $\checkmark$
- You have unsent, canceled or failed messages in the *Outbox* 也 folder.
- **コ, コ** Your phone is connected to the instant messaging service, and the availability status is online or offline.
- The phone registered a missed call.  $\rightarrow$
- You received one or several instant messages, and you are ⊜ connected to the instant messaging service.
- The keypad is locked.  $= 0$
- The phone does not ring for an incoming call or text message. χ
- The alarm clock is set to *On*.
- The countdown timer is running.
- The stopwatch is running in the background.
- **G**, **E** The phone is registered to the GPRS or EGPRS network.
- **<u><b>EL A GPRS or EGPRS connection is established.**</u>
- The countdown timer is running.<br>
The countdown timer is running.<br> **DRAFT** The phone is registered to the GPRS or EGPRS network<br> **DRAFT** CPRS or EGPRS connection is established.<br> **EXAFTARS** or EGPRS connection is suspended **,** The GPRS or EGPRS connection is suspended (on hold), for example, if there is an incoming or outgoing call during an EGPRS dial-up connection.
- A Bluetooth connection is active.
- **d**  $\cdot$  **Push to talk connection is active or suspended. See Push to talk** p. 82.
- If you have two phone lines, the second phone line is selected.
	- All incoming calls are diverted to another number.
- Calls are limited to a closed user group.
- The timed profile is selected. Θ
- $\bigcirc$ ,  $\Leftrightarrow$ ,  $\bigcirc$ , or  $\exists$ )

A headset, hands-free, loopset, or music stand enhancement is connected to the phone.

- **<sup>3</sup>**  $\bullet$  The NFC detection is activated or deactivated.
- 

The secure element is always active, deactivated, or passcode protected.

## ■ **Keypad lock (keyguard)**

To prevent the keys from being accidentally pressed, select **Menu**, and press **\*** within 3.5 seconds to lock the keypad.

To unlock the keypad, select **Unlock**, and press **\*** within 1.5 seconds. If the *Security keyguard* is set *On*, enter the security code if requested.

To answer a call when the keyguard is on, press the call key. When you end or reject the call, the keypad automatically locks.

For *Security keyguard*, see Phone p. 64.

When the keyguard is on, calls still may be possible to the official emergency number programmed into your device.

## **Functions without a SIM card**

For *Security keyguard*, see Phone p. 64.<br>
When the keyguard, see Phone p. 64.<br>
When the keyguard is on, calls still may be possible to the official ernumber programmed into your device.<br> **DRAFT**<br> **DRAFTART**<br> **DRAFTART**<br> Several functions of your phone may be used without installing a SIM card (for example, the data transfer with a compatible PC or another compatible device). Also reading and writing of service tags or payment and ticketing with NFC may be possible without installing a SIM card.

Note that when you use the phone without a SIM card, some functions appear dimmed in the menus and cannot be used. Synchronizing with a remote Internet server is not possible without a SIM card.

For an emergency call, some networks may require that a valid SIM card is properly inserted in the device.

# **3. Call functions**

## ■ **Make a call**

1. Enter the phone number, including the area code.

For international calls, press **\*** twice for the international prefix (the + character replaces the international access code), enter the country code, the area code without the leading 0, if necessary, and the phone number.

2. To call the number, press the call key.

3. To end the call or to cancel the call attempt, press the end key, or close the phone.

To search for a name or phone number that you have saved in *Contacts*, see Search for a contact p. 46. Press the call key to call the number.

To access the list of dialled numbers, press the call key once in the standby mode. To call the number, select a number or name, and press the call key.

## **Speed dialing**

Assign a phone number to one of the speed-dialing keys, **2** to **9**. See Speed dials p. 52. Call the number in either of the following ways:

- Press a speed-dialing key, then the call key.
- If *Speed dialling* is set to *On*, press and hold a speed-dialing key until the call begins. See *Speed dialling* in Call p. 63.

### **Enhanced voice dialing**

**proced dialing**<br>
Sign a phone number to one of the speed-dialing keys, 2 to the dials p. 52. Call the number in either of the following w<br>
Press a speed-dialing key, then the call key.<br>
If *Speed dialing* is set to *On*, You can make a phone call by saying the name that is saved in the contact list of the phone. A voice command is added automatically to all entries in the contact list of the phone.

If an application is sending or receiving data using a packet data connection, end the application before you use voice dialing.

Voice commands are language-dependent. To set the language, see *Voice playback language* in Phone p. 64.

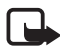

**Note:** Using voice tags may be difficult in a noisy environment or during an emergency, so you should not rely solely upon voice dialing in all circumstances.

1. In the standby mode, press and hold the right selection key or press and hold the volume down key. A short tone is played, and *Speak now* is displayed.

If you are using a compatible headset with the headset key, press and hold the headset key to start the voice dialing.

2. Say the voice command clearly. If the voice recognition was successful, a list with matches is shown. The phone plays the voice command of the match on the top of the list. After about 1.5 seconds, the phone dials the number; or if the result is not the correct one, scroll to another entry, and select to dial the entry.

Using voice commands to carry out a selected phone function is similar to voice dialing. See *Voice commands* in My shortcuts p. 56.

#### **Make a call using NFC**

Touch a service tag containing a call request with the NFC darea. See NFC detection p. 100. The phone displays the callba<br>Select Call to call the number, or Exit to discard. To transmit<br>request to a service tag, see Transm Touch a service tag containing a call request with the NFC detection area. See NFC detection p. 100. The phone displays the callback number. Select **Call** to call the number, or **Exit** to discard. To transmit a call request to a service tag, see Transmit to service tags p. 101.

### ■ **Answer or reject a call**

To answer an incoming call, press the call key, or open the phone. To end the call, press the end key or close the phone.

To reject an incoming call if the phone is open, press the end key. To reject an incoming call when the phone is closed, press and hold a volume key.

To mute the ringing tone, press a volume key when the phone is closed, or select **Silence** when the phone is open.

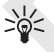

**Tip:** If the *Divert if busy* function is activated to divert the calls (for example, to your voice mailbox), rejecting an incoming call also diverts the call. See Call p. 63.

If a compatible headset supplied with the headset key is connected to the phone, to answer and end a call, press the headset key.

## **Call waiting**

To answer the waiting call during an active call, press the call key. The first call is put on hold. To end the active call, press the end key.

To activate the *Call waiting* function, see Call p. 63.

## ■ **Options during a call**

Many of the options that you can use during a call are network services. For availability, contact your service provider.

During a call, select **Options** and from the following options:

Call options are *Mute* or *Unmute*, *Contacts*, *Menu*, *Lock keypad*, *Record*, *Loudspeaker* or *Handset*.

Network services options are *Answer* or *Reject*, *Hold* or *Unhold*, *New call*, *Add to conference*, *End call*, *End all calls*, and the following:

*Send DTMF* — to send tone strings

*Swap* — to switch between the active call and the call on hold

*Transfer* — to connect a call on hold to an active call and disconnect yourself

*Conference* — to make a conference call that allows up to five persons to take part in a conference call

*Private call* —to discuss privately in a conference call

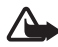

**Warning:** Do not hold the device near your ear when the loudspeaker is in use, because the volume may be extremely loud.

# **4. Write text**

etwork services options are *Answer* or *Reject, Hold* or *Unhold*<br>
Ill, *Add to conference, End call, End all calls,* and the followin<br> *PRAF* — to send tone strings<br> *Nap* — to switch between the active call and the call You can enter text (for example, when writing messages) using traditional or predictive text input. When you write text, text input indicators appear at the top of the display.  $\blacktriangleright$  indicates traditional text input.  $\implies$  indicates predictive text input. Predictive text input allows you to write text quickly using the phone keypad and a built-in dictionary. You can enter a letter with a single keypress.  $\Rightarrow$  indicates predictive text input with *Word suggestions*. The phone predicts and completes the word before you enter all the characters.

Abd, abd, or ABC appears next to the text input indicator, indicating the character case. To change the character case, press **#**.

123 indicates number mode. To change from the letter to number mode, press and hold **#**, and select *Number mode*.

To set the writing language while writing text, select **Options** > *Writing language*.

## ■ **Predictive text input**

To set predictive text input on, select **Options** > *Prediction on*.

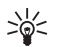

**Tip:** To quickly set predictive text input on or off when writing text, press **#** twice, or select and hold **Options**.

1. Start writing a word using the **2** to **9** keys. Press each key only once for one letter. The entered letters are displayed underlined.

To insert a special character, press and hold **\***, or select **Options** > *Insert symbol*. Scroll to a character, and select **Use**.

Example the set of the set of the set of the set of the set of the set of the set of the set of the set of the set of the set of the set of the set of the set of the set of the set of the set of the set of the set of the To write compounds words, enter the first part of the word; to confirm it, press the scroll key right. Write the next part of the word and confirm the word.

To enter a full stop, press **1**.

2. When you finish writing the word and it is correct, to confirm it, press **0** to add space.

If the word is not correct, press **\*** repeatedly, or select **Options** > *Matches*. When the word that you want appears, select the word and press the navigation key.

If the ? character is displayed after the word, the word you intended to write is not in the dictionary. To add the word to the dictionary, select **Spell**. Complete the word (traditional text input is used), and select **Save**.

## ■ **Traditional text input**

To set traditional text input on, select **Options** > *Prediction off*.

Press a number key, **1** to **9**, repeatedly until the desired character appears. Not all characters available under a number key are printed on the key. The characters available depend on the selected writing language.

If the next letter you want is located on the same key as the present one, wait until the cursor appears, or briefly press any of the navigation keys and enter the letter.

The most common punctuation marks and special characters are available under the **1** key. For more characters, press **\***.

# **5. Navigate the menus**

The phone offers you an extensive range of functions, which are grouped into menus.

1. To access the menu, select **Menu**.

To change the menu view, select **Options** > *Main menu view* > *List*, *Grid*, *Grid with labels*, or *Tab*.

**Example 1.1**<br> **DRAFFING SCRIM ASSEM**<br> **DRAFFING SCRIM ASSEM**<br> **DRAFFING SCRIM ASSEM**<br> **DRAFFING SCRIM AND SCRIM AND SCRIM AND SCRIM AND SCRIM AND SCRIM TO THE SCRIM TO THE SCRIM TO THE SCRIM THE SCRIM SCRIM THE SCRIM THE** To rearrange the menu, scroll to the menu you want to move, and select **Options** > *Organise* > **Move**. Scroll to where you want to move the menu, and select **OK**. To save the change, select **Done** > **Yes**.

- 2. Scroll through the menu, and select an option (for example, *Settings*).
- 3. If the selected menu contains further submenus, select the one that you want (for example, *Call*).
- 4. If the selected menu contains further submenus, repeat step 3.
- 5. Select the setting of your choice.
- 6. To return to the previous menu level, select **Back**. To exit the menu, select **Exit**.

# **6. Messaging**

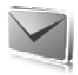

You can read, write, send, and save text, multimedia, e-mail, audio, and flash messages and postcards. All messages are organized into folders.

## ■ **Text messages (SMS)**

With the short message service (SMS) you can send and receive text messages, and receive messages that can contain pictures (network service).

Before you can send any text or SMS e-mail message, you must save your message center number. See Message settings p. 43.

To check SMS e-mail service availability and to subscribe to the service, contact your service provider. To save an e-mail address in *Contacts*, see Save details p. 47.

With the short message service (SMS) you can send and rece<br>messages, and receive messages that can contain pictures (r<br>Service).<br>Before you can send any text or SMS e-mail message, you m<br>your message center number. See Mes Your device supports the sending of text messages beyond the character limit for a single message. Longer messages will be sent as a series of two or more messages. Your service provider may charge accordingly. Characters that use accents or other marks, and characters from some language options like Chinese, take up more space limiting the number of characters that can be sent in a single message.

The message length indicator at the top of the display shows the total number of characters left and the number of messages needed for sending. For example, 673/2 means that there are 673 characters left and that the message will be sent as a series of two messages.

You may also read a text message from a service tag or write a text message to a service tag. See NFC p. 99.

### **Write and send a SMS message**

- 1. Select **Menu** > *Messaging* > *Create message* > *Text message*.
- 2. Enter the recipient's phone number or e-mail address in the *To:* field. To retrieve a phone number or e-mail address from *Contacts*, select **Add** > *Contact*. To send the message to multiple recipients, add the

desired contacts one by one. To send the message to persons in a group, select *Contact group* and the desired group. To retrieve the contacts to which you recently sent messages, select **Add** > *Recently used*. To retrieve contacts from previously incoming calls, select **Add** > *Open Log*.

- 3. For a SMS e-mail, enter a subject in the *Subject:* field.
- 4. Write your message in the *Message:* field. See Write text p. 24. To insert a template into the message, select **Options** > *Use template*. To see how the message will look to the recipient, select **Options** > *Preview*.
- 5. To send the message, select **Send**. See Message sending p. 30. To write the message to a service tag, select **Options** > *Transmit to tag*. Touch the service tag with the NFC detection area to transfer the message.

#### **Read and reply to an SMS message**

When you have received a message, *1 message received* or the number of new messages with *messages received* are shown.

- insert a template into the message, select Options > Use to<br>To see how the message will look to the recipient, select O<sub>|</sub><br>*Preview.*<br>To send the message, select Send. See Message sending p.<br>To write the message to a servi 1. To view a new message, select **Show**. To view it later, select **Exit**. To read the message later, select **Menu** > *Messaging* > *Inbox*. If more than one message is received, select the message you want to read. is shown if you have unread messages in *Inbox*.
- 2. To view the list of available options while reading a message, select **Options**.
- 3. To reply to a message, select **Reply** > *Text message*, *Multimedia*, *Flash message*, or *Audio message*.

To send a text message to an e-mail address, enter the e-mail address in the *To:* field.

Scroll down, and write your message in the *Message:* field. See Write text p. 24.

If you want to change the message type for your reply message, select **Options** > *Change message type*.

4. To send the message, select **Send**. See Message sending p. 30. To write the message to a service tag, select **Options** > *Transmit to tag*. Touch the service tag with the NFC detection area to transfer the message.

## ■ **SIM messages**

SIM messages are text messages that are saved to your SIM card. You can copy or move those messages to the phone memory, but not vice versa. Received messages are saved to the phone memory.

To read SIM messages, select **Menu** > *Messaging* > **Options** > *SIM messages*.

## ■ **Multimedia messages (MMS)**

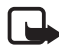

**Note:** Only devices that have compatible features can receive and display multimedia messages. The appearance of a message may vary depending on the receiving device.

To check availability and to subscribe to the multimedia messaging network service, contact your service provider. See Multimedia messages p. 44.

can copy or move those messages to the phone memory, but<br>versa. Received messages are saved to the phone memory.<br>To read SIM messages, select Menu > *Messaging* > Options<br>messages.<br>**CAMP** Multimedia messages (MMS)<br>Note: On A multimedia message can contain text, sound, images, video clips, a business card, and a calendar note. If the message is too large, the phone may not be able to receive it. Some networks allow text messages that include an Internet address where you can view the multimedia message.

You cannot receive multimedia messages during a call or an active browsing session over GSM data. Because delivery of multimedia messages can fail for various reasons, do not rely solely upon them for essential communications.

### **Write and send a MMS message**

The wireless network may limit the size of MMS messages. If the inserted image exceeds this limit, the device may make it smaller so that it can be sent by MMS.

- 1. Select **Menu** > *Messaging* > *Create message* > *Multimedia*.
- 2. Enter your message.

Your phone supports multimedia messages that contain several pages (slides). A message can contain a calendar note and a business card as attachments. A slide can contain text, one image, and one sound clip; or text and a video clip. To insert a slide in the message, select **New**; or select **Options** > *Insert* > *Slide*.

To insert a file in the message, select **Insert**; or select **Options** > *Insert*.

- 3. To view the message before sending it, select **Options** > *Preview*.
- 4. To send the message, select **Send**. See Message sending p. 30.
- To view the message before sending it, select Options > Pr<br>To send the message, select Send. See Message sending p.<br>Enter the recipient's phone number in the *To:* field. To retric<br>phone number from *Contacts*, select Add 5. Enter the recipient's phone number in the *To:* field. To retrieve a phone number from *Contacts*, select **Add** > *Contact*. To send the message to multiple recipients, add the desired contacts one by one. To send the message to persons in a group, select *Contact group* and the desired group. To retrieve the contacts to which you recently sent messages, select **Add** > *Recently used*.

#### **Message sending**

Copyright protections may prevent some images, music (including ringing tones), and other content from being copied, modified, transferred or forwarded.

When you finish writing your message, to send the message, select **Send**. The phone saves the message in the *Outbox* folder, and the sending starts. If you select *Save sent messages* > *Yes*, the sent message is saved in the *Sent items* folder. See General settings p. 43.

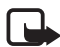

**Note:** When the phone is sending the message, the animated  $\mathbf{r}$  is shown. This is an indication that the message has been sent by your device to the message center number programmed into your device. This is not an indication that the message has been received at the intended destination. For more details about messaging services, check with your service provider.

It takes more time to send a multimedia message than to send a text message. While the message is being sent, you can use other functions on the phone. If an interruption occurs while the message is being sent, the phone tries to resend the message a few times. If these attempts fail, the message remains in the *Outbox* folder. You can try to resend it later.

## **Cancel message sending**

To cancel the sending of the messages in the *Outbox* folder, scroll to the desired message, and select **Options** > *Cancel sending*.

## **Read and reply to a MMS message**

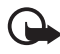

**Important:** Exercise caution when opening messages. Multimedia message objects may contain malicious software or otherwise be harmful to your device or PC.

harmful to your device or PC.<br>
When you receive a new multimedia message, *Multimedia n*<br>
received or the number of new messages with *messages rece*<br>
shown.<br>
1. To read the message, select Show. To view it later, select<br> When you receive a new multimedia message, *Multimedia message received* or the number of new messages with *messages received* is shown.

1. To read the message, select **Show**. To view it later, select **Exit**.

To read the message later, select **Menu** > *Messaging* > *Inbox*. Scroll to the message that you want to view, and select it. is shown if you have unread messages in *Inbox*.

- 2. To view the whole message if the received message contains a presentation, select **Play**. To view the files in the presentation or the attachments, select **Options** > *Objects* or *Attachments*.
- 3. To reply to the message, select **Options** > *Reply* > *Text message*, *Multimedia*, *Postcard*, *Flash message*, or *Audio message*. Write the reply message.

If you want to change the message type for your reply message, select **Options** > *Change message type*. The new message type may not support all the content that you have added.

4. To send the message, select **Send**. See Message sending p. 30.

## ■ **Memory** full

When you receive a message, and the memory for the messages is full, *Memory full. Unable to receive messages.* is shown. To first delete old messages, select **OK** > **Yes** and the folder. Scroll to the desired message, and select **Delete**. If more messages are to be deleted, select **Mark**. Mark all the messages you want to delete, and select **Options** > *Delete marked*.

## ■ **Folders**

The phone saves received messages in the *Inbox* folder.

Messages that have not yet been sent are saved in the *Outbox* folder.

To set the phone to save the sent messages in the *Sent items* folder, see *Save sent messages* in General settings p. 43.

To save the message that you write and want to send later in the *Drafts* folder, select **Options** > *Save message* > *Drafts*

You can move your messages to the *Saved items* folder. To organize your *Saved items* subfolders, select **Menu** > *Messaging* > *Saved items*. To add a folder, select **Options** > *Add folder*. To delete or rename a folder, scroll to the desired folder, and select **Options** > *Delete folder* or *Rename folder*.

Your phone has templates. To create a new template, save a message as a template. To access the template list, select **Menu** > *Messaging* > *Saved items* > *Templates*.

## ■ **Postcards**

Ider, select **Options** > *Save message* > *Drafts*<br>bu can move your messages to the *Saved items* folder. To organd<br>are ditems subfolders, select Menu > Messaging > Saved item<br>folder, select Options > Add folder. To delete With the postcard messaging service (network service), create and send postcards that may contain an image and a greeting text. The postcard is sent to the service provider using multimedia messaging. The service provider prints the postcard and sends it to the postal address given with the message. Multimedia messaging service must be activated before this service can be used.

Before you can use the postcard service you must subscribe to the service. To check the availability, and costs, and to subscribe to the service, contact your network operator or service provider.

### **Send a postcard**

Select **Menu** > *Messaging* > *Create message* > *Postcard*. Scroll to the editor fields, enter the name, the postal address, and the city of the recipient (mandatory editor fields, marked by a \*).

Scroll to the image field and select **Insert** > *Open Gallery* to insert an image from *Gallery* or *New image* to insert a recent photo; then write your greeting text. Select **Options** to see the options available. To send the postcard, select the graphical key or **Options** > *Send*.

## ■ **Flash messages**

Flash messages are text messages that are instantly displayed upon reception. Flash messages are not automatically saved.

#### **Write a flash message**

Write a flash message<br>
Select Menu > Messaging > Create message > Flash message<br>
recipient's phone number in the *To:* field. Scroll down, and w<br>
message in the Message: field. The maximum length of a flas<br>
is 70 character Select **Menu** > *Messaging* > *Create message* > *Flash message*. Enter the recipient's phone number in the *To:* field. Scroll down, and write your message in the *Message:* field. The maximum length of a flash message is 70 characters. To insert a blinking text into the message, select **Options** > *Insert blink character* to set a marker. The text behind the marker blinks until a second marker is inserted.

#### **Receive a flash message**

A received flash message is indicated with *Message:* and a few words from the beginning of the message. To read the message, select **Read**. To extract phone numbers, e-mail addresses, and Web site addresses from the current message, select **Options** > *Use detail*. To save the message, select **Save** and the folder in which you want to save it.

## **Nokia Xpress audio messaging**

You can use the multimedia message service to create and send a audio message in a convenient way. Multimedia messaging service must be activated before you can use audio messages.

#### **Create an audio message**

- 1. Select **Menu** > *Messaging* > *Create message* > *Audio message*. The recorder opens. To use the recorder, see Voice recorder p. 76.
- 2. Speak your message.
- 3. Enter the recipient's phone number in the *To:* field. To retrieve a phone number from *Contacts*, select **Add** > *Contact*. To send the

message to multiple recipients, add the desired contacts one by one. To send the message to persons in a group, select *Contact group* and the desired group. To retrieve the contacts to which you recently sent messages, select **Add** > *Recently used*.

4. To send the message, select **Send**.

#### **Receive an audio message**

When your phone receives an audio message, *1 audio message received* is displayed. To open the message, select **Play**; or if more than one message is received, select **Show** > **Play**. To listen to the message later, select **Exit**. To see the available options, select **Options**.

## ■ **E-mail application**

Then your phone receives an audio message, 1 audio message<br>displayed. To open the message, select Play; or if more than<br>essage is received, select Show > Play. To listen to the mess:<br>lect Exit. To see the available options The e-mail application uses a packet data connection (network service) to allow you to access your e-mail account from your phone when you are not in the office or at home. This e-mail application is different from the SMS e-mail function. To use the e-mail function on your phone, you need a compatible e-mail system.

You can write, send, and read e-mail with your phone. You can also save and delete the e-mail on a compatible PC. Your phone supports POP3 and IMAP4 e-mail servers.

Before you can send and retrieve any e-mail messages, you must do the following:

- Obtain a new e-mail account or use your current account. To check the availability of your e-mail account, contact your e-mail service provider.
- Check your e-mail settings with your network operator or e-mail service provider. You may receive the e-mail configuration settings as a configuration message. See Configuration settings service p. 10. You can also enter the settings manually. See Configuration p. 66. To activate the e-mail settings, select **Menu** > *Messaging* > *Message settings* > *E-mail messages*. See E-mail messages p. 45.

This application does not support keypad tones.

#### **Setting Wizard**

The setting wizard will start automatically if no e-mail settings are defined in the phone. To enter the settings manually, select **Menu** > *Messaging* > *E-mail* > **Options** > *Manage accounts* > **Options** > *New*.

The e-mail application requires an Internet access point with<br>proxy. WAP access points normally include a proxy and do no<br>the e-mail application.<br>Write and send an e-mail<br>You can write your e-mail message before connecting The *Manage accounts* options allow you to add, delete, and change the e-mail settings. Make sure that you have defined the correct preferred access point for your operator. See Configuration p. 66. The e-mail application requires an Internet access point without a proxy. WAP access points normally include a proxy and do not work with the e-mail application.

#### **Write and send an e-mail**

You can write your e-mail message before connecting to the e-mail service; or connect to the service first, then write and send your e-mail.

- 1. Select **Menu** > *Messaging* > *E-mail* > *Write new e-mail*.
- 2. If more than one e-mail account is defined, select the account from which you want to send the e-mail.
- 3. Enter the recipient's e-mail address.
- 4. Write a subject for the e-mail.
- 5. Write the e-mail message. See Write text p. 24.

To attach a file to the e-mail, select **Options** > *Attach file* and a file from *Gallery*.

6. To send the e-mail message immediately, select **Send** > *Send now*. To save the e-mail in the *Outbox* folder to be sent later, select **Send** > *Send later*.

To edit or continue writing your e-mail later, select **Options** > *Save as draft*. The e-mail is saved in *Outboxes* > *Drafts*.

To send the e-mail later, select **Menu** > *Messaging* > *E-mail* > **Options** > *Send now* or *Send and check for e-mail*.

#### **Download e-mail**

1. To download e-mail messages that have been sent to your e-mail account, select **Menu** > *Messaging* > *E-mail* > *Check new e-mail*.

If more than one e-mail account is defined, select the account from which you want to download the e-mail.

The e-mail application only downloads e-mail headers at first.

- 2. Select **Back**.
- 3. Select *Inboxes*, the account name, and the new message, and select **Retrieve** to download the complete e-mail message.

To download new e-mail messages and to send e-mail that has been saved in the *Outbox* folder, select **Options** > *Send and check for e-mail*

#### **Read and reply to e-mail**

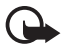

**Important:** Exercise caution when opening messages. E-mail messages may contain malicious software or otherwise be harmful to your device or PC.

- 1. Select **Menu** > *Messaging* > *E-mail* > *Inboxes*, the account name, and the desired message.
- 2. While reading the message, select **Options** to view the available options.
- Select Back.<br>
Select *Inboxes*, the account name, and the new message, a<br>
Retrieve to download the complete e-mail message.<br>
Drawnload new e-mail messages and to send e-mail that haved in the *Outbox* folder, select Option 3. To reply to an e-mail, select **Reply** > *Original text* or *Empty message*. To reply to many, select **Options** > *Reply to all*. Confirm or edit the e-mail address and subject, then write your reply.
- 4. To send the message, select **Send** > *Send now*.

## **E-mail folders**

Your phone saves e-mail that you have downloaded from your e-mail account in the *Inboxes* folder. The *Inboxes* folder contains the following folders: "Account name" for incoming e-mail, *Archive* for archiving e-mail, *Custom 1*—*Custom 3* for sorting e-mail, *Junk* where all spam email is stored, *Drafts* for saving unfinished e-mail, *Outbox* for saving e-mail that has not been sent, and *Sent items* for saving e-mail that has been sent.
To manage the folders and their e-mail content, select **Options** to view the available options of each folder.

# **Spam filter**

The e-mail application allows you to activate a built-in spam filter. To activate and define this filter, select **Options** > *Spam filter* > *Settings* in the main e-mail idle screen. The spam filter allows the user to put specific senders on a black or white list. Black list sender messages are filtered to the *Junk* folder. Unknown and White list sender messages are downloaded into the account inbox. To blacklist a sender, select the email message in the *Inboxes* folder and **Options** > *Blacklist sender*.

# ■ **Instant messaging**

You can take text messaging to the next level by experiencing instant messaging (IM) (network service) in a wireless environment. You can engage in instant messaging with friends and family, regardless of the mobile system or platform (like the Internet) they are using, as long as you all use the same instant messaging service.

specific senders on a black or white list. Black list sender me:<br>filtered to the *Junk* folder. Unknown and White list sender m<br>downloaded into the account inbox. To blacklist a sender, se<br>mail message in the *Inboxes* fol Before you can start using instant messaging, you must first subscribe to your wireless service provider's text messaging service and register with the instant messaging service you want to use. You must also obtain a user name and password before you can use instant messaging. See Register with an instant messaging service p. 38 for more information.

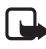

**Note:** Depending on both your IM service provider and your wireless service provider, you may not have access to all of the features described in this guide.

To set the required settings for the instant messaging service, see *Connection settings* in Access p. 38. The icons and texts on the display may vary, depending on the instant messaging service.

While you are connected to the instant messaging service, you can use the other functions of the phone, and the instant messaging conversation remains active in the background. Depending on the network, the active instant messaging conversation may consume the

phone battery faster, and you may need to connect the phone to a charger.

#### **Register with an instant messaging service**

You can do this by registering over the Internet with the IM service provider you have selected to use. During the registration process, you will have the opportunity to create the user name and password of your choice. For more information about signing up for instant messaging services, contact your wireless service provider.

# **Access**

To access the *Instant messages* menu while still offline, select **Menu** > *Messaging* > *Instant messages* (*Instant messages* may be replaced by another term depending on the service provider). If more than one set of connection settings for instant messaging service is available, select the one you want. If there is only one set defined, it is selected automatically.

The following options are shown:

noice. For more information about signing up for instant mest<br>rivices, contact your wireless service provider.<br>**CCESS**<br>access the *Instant messages* menu while still offline, select<br>lessaging > *Instant messages* (*Instant Login* — to connect to the instant messaging service. To set the phone to automatically connect to the instant messaging service when you switch on the phone; in the login session, scroll to *Automatic login:* and select **Change** > *On*, or select **Menu** > *Messaging* > *Instant messages*, connect to the instant messaging service, and select **Options** > *Settings* > *Automatic login* > *On*.

*Saved conversations* — to view, erase, or rename the conversations that you saved during an instant messaging session

*Connection settings* — to edit the settings needed for messaging and presence connection

# **Connect**

To connect to the instant messaging service, access the *Instant messages* menu, select the instant messaging service, if needed, and select *Login*. When the phone has successfully connected, *Logged in* is displayed.

To disconnect from the instant messaging service, select **Options** > *Logout*.

### **Sessions**

When connected to the instant messaging service your status as seen by others is shown in a status line: *My status: Online*, *My status: Busy* or *Status: Appear offline* — to change own status, select **Change**.

Below the status line there are three folders containing your<br>and showing their status: *Conversations*, *Online* and *Offline*.<br>the folder highlight it and select Expand (or press scroll righ-<br>collapse the folder select C Below the status line there are three folders containing your contacts and showing their status: *Conversations*, *Online* and *Offline*. To expand the folder highlight it and select **Expand** (or press scroll right), to collapse the folder select **Collapse** (or press scroll left).

*Conversations* — shows the list of new and read instant messages or invitations to instant messaging during the active instant messaging session.

indicates a new group message.

indicates a read group message.

 $\equiv$  indicates a new instant message.

 $\Rightarrow$  indicates a read instant message.

**Ed** indicates an invitation.

The icons and texts on the display may vary, depending on the instant messaging service you have selected.

*Online* — shows the number of contacts that are online.

*Offline* — shows the number of contacts that are offline

To start a conversation, expand the *Online* or the *Offline* folder and scroll to the contact with whom you would like to chat and select **Chat**. To answer an invitation or to reply to a message expand the *Conversations* folder and scroll to the contact to whom you would like to chat and select **Open**. To add contacts, see Add IM contacts p. 41.

*Groups* > *Public groups* (not visible if groups are not supported by the network) — the list of bookmarks to public groups provided by the service provider is displayed. To start a instant messaging session with a group, scroll to a group, and select **Join**. Enter the screen name that you want to use as your nickname in the conversation. When you have

successfully joined the group conversation, you can start a group conversation. You can create a private group. See Groups p. 41.

*Search* > *Users* or *Groups* — to search for other instant messaging users or public groups on the network by phone number, screen name, e-mail address, or name. If you select *Groups*, you can search for a group by a member in the group, or by group name, topic, or ID.

**Options** > *Chat* or *Join group* — to start the conversation when you have found the user or the group that you want.

#### **Accept or reject an invitation**

und the user or the group that you want.<br>
ccept or reject an invitation<br>
the standby mode, when you are connected to the instant n<br>
rivice and you receive a new invitation, *New invitation receiv*<br>
splayed. To read it, sel In the standby mode, when you are connected to the instant messaging service and you receive a new invitation, *New invitation received* is displayed. To read it, select **Read**. If more than one invitation is received, scroll to the invitation you want, and select **Open**. To join the private group conversation, select **Accept**, and enter the screen name you want to use as your nickname. To reject or delete the invitation, select **Options** > *Reject* or *Delete*.

#### **Read an instant message**

In the standby mode, when you are connected to the instant messaging service, and you receive a new message that is not a message associated with an active conversation, *New instant message* is displayed.To read it, select **Read**.

If you receive more than one message, *N new instant messages* appears in the display, where N is the number of new messages. Select **Read**, scroll to a message, and select **Open**.

New messages received during an active conversation are held in *Instant messages* > *Conversations*. If you receive a message from someone who is not in *IM contacts*, the sender ID is displayed. To save a new contact that is not in the phone memory, select **Options** > *Save contact*.

#### **Participate in a conversation**

To join or start an IM session, write your message; and select **Send**, or press the call key. Select **Options** to view the available options.

If you receive a new message during a conversation from a person who is not taking part in the current conversation,  $\implies$  is displayed, and the phone sounds an alert tone.

Write your message; and select **Send**, or press the call key. Your message is displayed, and the reply message is displayed below your message.

### **Add IM contacts**

When connected to the IM service, in the IM main menu select **Options** > *Add contact*.

Select *By mobile number*, *Enter ID manually*, *Search from server*, or *Copy from server* (depending on service provider). When the contact is successfully added, the phone confirms it.

Scroll to a contact. To start a conversation, select **Chat**.

#### **Block or unblock messages**

When connected to the IM service, in the IM main menu sele<br> **Options** > *Add contact.*<br>
Select *By mobile number, Enter ID manually, Search from ser<br>
from server (depending on service provider). When the conta<br>
successfull* When you are in a conversation and want to block messages, select **Options** > *Block contact*. A confirmation query is shown, select **OK** to block messages from this contact.

To block messages from a specific contact in your contacts list, scroll to the contact in *Conversations*, *Online* or *Offline* and select **Options** > *Block contact* > **OK**.

To unblock a contact, in the IM main menu select **Options** > *Blocked list*. Scroll to the contact you want to unblock and select **Unblock** > **OK**.

# **Groups**

You can create your own private groups for an IM conversation, or use the public groups provided by the service provider. The private groups exist only during an IM conversation, and the groups are saved on the server of the service provider. If the server you are logged into does not support group services, all group-related menus are dimmed.

#### **Public**

You can bookmark public groups that your service provider may maintain. Connect to the IM service, and select *Groups* > *Public groups*. Scroll to a group with which you want to chat, and select **Join**. If you are not in the group, enter your screen name as your nickname for the group. To delete a group from your group list, select **Options** > *Delete group*.

To search for a group, select *Groups* > *Public groups* > *Search groups*. You can search for a group by a member in the group, by group name, topic, or ID.

#### **Private**

Frivate<br>
Donnect to the IM service, and from the main menu select Op-<br>
Preate group. Enter the name for the group and the screen nar<br>
but want to use as your nickname. Mark the private group me<br>
e contacts list, and write Connect to the IM service, and from the main menu select **Options** > *Create group*. Enter the name for the group and the screen name that you want to use as your nickname. Mark the private group members in the contacts list, and write an invitation.

# ■ **Voice messages**

The voice mailbox is a network service and you may need to subscribe to it. For more information and for your voice mailbox number, contact your service provider.

To call your voice mailbox, select **Menu** > *Messaging* > *Voice messages* > *Listen to voice messages*. To enter, search for, or edit your voice mailbox number, select *Voice mailbox number*.

If supported by the network, QO indicates new voice messages. To call your voice mailbox number, select **Listen**.

# ■ **Info messages**

With *Info messages* (network service), you can receive messages on various topics from your service provider. To check availability, topics, and the relevant topic numbers, contact your service provider.

# ■ **Service commands**

Select **Menu** > *Messaging* > *Service commands*. Write and send service requests (also known as USSD commands), such as activation commands for network services, to your service provider.

### ■ **Delete messages**

To delete messages, select **Menu** > *Messaging* > *Delete messages* > *By message* to delete single messages, *By folder* to delete all messages from a folder, or *All messages*. If a folder contains unread messages, the phone asks whether you want to delete them also.

# ■ **Message settings**

#### **General settings**

General settings are common for text and multimedia messages.

Select **Menu** > *Messaging* > *Message settings* > *General settings* and from the following options:

*Save sent messages* > *Yes* — to set the phone to save the sent messages in the *Sent items* folder

**General settings**<br> **General settings**<br> **General settings are common for text and multimedia messa**<br> **Select Menu > Messaging > Message settings > General set<br>
from the following options:<br>
<b>Save sent messages > Yes** — to s *Overwriting in Sent items* > *Allowed* — to set the phone to overwrite the old sent messages with the new ones when the message memory is full. This setting is shown only if you set *Save sent messages* > *Yes*.

*Font size* — to select the font size used in messages

*Graphical smileys* > *Yes* — to set the phone to replace character-based smileys with graphical ones

#### **Text messages**

The text message settings affect the sending, receiving, and viewing of text and SMS e-mail messages.

Select **Menu** > *Messaging* > *Message settings* > *Text messages* and from the following options:

*Delivery reports* > *Yes* — to ask the network to send delivery reports about your messages (network service)

*Message centres* > *Add centre* — to set the phone number and name of the message center that is required for sending text messages. You receive this number from your service provider.

*Message centre in use* — to select the message center in use

*E-mail message centres* > *Add centre* — to set the phone numbers and name of the e-mail center for sending SMS e-mails.

*E-mail centre in use* — to select the SMS e-mail message center in use *Message validity* — to select the length of time for which the network attempts to deliver your message

*Messages sent via* — to select the format of the messages to be sent: *Text*, *Paging*, or *Fax* (network service)

*Use packet data* > *Yes* — to set GPRS as the preferred SMS bearer

**Example 20 All Secure 20 All Secure 20 All Secure 20 All Secure 20 All Secure 20 All Secure 20 All Secure 20 All Secure 20 All Secure 20 All Secure 20 All Secure 20 All Secure 20 All Secure 20 All Secure 20 All Secure 20** *Character support* > *Full* — to select all characters in the messages to be sent as viewed. If you select *Reduced*, characters with accents and other marks may be converted to other characters. When writing a message, you can preview it to see how the message will look to the recipient. See Write and send a SMS message p. 27.

*Reply via same centre* > *Yes* — to allow the recipient of your message to send you a reply using your message center (network service)

#### **Multimedia messages**

The message settings affect the sending, receiving, and viewing of multimedia messages.

You may receive the configuration settings for multimedia messaging as a configuration message. See Configuration settings service p. 10. You can also enter the settings manually. See Configuration p. 66.

Select **Menu** > *Messaging* > *Message settings* > *Multimedia messages* and from the following options:

*Delivery reports* > *Yes* — to ask the network to send delivery reports about your messages (network service)

*Image size (multimedia)* — to set the image size in multimedia messages. Before sending, images will be reduced to the selected size.

*Default slide timing* — to define the default time between slides in multimedia messages

*Allow multimedia recept.* — to receive or block the multimedia message, select *Yes* or *No*. If you select *In home network*, you cannot receive multimedia messages when outside your home network. The default

setting of the multimedia message service is generally *In home network*. The availability of this menu depends on your phone.

*Incoming multim. msgs.* — to allow the reception of multimedia messages automatically, manually after being prompted, or to reject the reception. This setting is not shown if *Allow multimedia recept.* is set to *No*.

*Allow adverts* — to receive or reject advertisements. This setting is not shown if *Allow multimedia recept.* is set to *No*, or *Incoming multim. msgs.* is set to *Reject*.

shown if Allow multimedia recept. is set to No, or Incoming r<br>
msgs. is set to Reject.<br>
Configuration settings > Configuration — only the configura<br>
support multimedia messaging are shown. Select a service p<br>
Default, or P *Configuration settings* > *Configuration* — only the configurations that support multimedia messaging are shown. Select a service provider, *Default*, or *Personal configuration* for multimedia messaging. Select *Account* and a multimedia messaging service account contained in the active configuration settings.

### **E-mail messages**

The settings affect the sending, receiving, and viewing of e-mail.

You may receive the configuration settings for the e-mail application as a configuration message. See Configuration settings service p. 10. You can also enter the settings manually. See Configuration p. 66.

To activate the settings for the e-mail application, select **Menu** > *Messaging* > *Message settings* > *E-mail messages* and from the following options:

*Configuration* — to select the set that you want to activate

*Account* — to select an account provided by the service provider

*My name* — to enter your name or nickname

*E-mail address* — to enter your e-mail address

*Include signature* — to define a signature that is automatically added to the end of your e-mail when you write your message

*Reply-to address* — to enter the e-mail address to which you want the replies to be sent

*SMTP user name* — to enter the name that you want to use for outgoing mail

*SMTP password* — to enter the password that you want to use for outgoing mail

*Display terminal window* > *Yes* — to perform manual user authentication for intranet connections

*Incoming server type* > *POP3* or *IMAP4* — to select the type of e-mail system that you are using. If both types are supported, select *IMAP4*

*Incoming mail settings* — to select available options for *POP3* or *IMAP4*

# **7. Contacts**

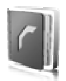

You can save names and phone numbers (contacts) in the phone memory and in the SIM card memory.

**Contacts**<br>
Du can save names and phone numbers (contacts) in the<br>
none memory and in the SIM card memory.<br>
The phone memory may save contacts with additional details,<br>
prious phone numbers and text items. You can also sav The phone memory may save contacts with additional details, such as various phone numbers and text items. You can also save an image for a limited number of contacts.

The SIM card memory can save names with one phone number attached to them. The contacts saved in the SIM card memory are indicated by  $\blacksquare$ 

# ■ **Search for a contact**

Select **Menu** > *Contacts* > *Names*. Scroll through the list of contacts, or enter the first characters of the name you are searching for.

# ■ Save names and phone numbers

Names and numbers are saved in the used memory. To save a name and phone number, select **Menu** > *Contacts* > *Names* > **Options** > *Add new contact*. Enter the last name, first name, the phone number and select *Save*.

### ■ **Save details**

In the phone memory for contacts you can save different types of phone numbers, and short text items per name. You can also select a tone or a video clip for a contact.

The first number you save is automatically set as the default number, and it is indicated with a frame around the number type indicator (for example,  $\boxed{3}$ . When you select a name from contacts (for example, to make a call), the default number is used unless you select another number.

- 1. Make sure that the memory in use is *Phone* or *Phone and SIM*. See Settings p. 51.
- make a call), the default number is used unless you select an<br>number.<br>1. Make sure that the memory in use is *Phone* or *Phone* and<br>Settings p. 51.<br>2. Search for the contact to which you want to add a detail,<br>Details > Opt 2. Search for the contact to which you want to add a detail, and select **Details** > **Options** > *Add detail*. Select from the options available. To search for an ID from the server of your service provider if you have connected to the presence service, select *User ID* > *Search*. See My presence p. 48. If only one ID is found, it is automatically saved. Otherwise, to save the ID, select **Options** > *Save*. To enter the ID, select *Enter ID manually*. Enter the ID, and select **OK** to save it.

### ■ **Transmit a call request to a service tag**

Select **Menu** > *Contacts* > *Names* and the desired contact. Select **Details** and a phone number. To transmit the number as call request to a service tag, select **Options** > *Transmit call request* and touch the service tag with NFC detection area. See also NFC p. 99.

# **Copy or move contacts**

To copy names and phone numbers from the phone contact memory to the SIM card memory, or vice versa, select **Menu** > *Contacts* > *Names* > **Options** > *Copy*. Select *One by one* to copy single contacts or *All* to copy all contacts. The SIM card memory can save names with one phone number attached to them.

To copy or move all contacts from the phone contact memory to the SIM card memory, or vice versa, select **Menu** > *Contacts* > *Copy contacts* or *Move contacts*.

# ■ **Edit contact details**

From Scharter the number type, scroll to the desired number, and sptions > *Change type*. To set the selected number as the defauntler and the defauntler select *Set as default*. You cannot edit an ID when it is *ontacts* Search for the contact you want to edit, and select **Details**. To edit a name, number, text item, or to change the image, select **Options** > *Edit*. To change the number type, scroll to the desired number, and select **Options** > *Change type*. To set the selected number as the default number, select *Set as default*. You cannot edit an ID when it is on the *IM contacts* or *Subscribed names* list.

# ■ **Synchronize all**

Synchronize your calendar, contacts data, and notes with a remote Internet server (network service). For details see Synchronize from a server p. 63.

# ■ **Delete contacts**

To delete all the contacts and the details attached to them from the phone or SIM card memory, select **Menu** > *Contacts* > *Delete all contacts* > *From phone memory* or *From SIM card*. Confirm with the security code.

To delete a contact, search for the desired contact, and select **Options** > *Delete contact*.

To delete a number, text item, or an image attached to the contact, search for the contact, and select **Details**. Scroll to the desired detail, and select **Options** > *Delete* and from the options available. Deleting an image or video clip from contacts does not delete it from *Gallery*.

# ■ My presence

With the presence service (network service), you can share your presence status with other users with compatible devices and access to the service, such as your family, friends, and colleagues. Presence status includes your availability, status message, and personal logo. Other

users who have access to the service and who request your information are able to see your status. The requested information is shown in *Subscribed names* in the viewers' *Contacts* menu. You can personalize the information that you want to share with others and control who can see your status.

Before you can use presence, you must subscribe to the service. To check the availability and costs, and to subscribe to the service, contact your network operator or service provider, from whom you also receive your unique ID, password, and the settings for the service. See Configuration p. 66.

network operator or service provider, from whom you also re<br>unique ID, password, and the settings for the service. See Co<br>p. 66.<br>While you are connected to the presence service, you can us<br>functions of the phone, and the p While you are connected to the presence service, you can use the other functions of the phone, and the presence service is active in the background. If you disconnect from the service, your presence status is shown for a certain amount of time to viewers, depending on the service provider.

Select **Menu** > *Contacts* > *My presence* and from the following options:

*Connect to 'My presence'* or *Disconnect from service* — to connect to or disconnect from the service

*View my presence* > *Private presence* or *Public presence* — to view your presence status

*Edit my presence* > *My availability*, *My presence message*, *My presence logo*, or *Show to* — to change your presence status

*My viewers* > *Current viewers*, *Private list*, or *Blocked list* — to view the persons who are subscribed to or blocked from your presence information

*Settings* > *Show pres. in standby*, *Connection type*, or *Presence settings*

### ■ **Subscribed names**

You can create a list of contacts whose presence status information you want to be aware of. You can view the information if it is allowed by the contacts and the network. To view these subscribed names, scroll through the contacts, or use the *Subscribed names* menu.

Ensure that the memory in use is *Phone* or *Phone and SIM*. See Settings page 51.

To connect to the presence service, select **Menu** > *Contacts* > *My presence* > *Connect to 'My presence'*.

### **Add contacts to the subscribed names**

- 1. Select **Menu** > *Contacts* > *Subscribed names*. If you have not connected to the presence service, the phone asks if you want to connect now.
- 2. If you have no contacts on your list, select **Add**. Otherwise, select **Options** > *Subscribe new*. Your list of contacts is shown.
- connected to the presence service, the phone asks if you w<br>connect now.<br>If you have no contacts on your list, select Add. Otherwise,<br>Options > Subscribe new. Your list of contacts is shown.<br>Select a contact from the list. 3. Select a contact from the list. If the contact has a saved ID, the contact is added to the subscribed names list. If there is more than one ID, select one of them. After subscription to the contact, *Subscription activated* is shown.

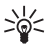

**Tip:** To subscribe to a contact from the *Contacts* list, search for the contact you want, and select **Details** > **Options** > *Request presence* > *As subscription*.

If you only want to view the presence information but not to subscribe to a contact, select *Request presence* > *One time only*.

#### **View the subscribed names**

To view the presence information, see also Search for a contact p. 46.

1. Select **Menu** > *Contacts* > *Subscribed names*.

The status information of the first contact on the subscribed names list is displayed. The information that the person wants to make available to others may include text and an icon.

 $\blacksquare$ ,  $\blacksquare$ , or  $\blacksquare$  indicates that the person is available, not visible to others, or not available.

 $\mathbb{I}^*$  indicates that the person's presence information is not available.

2. Select **Options** > *View details* to view the details of the selected contact or **Options** > *Subscribe new*, *Send message*, *Send business card*, or *Unsubscribe*.

#### **Unsubscribe a contact**

To unsubscribe a contact from the *Contacts* list, select the contact and **Options** > *Unsubscribe* > **OK**.

To unsubscribe from the *Subscribed names* menu, see View the subscribed names p. 50.

# ■ **Business cards**

**Produces and and the servent Source COM**<br> **Produces and and receive a person's contact information from compatible device that supports the vCard standard as a bus<br>
To send a business card, search for the contact whose in** You can send and receive a person's contact information from a compatible device that supports the vCard standard as a business card. To send a business card, search for the contact whose information you want to send, and select **Details** > **Options** > *Send business card* > *Via multimedia*, *Via text message*, *via infrared*, or *Via Bluetooth*.

To write the business card to a service tag select **Options** > *Transmit bus. card* and touch the service tag with the NFC detection area. See NFC p. 99.

When you have received a business card either over the air or by touching a service tag, select **Show** > **Save** to save the business card in the phone memory. To discard the business card, select **Exit** > **Yes**.

# ■ **Settings**

Select **Menu** > *Contacts* > *Settings* and from the following options:

*Memory in use* — to select the SIM card or phone memory for your contacts. Select *Phone and SIM* to recall names and number from both memories. In that case, when you save names and numbers, they are saved in the phone memory.

*Contacts view* — to select how the names and numbers in *Contacts* are displayed

*Name display* — to select whether the contact's first or last name is displayed first

*Font size* — to set the font size for the list of contacts

*Memory status* — to view the free and used memory capacity

# ■ **Groups**

Select **Menu** > *Contacts* > *Groups* to arrange the names and phone numbers saved in the memory into caller groups with different ringing tones and group images.

# ■ **Speed dials**

To assign a number to a speed-dialing key, select **Menu** > *Contacts* > *Speed dials*, and scroll to the speed-dialing number that you want.

**Dreamage and School School School School School School School School School School School School School School School School School School School School School School School School School School School School School Schoo** Select **Assign**, or if a number has already been assigned to the key, select **Options** > *Change*. Select **Search** and the contact you want to assign. If the *Speed dialling* function is off, the phone asks whether you want to activate it. See also *Speed dialling* in Call p. 63. To make a call using the speed-dialing keys, see Speed dialing p. 22.

# ■ **Info, service, and my numbers**

Select **Menu** > *Contacts* and from one of these submenus:

*Info numbers* — to call the information numbers of your service provider if the numbers are included on your SIM card (network service)

*Service numbers* — to call the service numbers of your service provider if the numbers are included on your SIM card (network service)

*My numbers* — to view the phone numbers assigned to your SIM card, if the numbers are included on your SIM card

# **8. Call log**

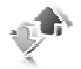

The phone registers your missed, received, and dialed calls if the network supports it and the phone is switched on and within the network service area.

To view the information on your calls, select **Menu** > *Log* > *Missed calls*, *Received calls*, or *Dialled numbers*. To view your recent missed and received calls and the dialed numbers chronologically, select *Call log*. To view the contacts to whom you most recently sent messages, select *Message recipients*.

To view the approximate information on your recent communications, select **Menu** > *Log* > *Call duration*, *Packet data counter*, or *Packet data timer*.

To view how many text and multimedia messages you have sent and received, select **Menu** > *Log* > *Message log*.

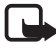

**Note:** The actual invoice for calls and services from your service provider may vary, depending on network features, rounding off for billing, taxes, and so forth.

Some timers may be reset during service or software upgrades.

# **Positioning information**

The network may send you a location request. You can ensure that the network will deliver location information of your phone only if you approve it (network service). Contact your service provider to subscribe and to agree upon the delivery of location information.

**Example 15** Note: The actual invoice for calls and services from your sprovider may vary, depending on network features, roundi<br>billing, taxes, and so forth.<br>Some timers may be reset during service or software upgrame<br>**Po** To accept or reject the location request, select **Accept** or **Reject**. If you miss the request, the phone automatically accepts or rejects it according to what you have agreed with your network operator or service provider. The phone displays *1 missed position request*. To view the missed location request, select **Show**.

To view the information on the 10 most recent privacy notifications and requests or to delete them, select **Menu** > *Log* > *Positioning* > *Position log* > *Open folder* or *Delete all*.

# **9. Settings**

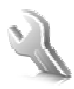

# ■ **Profiles**

Your phone has various setting groups called profiles, for which you can customize the phone tones for different events and environments.

Select **Menu** > *Settings* > *Profiles*, the desired profile and from the following options:

*Activate* — to activate the selected profile

*Personalise* — to personalize the profile. Select the setting you want to change, and make the changes.

*Timed* — to set the profile to be active until a certain time up to 24 hours, and set the end time. When the time set for the profile expires, the previous profile that was not timed becomes active.

## ■ **Themes**

A theme contains many elements for personalizing your phone, such as wallpaper, screen saver, color scheme, and a ringing tone.

Select **Menu** > *Settings* > *Themes* and from the following options:

*Select theme* — to set a theme in your phone. A list of folders in *Gallery* opens. Open the *Themes* folder, and select a theme.

*Theme downloads* — to open a list of links to download more themes

### ■ **Tones**

You can change the tone settings of the selected active profile.

Select **Menu** > *Settings* > *Tones*. You can find the same settings in the *Profiles* menu. See *Personalise* in Profiles p. 53.

**Themes**<br> **Exercise Structure Theory**<br> **DRAFT EXECT:**<br> **DRAFT EXECT:**<br> **DRAFT EXECT:**<br> **DRAFT EXECT:**<br> **DRAFT EXECT:**<br> **DRAFT EXECT:**<br> **DRAFT EXECT:**<br> **DRAFT EXECT:**<br> **DRAFT EXECT:**<br> **DRAFT EXECT:**<br> **DRAFT EXECT:**<br> **DRAFT** To set the phone to ring only for calls from phone numbers that belong to a selected caller group, select *Alert for*. Scroll to the caller group you want or *All calls*, and select **Mark**.

Select **Options** > *Save* to save the settings or *Cancel* to leave the settings unchanged.

If you select the highest ringing tone level, the ringing tone reaches its highest level after a few seconds.

A theme may contain a tone that sounds when you open and close the phone. To switch off the tone, change the setting in *Other tones:*. Please note that this setting also switches off the warning tones.

# ■ **Main display**

Select **Menu** > *Settings* > *Main display* and from the available options.

#### **Standby mode settings**

Select *Standby mode settings* and from the following options:

*Active standby* — to switch the active standby mode on or off and to organize and personalize the active standby mode. See Active standby p. 18.

*Wallpaper* — to add the background image to the display in the standby mode

*Fold animation* — to set your phone to display an animation when you open and close the phone

*Standby font colour* — to select the color for the texts on the display in the standby mode

*Navigation key icons* — to display the icons of the current navigation key shortcuts in the standby mode when active standby is off

organize and personalize the active standby mode. See Active<br>18.<br>Wallpaper — to add the background image to the display in t<br>mode<br>Fold animation — to set your phone to display an animation<br>open and close the phone<br>Standby *Operator logo* — to set your phone to display or hide the operator logo. The menu is dimmed, if you have not saved the operator logo. For more information on availability of an operator logo, contact your network operator.

*Cell info display* > *On* — to display the cell identity, if available from the network

### **Screensaver**

Select *Screen saver* and from the following options:

 $On -$  to activate the screen saver for the main display

*Screen savers* > *Image* — to choose an image or a graphic from the *Gallery*

*Screen savers* > *Slide set* and a folder in the *Gallery* — to use the images in the folder as a slide set

*Screen savers* > *Video clip* and a video clip from the *Gallery* — to run a video clip as screensaver (only on the main display)

*Screen savers* > *Open camera* — to take a new photo as screensaver *Screen savers* > *Analogue clock* or *Digital clock* — to use a clock as screensaver

*Graphic downloads* — to download more images for the screen saver *Time-out* — to set the time after which the screen saver is activated

# ■ Mini display

Select **Menu** > *Settings* > *Mini display*. You can change the settings for *Wallpaper*, *Screen saver*, and *Fold animation*.

### ■ **Time and date**

To change the time, time zone, and date settings, select **Menu** > *Settings* > *Time and date* > *Clock*, *Date*, or *Auto-update of date/time* (network service).

**Profilm display**<br>
elect Menu > *Settings* > *Mini display*. You can change the se<br> *Callpaper, Screen saver*, and *Fold animation.*<br> **DRAFT TIME and date**<br>
Dechange the time, time zone, and date settings, select Menu<br>
ett When traveling to a different time zone, select **Menu** > *Settings* > *Time and date* > *Clock* > *Time zone* and the time zone of your location in terms of the time difference with respect to Greenwich Mean Time (GMT) or Universal Time Coordinated (UTC). The time and date are set according to the time zone and enable your phone to display the correct sending time of received text or multimedia messages. For example, GMT -5 denotes the time zone for New York (USA), 5 hours west of Greenwich/London (UK).

# ■ My shortcuts

With personal shortcuts you get quick access to often used functions of the phone.

#### **Left selection key**

To select a function from the list for the left selection key, select **Menu** > *Settings* > *My shortcuts* > *Left selection key*. See also Standby mode p. 18.

If the left selection key is **Go to** to activate a function, in the standby mode, select **Go to** > **Options** and from the following options:

*Select options* — to add a function to the shortcut list or to remove one. Scroll to the function, and select **Mark** or **Unmark**.

*Organise* — to rearrange the functions on your personal shortcut list. Scroll to the function you want to move, and select **Move**. Scroll to where you want to move the function, and select **OK**.

#### **Right selection key**

To select a function from the list for the right selection key, s<br>
<u>Menu > Settings > My shortcuts > Right selection key</u>. See a<br>
mode p. 18.<br> **Shortcut bar**<br>
To choose and reorder applications shown by the shortcut ba<br>
ac To select a function from the list for the right selection key, select **Menu** > *Settings* > *My shortcuts* > *Right selection key*. See also Standby mode p. 18.

### **Shortcut bar**

To choose and reorder applications shown by the shortcut bar in the active standby mode, select **Menu** > *Settings* > *My shortcuts* > *Shortcut bar*.

Select *Select links*, and mark the desired application in the list or in a folder. Select *Done* > *Yes* to confirm the selection.

Select *Organise links* to reorder the applications in the shortcut bar. Select an application, *Move*, and move it to an other position. Select *OK* to confirm. Select *Done* > *Yes* to save the shortcut sequence.

### **Navigation key**

To select shortcut functions for the scroll keys, select **Menu** > *Settings* > *My shortcuts* > *Navigation key*. Scroll to the desired key, and select **Change** and a function from the list. To remove a shortcut function from the key, select *(empty)*. To reassign a function for the key, select **Assign**. See Shortcuts in the standby mode p. 19.

### **Voice commands**

To call contacts and carry out phone functions, say the voice commands. Voice commands are language-dependent. To set the language, see *Voice playback language* in Phone p. 64.

To select the phone functions to activate with a voice commands, select **Menu** > *Settings* > *My shortcuts* > *Voice commands* and a folder. Scroll

to a function.  $\bigcirc$  indicates that the voice tag is activated. To activate the voice tag, select **Add**. To play the activated voice command, select **Play**. To use voice commands, see Enhanced voice dialing p. 22.

To manage the voice commands, scroll to a phone function, and select from the following options:

*Edit* or *Remove* — to change or deactivate the voice command of the selected function

*Add all* or *Remove all* — to activate or deactivate voice commands to all functions in the voice commands list

# ■ **Connectivity**

You can connect the phone to a compatible device using a Bluetooth wireless technology or a USB data cable connection. You can also define the settings for EGPRS dial-up connections.

### **Bluetooth wireless technology**

dd all or Remove all — to activate or deactivate voice commant<br>
inctions in the voice commands list<br> **Connectivity**<br>
Du can connect the phone to a compatible device using a Blu<br>
ireless technology or a USB data cable conne This device is compliant with Bluetooth Specification 2.0 + EDR supporting the following profiles: generic access, generic object exchange, hands-free, headset, object push, file transfer, dial-up networking, SIM access, and serial port. To ensure interoperability between other devices supporting Bluetooth technology, use Nokia approved enhancements for this model. Check with the manufacturers of other devices to determine their compatibility with this device.

There may be restrictions on using Bluetooth technology in some locations. Check with your local authorities or service provider.

Features using Bluetooth technology or allowing such features to run in the background while using other features, increase the demand on battery power and reduce the battery life.

Bluetooth technology allows you to connect the phone to a compatible Bluetooth device within 10 meters (32 feet). Since devices using Bluetooth technology communicate using radio waves, your phone and the other devices do not need to be in direct line-of-sight, although the connection can be subject to interference from obstructions such as walls or from other electronic devices.

#### **Set up a Bluetooth connection**

Select **Menu** > *Settings* > *Connectivity* > *Bluetooth* and from the following options:

*Bluetooth* > *On* or *Off* — to activate or deactivate the Bluetooth  $function$ .  $\mathbb{S}$  indicates that Bluetooth is activated.

*Search for audio enhanc.* — to search for compatible Bluetooth audio devices. Select the device that you want to connect to the phone.

*Paired devices* — to search for any Bluetooth device in range.<br>
to list any Bluetooth device in range. Scroll to a device, and s<br>
Enter an agreed Bluetooth passcode of the device (up to 16 c<br>
to associate (pair) the devic *Paired devices* — to search for any Bluetooth device in range. Select **New** to list any Bluetooth device in range. Scroll to a device, and select **Pair**. Enter an agreed Bluetooth passcode of the device (up to 16 characters) to associate (pair) the device to your phone. You must only give this passcode when you connect to the device for the first time. Your phone connects to the device, and you can start data transfer.

#### **Bluetooth wireless connection**

Select **Menu** > *Settings* > *Connectivity* > *Bluetooth*. To check which Bluetooth connection is currently active, select *Active devices*. To view a list of Bluetooth devices that are currently paired with the phone, select *Paired devices*.

Select **Options** to access available options depending on the status of the device and the Bluetooth connection.

#### **Bluetooth settings**

To define how your phone is shown to other Bluetooth devices, select **Menu** > *Settings* > *Connectivity* > *Bluetooth* > *Bluetooth settings* > *My phone's visibility* or *My phone's name*.

If you are concerned about security, turn off the Bluetooth function, or set **My phone's visibility** to **Hidden**. Always accept only Bluetooth communication from others with whom you agree.

### **Infrared**

You can set up the phone to send and receive data through its infrared (IR) port. To use an IR connection, the device with which you want to establish a connection must be IrDA compliant. You can send or receive data to or from a compatible phone or data device (for example, a computer) through the IR port of your phone.

Do not point the IR (infrared) beam at anyone's eyes or allow it to interfere with other IR devices. Infrared devices are Class 1 laser products.

When sending or receiving data, ensure that the IR ports of the sending and receiving devices are pointing at each other and that there are no obstructions between the devices.

To activate the IR port of your phone to receive data using IR, select **Menu** > *Settings* > *Connectivity* > *Infrared*.

**DESPADENTIFY ASSEM SET ASSEM SCREET AND SET ASSEM SPACE SPACE SPACE SPACE SPACE SPACE SPACE SPACE SPACE SPACE SPACE SPACE SPACE SPACE SPACE SPACE SPACE SPACE SPACE SPACE SPACE SPACE SPACE SPACE SPACE SPACE SPACE SPACE SPA** To deactivate the IR connection, select **Menu** > *Settings* > *Connectivity* > *Infrared*. When the phone displays *Deactivate infrared?*, select **Yes**.

If data transfer is not started within 2 minutes after the activation of the IR port, the connection is cancelled and must be started again.

#### **IR connection indicator**

When  $\mathbb{P}^{11}$  is shown continuously, the IR connection is activated, and your phone is ready to send or receive data through its IR port.

When  $\mathbb{P}^m$  blinks, your phone is trying to connect to the other device, or a connection has been lost.

# **Packet data (GPRS)**

General packet radio service (GPRS) is a network service that allows mobile phones to send and receive data over an Internet protocol (IP)-based network. It enables wireless access to data networks such as the Internet.

The applications that may use packet data are MMS, video streaming, browsing sessions, e-mail, Push to talk, remote SyncML, Java application downloading, and the PC dial-up.

To define how to use the service, select **Menu** > *Settings* > *Connectivity* > *Packet data* > *Packet data connection* and from the following options:

*When needed* — to set the packet data connection to established when an application needs it. The connection will be closed when the application is terminated.

*Always online* — to set the phone to automatically connect to a packet data network when you switch the phone on.  $\bf{G}$  or  $\bf{E}$  indicates that the GPRS or EGPRS service is available. If you receive a call or a text message or make a call during a packet data connection,  $\delta$  or  $\mathcal{K}$ indicates that the GPRS or EGPRS connection is suspended (on hold).

#### **Modem settings**

You can connect the phone using Bluetooth wireless technology or USB data cable connection to a compatible PC and use the phone as a modem to enable EGPRS connectivity from the PC.

Indicates that the GPRS or EGPRS connection is suspended (*N*<br>**Ordem settings**<br>You can connect the phone using Bluetooth wireless techno<br>data cable connection to a compatible PC and use the phone<br>modem to enable EGPRS conn To define the settings for EGPRS connections from your PC, select **Menu** > *Settings* > *Connectivity* > *Packet data* > *Packet data settings* > *Active access point*, and activate the access point you want to use. Select *Edit active access point* > *Alias for access point*, enter a name to change the access point settings, and select **OK**. Select *Packet data access point*, enter the access point name (APN) to establish a connection to an EGPRS network, and select **OK**.

You can also set the EGPRS dial-up service settings (access point name) on your PC using the Nokia Modem Options software. See Nokia PC Suite p. 102. If you have set the settings both on your PC and on your phone, the PC settings are used.

# **Data transfer**

Synchronize your calendar, contacts data, and notes with another compatible device (for example, a mobile phone), a compatible PC, or a remote Internet server (network service).

Your phone allows data transfer with a compatible PC or another compatible device when using the phone without a SIM card. Note that when you use the phone without a SIM card, some functions appear dimmed in the menus and cannot be used. Synchronizing with a remote Internet server is not possible without a SIM card.

#### **Transfer contact list**

To copy or synchronize data from your phone, the name of the device and the settings must be in the list of transfer contacts. If you receive data from another device (for example, a compatible mobile phone), the corresponding transfer contact is automatically added to the list, using the contact data from the other device. *Server synchronisation* and *PC synchronisation* are the original items in the list.

and a new transfer contact to the list (for example a mobile<br>
elect Menu > Settings > Connectivity > Data transfer > Options<br>
diansfer contact > Phone synchronisation or Phone copy, and interesting according to the transfe To add a new transfer contact to the list (for example a mobile phone), select **Menu** > *Settings* > *Connectivity* > *Data transfer* > **Options** > *Add transfer contact* > *Phone synchronisation* or *Phone copy*, and enter the settings according to the transfer type.

To edit the copy and synchronize settings, select a contact from the transfer contact list and **Options** > *Edit*.

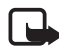

**Note:** Every individual device must have its own entry in the transfer contact list. Using one transfer contact for several devices is not possible.

To delete a transfer contact, select it from the transfer contact list, select **Options** > *Delete*, and confirm *Delete transfer contact?*. You cannot delete *Server synchronisation* or *PC synchronisation*.

#### **Data transfer with a compatible device**

For synchronization, Bluetooth wireless technology or a cable connection is used. The other device is in the standby mode.

To start data transfer, select **Menu** > *Settings* > *Connectivity* > *Data transfer* and the transfer contact from the list, other than *Server synchronisation* or *PC synchronisation*. According to the settings, the selected data is copied or synchronized. The other device also must be activated for receiving data.

#### **Synchronize from a compatible PC**

Before you synchronize data from calendar, notes, and contacts from a compatible PC, you must install the Nokia PC Suite software of your phone on the PC. Use Bluetooth wireless technology or a USB data cable for the synchronization, and start the synchronization from the PC.

#### **Synchronize from a server**

To use a remote Internet server, you must subscribe to a synchronization service. For more information and the settings required for this service, contact your service provider. You may receive the settings as a configuration message. See Configuration settings service p. 10 and Configuration p. 66.

If you have saved data on the remote Internet server, to synchronize your phone, start the synchronization from your phone.

Select **Menu** > *Settings* > *Connectivity* > *Data transfer* > *Server synchronisation*. Depending on the settings, select *Initialising synchronisation* or *Initialising copy*.

Synchronizing for the first time or after an interrupted synchronization may take up to 30 minutes to complete, if the contacts or calendar are full.

### **USB data cable**

You can use the USB data cable to transfer data between the phone and a compatible PC or a printer supporting PictBridge. You can also use the USB data cable with Nokia PC Suite.

your phone, start the synchronization from your phone.<br>Select Menu > Settings > Connectivity > Data transfer > Se<br>synchronisation. Depending on the settings, select *Initialisin*<br>synchronisation or *Initialising copy*.<br>Syn To activate the phone for data transfer or image printing, connect the data cable; when the phone displays *USB data cable connected. Select mode.*, select **OK**. Select from the following modes:

*Default mode* — to use the cable for PC Suite

*Printing* — to print images directly from the phone using a compatible printer

To change the USB mode, select **Menu** > *Settings* > *Connectivity* > *USB data cable* > *Default mode*, *Printing*, or *Data storage*.

# ■ **Call**

Select **Menu** > *Settings* > *Call* and from the following options:

*Call divert* — to divert your incoming calls (network service). You may not be able to divert your calls if some call barring functions are active. See *Call barring service* in Security p. 67.

*Anykey answer* > *On* — to answer an incoming call by briefly pressing any key, except the power key, the camera key, the left and right selection keys, or the end key

*Answ. when fold opened* > *On* — to answer an incoming call by opening the fold

*Automatic redial* > *On* — to make a maximum of 10 attempts to connect the call after an unsuccessful call attempt

*Speed dialling* > *On* — to dial the names and phone numbers assigned to the speed-dialing keys **2** to **9** by pressing and holding the corresponding number key

*Call waiting* > *Activate* — to have the network notify you of an incoming call while you have a call in progress (network service). See Call waiting p. 23.

*Summary after call* > *On* — to briefly display the approximate duration and cost (network service) of the call after each call

**DRAFT**<br>
DRAFT UNITY SUPPONDUPTON and the desired the following optical<br>
DRAFT UNITY SPACE THE AND THE CONDING THE CONDING THE CONDINGED THAND IN While you have a call in progress (network service). See Ca<br>
23.<br>
DRAFT UNIT *Send my caller ID* > *Yes* — to show your phone number to the person you are calling (network service). To use the setting agreed upon with your service provider, select *Set by network*.

*Line for outgoing calls* — to select the phone line 1 or 2 for making calls if supported by your SIM card (network service).

### ■ **Phone**

Select **Menu** > *Settings* > *Phone* and from the following options:

*Language settings* — to set the display language of your phone, select *Phone language*. If you select *Automatic*, the phone selects the language according to the information on the SIM card.

To select the USIM card language, select *SIM language*.

To set a language for the voice playback, select *Voice playback language*. See Enhanced voice dialing p. 22 and *Voice commands* in My shortcuts p. 56.

*Security keyguard* — to set the phone to ask for the security code when you unlock the keyguard. Enter the security code, and select *On*.

*Welcome note* — to write the note you would like to be shown briefly when the phone is switched on

*Flight query* > *On*— the phone asks every time when it is switched on whether the flight profile shall be used. With flight profile all radio connections are switched off. The flight profile should be used in areas sensitive to radio emissions.

*Phone updates* — to receive phone software updates from your service provider (network service). This option may not be available, depending on your phone. See Phone software updates p. 68.

provider (network service). This option may not be available,<br>on your phone. See Phone software updates p. 68.<br>Operator selection > Automatic — to set the phone to autom<br>select one of the cellular networks available in you *Operator selection* > *Automatic* — to set the phone to automatically select one of the cellular networks available in your area. With *Manual* you can select a network that has a roaming agreement with your service provider.

*Confirm SIM serv. actions* — See SIM services p. 91.

*Help text activation* — to select whether the phone shows help texts *Start-up tone* > *On*— the phone plays a tone when it is switched on

### ■ **Enhancements**

This menu or the following options are shown only if the phone is or has been connected to a compatible mobile enhancement.

Select **Menu** > *Settings* > *Enhancements*. Select an enhancement, and depending on the enhancement, from the following options:

*Default profile* — to select the profile that you want to be automatically activated when you connect to the selected enhancement

*Automatic answer* — to set the phone to answer an incoming call automatically after 5 seconds. If *Incoming call alert* is set to *Beep once* or *Off*, automatic answer is off.

*Lights* — to set the lights permanently *On*. Select *Automatic* to set the lights on for 15 seconds after a key press.

*Text phone* > *Use text phone* > *Yes* — to use the text phone settings instead of headset or loopset settings

# ■ **Configuration**

You can configure your phone with settings that are required for certain services to function correctly. The services are multimedia messaging, IM, synchronization, e-mail application, streaming, and browser. Your service provider may also send you these settings. See Configuration settings service p. 10.

Select **Menu** > *Settings* > *Configuration* and from the following options:

providers.<br>
<u>DRAFT</u><br>
DRAFTLENGIVE TO a service provider, and select Details to view the service providers saved in<br>
proport. To set the configuration settings of this service provider<br>
Fault settings, select Options > Set *Default config. settings* — to view the service providers saved in the phone. Scroll to a service provider, and select **Details** to view the applications that the configuration settings of this service provider support. To set the configuration settings of the service provider as default settings, select **Options** > *Set as default*. To delete configuration settings, select *Delete*.

*Activ. default in all apps.* — to activate the default configuration settings for supported applications

*Preferred access point* — to view the saved access points. Scroll to an access point, and select **Options** > *Details* to view the name of the service provider, data bearer, and packet data access point or GSM dial-up number.

*Connect to serv. support* — to download the configuration settings from your service provider

*Device manager settings* — to allow or prevent the phone from receiving phone software updates. This option may not be available, depending on your phone. See Phone software updates p. 68.

*Personal config. settings* — to add new personal accounts for various services manually, and to activate or delete them. To add a new personal account if you have not added any, select **Add**; otherwise, select **Options** > *Add new*. Select the service type, and select and enter each of the required parameters. The parameters differ according to the selected service type. To delete or activate a personal account, scroll to it, and select **Options** > *Delete* or *Activate*.

# ■ **Security**

When security features that restrict calls are in use (such as call barring, closed user group, and fixed dialling) calls still may be possible to the official emergency number programmed into your device.

Select **Menu** > *Settings* > *Security* and from the following options:

*PIN code request* and *UPIN code request* — to set the phone to ask for your PIN or UPIN code every time the phone is switched on. Some SIM cards do not allow the code request to be turned off.

*PIN2 code request* — to select whether the PIN2 code is required when using a specific phone feature which is protected by the PIN2 code. Some SIM cards do not allow the code request to be turned off.

*Call barring service* — to restrict incoming calls to and outgoing calls from your phone (network service). A barring password is required.

*Fixed dialling* — to restrict your outgoing calls to selected phone numbers if this function is supported by your SIM card

*Closed user group* — to specify a group of people whom you can call and who can call you (network service)

cards do not allow the code request to be turned off.<br> **PIN2 code request** — to select whether the PIN2 code is requ<br>
sing a specific phone feature which is protected by the PIN.<br>
Some SIM cards do not allow the code reque *Security level* > *Phone* — to set the phone to ask for the security code whenever a new SIM card is inserted into the phone. If you select *Memory*, the phone asks for the security code when the SIM card memory is selected, and you want to change the memory in use.

*Access codes* — to change the security code, PIN code, UPIN code, PIN2 code, or barring password

*Code in use* — to select whether the PIN code or UPIN code should be active

*Authority certificates* or *User certificates* — to view the list of the authority or user certificates downloaded into your phone. See Certificates p. 97.

*Security module settings* — to view *Security module details*, to activate *Module PIN request*, or change the module PIN and signing PIN. See also Access codes p. 9.

*Secure element* — to allow the access of an external NFC reader to the secure element without confirmation, with confirmation or with

passcode. To change the secure element passcode select *Change passcode*. See also Payment and ticketing p. 100.

# ■ **Phone software updates**

Your service provider may send phone software updates over the air directly to your device. This option may not be available, depending on your phone.

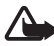

**Warning:** If you install a software update, you cannot<br>device, even to make emergency calls, until the update<br>completed and the device is restarted. Be sure to back<br>before accepting a software update.<br>**ettings**<br>allowed or **Warning:** If you install a software update, you cannot use the device, even to make emergency calls, until the update is completed and the device is restarted. Be sure to backup data before accepting a software update.

### **Settings**

To allowed or disallow phone software updates, select **Menu** > *Settings* > *Configuration* > *Device manager settings* > *Service prov. sw updates* and following options:

*Always allow* — to perform all software downloads and updates automatically

*Confirm first* — to perform software downloads and updates only after your confirmation (default setting)

*Always reject* — to reject all software updates

Depending on your settings you will be notified that a software update is available for download or has been downloaded and installed automatically.

### **Request a software update**

Select **Menu** > *Settings* > *Phone* > *Phone updates* to request available phone software updates from your service provider. Select *Current software details* to display the current software version and check whether an update is needed. Select *Download phone softw.* to download and install a phone software update. Follow the instructions on the display.

#### **Install a software update**

Select *Install software update* to start the installation, when the installation was cancelled after the download.

The software update may take several minutes. If there are problems with the installation, contact your service provider.

# **Restore factory settings**

To reset some of the menu settings to their original values, select **Menu** > *Settings* > *Restore factory sett.*. Enter the security code. The names and phone numbers saved in *Contacts* are not deleted.

# **10. Operator menu**

To reset some of the menu settings to their original values, s<br>
Menu > Settings > Restore factory sett.. Enter the security c<br>
names and phone numbers saved in *Contacts* are not deleted<br>
10. Operator menu<br>
This menu lets This menu lets you access a portal to services provided by your network operator. The name and the icon depend on the operator. For more information contact your network operator. If this menu is not shown the following menu numbers change accordingly.

The operator can update this menu with a service message. For more information, see Service inbox p. 96.

# **11. Gallery**

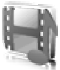

In this menu you can manage images, video clips, music files, themes, graphics, tones, recordings, and received files. These files are stored in the phone memory or a attached microSD memory card and may be arranged in folders.

Your phone supports an activation key system to protect acquired content. Always check the delivery terms of any content and activation key before acquiring them, as they may be subject to a fee.

Copyright protections may prevent some images, music (including ringing tones), and other content from being copied, modified, transferred or forwarded.

To see the list of folders, select **Menu** > *Gallery*. To see the available options of a folder, select a folder > **Options**. To view the list of files in a folder, select a folder > **Open**.

To see the available options of a file, select a file > **Options**.

# ■ **Print images**

#### **XpressPrint**

Your device supports Nokia XPressPrint. To connect it to a compatible printer use a data cable or send the image via Bluetooth to a printer supporting Bluetooth technology. See Connectivity p. 58.

You may also connect the phone to a printer supporting Bluetooth technology by touching a service tag on the printer containing the Bluetooth connection data with the NFC detection area. See NFC p. 99.

You can print images that are in the JPEG format. The images taken with the camera are automatically saved in the JPEG format. Select the image you want to print and **Options** > *Print*.

# ■ **Memory card**

Keep all memory cards out of the reach of small children.

bur device supports Nokia XPressPrint. To connect it to a com<br>
inter use a data cable or send the image via Bluetooth to a p<br>
inporting Bluetooth technology. See Connectivity p. 58.<br>
bu may also connect the phone to a prin You can use the microSD memory card to store your multimedia files such as video clips, music tracks, and sound files, photos, and messaging data, and to back up information from phone memory.

Details of how you can use the memory card with other features and applications of your phone are given in the sections describing these features and applications. To insert and remove the microSD memory card see Insert a microSD card p. 13 and Remove the microSD card p. 14. The following options may can also be accessed from the *Gallery*.

### **Format the memory card**

When a memory card is formatted, all data on the card is permanently lost. Some memory cards are supplied preformatted and others require formatting. Consult your retailer to find out if you must format the memory card before you can use it.

1. Select **Menu** > *Applications* and the memory card folder .

- 2. Select **Options** > *Format memory card*.
- 3. Select **Yes** to confirm.
- 4. When formatting is complete, enter a name for the memory card (up to 11 letters or numbers).

#### **Lock the memory card**

To set a password to lock your memory card to help prevent unauthorized use, select **Options** > *Set password*.

In a set a password to lock your includity card to licep prevent<br>unauthorized use, select Options > *Set password*. The passup<br>to eight characters long. The password is stored in your pl<br>you do not have to enter it again w You are asked to enter and confirm your password. The password can be up to eight characters long. The password is stored in your phone and you do not have to enter it again while you are using the memory card on the same phone. If you want to use the memory card on another phone, you are asked for the password.

#### **Unlock a memory card**

If you insert another password-protected memory card into your phone, you are prompted to enter the password of the card. To unlock the card, select **Options** > *Delete password*.

Once the password is removed, the memory card is unlocked and can be used on another phone without a password.

#### **Check memory consumption**

To check the memory consumption of different data groups and the available memory for installing new applications or software on your memory card, select **Options** > *Details*.

# **12. Media**

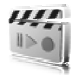

When taking and using images or video clips, obey all laws and respect local customs as well as privacy and legitimate rights of others.

### ■ **Camera**

You can take photos or record video clips with the built-in camera.

# **Take a photo**

To start the camera, press the camera key in the standby mode, or select **Menu** > *Media* > *Camera*.

To take an image in landscape format, hold the phone in a horizontal position. Scroll left or right to change between camera (still image) and video mode.

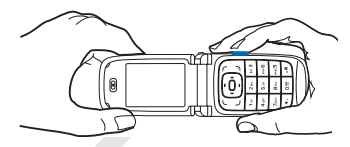

To zoom in and out in the camera mode, scroll up and down, or press the volume keys.

To take a photo, select **Capture**, or press the camera key. The phone saves the photo in *Gallery* > *Images*.

To take a self-portrait, close the fold and use the mini display as a view finder. Press the camera key.

Select **Options** to set *Night mode on* if the lighting is dim, *Self-timer on* to activate the self-timer, *Img. sequence on* to take photos in a fast sequence. With the highest image size setting 3 photos are taken in a sequence, with other size settings 5 photos are taken.

ill image) and video mode.<br>
Decomin and out in the camera mode, scroll up and down, or<br>
blume keys.<br>
b take a photo, select Capture, or press the camera key. The p<br>
wes the photo in *Gallery* > *lmages*.<br>
take a self-portr Select **Options** > *Settings* >*Image preview time* and a preview time to display the taken photo on the display. During the preview time, select **Back** to take another photo or **Send** to send the photo as a multimedia message.

Your device supports an image capture resolution of 1280 x 960 pixels. The image resolution in these materials may appear different.

# **Record a video clip**

To select the video mode, scroll left or right, or select **Options** > *Video*. To start the video recording, select **Record**. To pause the recording, select **Pause**; to resume the recording, select **Continue**. To stop the recording, select **Stop**. The phone saves the recording in *Gallery* > *Video clips*.
#### **Camera options**

To use a filter with the camera, select **Options** > *Effects* >*False colours*, *Greyscale*, *Sepia*, *Negative*, or *Solarise*.

To change the camera settings, select **Options** > *Settings*.

## ■ **Media player**

With the media player you can view, play, and download files, such as images, audio, video, and animated images. You can also view compatible streaming videos from a network server (network service).

Select **Menu** > *Media* > *Media player* > *Open gallery*, *Bookmarks*, *Go to address*, or *Media downloads* to select or download media.

Select **Menu** > *Media* > *Media player* > *FF/Rew interval* to set the step width for fast forward or rewind.

## **Configuration for a streaming service**

With the media player you can view, play, and download file<br>Images, audio, video, and animated images. You can also vie<br>Compatible streaming videos from a network server (network<br>Select Menu > *Media* > *Media player* > *O* You may receive the configuration settings required for streaming as a configuration message from the service provider. See Configuration settings service p. 10. You can also enter the settings manually. See Configuration p. 66. To activate the settings, do the following:

- 1. Select **Menu** > *Media* > *Media player* > *Streaming settings* > *Configuration*. Only the configurations that support streaming are shown.
- 2. Select a service provider, *Default*, or *Personal configuration* for streaming.
- 3. Select *Account* and a streaming service account contained in the active configuration settings.

## **Music player**

Your phone includes a music player for listening to music tracks, recordings or other MP3 or AAC sound files that you have transferred to the phone with the Nokia Audio Manager application, which is part of Nokia PC Suite. See Nokia PC Suite p. 102.

Music files stored in a folder in the phone memory or in a folder of the multimedia card, will automatically be detected and added to the default track list.

To open the music player, select **Menu** > *Media* > *Music player*.

### **Playing the music tracks**

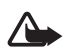

**Warning!** Listen to music at a moderate level. Continuous exposure to high volume may damage your hearing.

When you open the *Music player* menu, the details of the first track on the default track list are shown. To play, select  $\blacksquare$ .

To adjust the volume level, use the volume keys on the side of the phone.

To stop the playing, select  $\blacksquare$ .

To skip to the next track, select . To skip to the beginning of the previous track, select  $\mathbf{u}$ 

high volume may damage your hearing.<br>
Then you open the *Music player* menu, the details of the first<br>
e default track list are shown. To play, select<br>
adjust the volume level, use the volume keys on the side of<br>
of stop t To rewind the current track, select and hold  $\mathbf{r}$ . To fast forward the current track, select and hold . Release the key at the position you want.

### **Settings for the music player**

In the *Music player* menu the following options may be available:

*Track list* — View all the tracks available on the track list and play the desired track. To play a track, scroll to the desired track, and select **Play**.

If you select **Options**, you can refresh the track list (for example, after adding new tracks to the list) and change the track list that is shown when you open the *Music player* menu if several track lists are available in the phone. You also my send a track to another phone.

*Play options* – Select *Random* to play the tracks on the track list in random order. Select *Repeat* to play the current track or the entire track list repeatedly. Select *Music source* to select a folder with music tracks.

*Media equaliser* — Select or define an equalizer setting. See Equalizer p. 77.

*Loudspeaker*/*Headset*— Listen to the music player using the phone loudspeaker or headset. (Only if a headset is attached)

**Tip:** When using a headset, press the headset key to skip to the next track.

*Web page* — to access a Web page associated with the currently played track. Dimmed if no Web page is available.

*Music downloads*— to connect to a browser service related to the current track. This function is only available when the address of the service is included in the track.

## ■ **Radio**

The FM radio depends on an antenna other than the wireless device's antenna. A compatible headset or enhancement needs to be attached to the device for the FM radio to function properly.

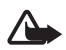

**Example 18 The FM radio depends on an antenna other than the wireless device**<br> **CRAFTAT COMMONS THE CONDING THE CONDING THE CONDING THE CONDING THE CONDING THE CONDING THE CONDING THE CONDING THE CONDING THE CONDING THE C Warning:** Listen to music at a moderate level. Continuous exposure to high volume may damage your hearing. Do not hold the device near your ear when the loudspeaker is in use, because the volume may be extremely loud.

Select **Menu** > *Media* > *Radio*.

To use the graphical keys  $\blacktriangle$  ,  $\blacktriangledown$  ,  $\blacktriangleleft$  , or  $\blacktriangleright$  on the display, scroll left or right to the desired key, and select it.

#### **Save radio frequencies**

- 1. To start the search, select and hold  $\iff$  or  $\gg$  . To change the radio frequency in 0.05 MHz steps, briefly press  $\triangleleft$  or  $\triangleright$ .
- 2. To save a frequency to a memory location, 1 to 9, press and hold the corresponding number key. To save a frequency to a memory location from 10 to 20, press briefly **1** or **2**, and press and hold the desired number key, **0** to **9**.
- 3. Enter the name of the radio station.

#### **Listen to the radio**

Select **Menu** > *Media* > *Radio*. To scroll to the desired frequency, select  $\triangle$  or  $\blacktriangledown$ , or press the headset key. To select a radio station, briefly press the corresponding number keys. To adjust the volume, press the volume keys.

Select from the following options:

*Switch off* — to turn off the radio

*Save station* — to save a new radio station

*Visual Radio* — to set whether the Visual Radio application is used (network service). To check the availability and costs, contact your network operator or service provider. Some radio stations may send text or graphical information that you can view using the Visual Radio application.

pplication.<br> **DRAFTATE AND SET AND MANUATE SET AND MANUATE STATE AND SURPLE STATE IN A SURPLE STATE IN A SURPLE THE Application.**<br> **DRAFTATE ADD SET APPLIC STATE ADDED** is a list of radio stations, select *Station director Visual Radio settings* — to select the options for *Visual Radio*. To set whether the application starts automatically when you turn on the radio, select *Enable visual service* > *Automatically*. To access a Web site with a list of radio stations, select *Station directory*. If available, their visual radio ID is shown.

*Stations* — to select the list of saved stations. To delete or rename a station, scroll to the desired station, and select **Options** > *Delete station* or *Rename*.

*Mono output* or *Stereo output* — to listen to the radio in monophonic sound or in stereo

*Loudspeaker* or *Headset* — to listen to the radio using the loudspeaker or headset. Keep the headset connected to the phone. The lead of the headset functions as the radio antenna.

*Set frequency* — to enter the frequency of the desired radio station

You can normally make a call or answer an incoming call while listening to the radio. During the call, the volume of the radio is muted.

When an application using a packet data or HSCSD connection is sending or receiving data, it may interfere with the radio.

## ■ **Voice recorder**

You can record pieces of speech, sound, or an active call, and save them in *Gallery*. This is useful when recording a name and phone number to write down later.

The recorder cannot be used when a data call or GPRS connection is active.

#### **Record sound**

1. Select **Menu** > *Media* > *Voice recorder*.

To use the graphical keys  $\bigcirc$ ,  $\blacksquare$ , or  $\blacksquare$  on the display, scroll left or right to the desired key, and select it.

- The normal position near to your ear. To pause the record<br>
1. The recordings.<br>
2. To end the recording, select **1.** The recording is saved in<br> *Recordings*.<br>
To listen to the latest recording, select Options > *Play las*<br> 2. To start the recording, select  $\Box$ . To start the recording during a call, select **Options** > *Record*. While recording a call, all parties to the call hear a faint beeping sound. When recording a call, hold the phone in the normal position near to your ear. To pause the recording, select .
- 3. To end the recording, select  $\Box$ . The recording is saved in *Gallery* > *Recordings*.

To listen to the latest recording, select **Options** > *Play last recorded*. To send the last recording, select **Options** > *Send last recorded*.

To see the list of recordings in *Gallery*, select **Options** > *Recordings list* > *Recordings*.

#### ■ **Equalizer**

You can control the sound quality when using the music player by amplifying or diminishing frequency bands.

Select **Menu >** *Media* **>** *Equaliser*.

To activate a set, scroll to one of the equalizer sets, and select **Activate**.

To view, edit, or rename a selected set, select **Options >** *View*, *Edit*, or *Rename*. Not all sets can be edited or renamed.

## ■ **Stereo widening**

Stereo widening enhances the audio output of the music player by enabling a wider stereo sound effect. To change the setting, select **Menu** > *Media* > *Stereo widening*.

# **13. Organizer**

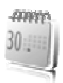

## ■ **Alarm clock**

You can set the phone to alarm at a desired time. Select **Menu** > *Organiser* > *Alarm clock*.

To set the alarm, select *Alarm time*, and enter the alarm time. To change the alarm time when the alarm time is set, select *On*.

To set the phone to alert you on selected days of the week, select *Repeat alarm*.

is each the alarm time is set, select On.<br>
Set the phone to alert you on selected days of the week, sele<br>
Select the alarm tone or set the radio as the alarm tone, sele<br>
<u>Jone</u>. If you select the radio as an alarm tone, co To select the alarm tone or set the radio as the alarm tone, select *Alarm tone*. If you select the radio as an alarm tone, connect the headset to the phone. The phone uses the last radio station you listened to as the alarm, and the alarm plays through the loudspeaker. If you remove the headset or switch off the phone, the default alarm tone replaces the radio.

To set a snooze time-out, select *Snooze time-out* and the time.

#### **Stop the alarm**

The phone sounds an alert tone, and flashes *Alarm!* and the current time on the display, even if the phone was switched off. To stop the alarm, select **Stop**. If you let the phone continue to sound the alarm for a minute or select **Snooze**, the alarm stops for the time you set in *Snooze time-out*, then resumes.

If the alarm time is reached while the device is switched off, the device switches itself on and starts sounding the alarm tone. If you select **Stop**, the device asks whether you want to activate the device for calls. Select **No** to switch off the device or **Yes** to make and receive calls. Do not select **Yes** when wireless phone use may cause interference or danger.

## ■ **Calendar**

#### Select **Menu** > *Organiser* > *Calendar*.

The current day is indicated by a frame. If there are any notes set for the day, the day is in bold type, and the beginning of the note is shown

below the calendar. To view the day notes, select **View**. To view a week, select **Options** > *Week view*. To delete all notes in the calendar, select the month or week view, and select **Options** > *Delete all notes*.

Other options for the day view may be to make a note; delete, edit, move, or repeat a note; copy a note to another day; send a note with Bluetooth technology; or send a note to the calendar of another compatible phone as a text message or multimedia message. In *Settings* you can set the date, time, time zone, date or time format, date separator, default view, or the first day of the week. In *Auto-delete notes* you can set the phone to delete old notes automatically after a specified time.

#### **Make a calendar note**

you can set the date, time, time zone, date or time format, diseparator, default view, or the first day of the week. In *Auto-*<br>
notes you can set the phone to delete old notes automatical<br>
specified time.<br> **Make a calenda** Select **Menu** > *Organiser* > *Calendar*. Scroll to the date, and select **Options** > *Make a note* and one of the following note types: *Meeting*, *Call*, *Birthday*, *Memo*, or *Reminder*. Fill in the fields.

#### **Note alarm**

The phone displays the note and if set, sounds a tone. With a call note **T** on the display, to call the displayed number, press the call key. To stop the alarm and to view the note, select **View**. To stop the alarm for 10 minutes, select **Snooze**.

To stop the alarm without viewing the note, select **Exit**.

### ■ **To-do list**

To save a note for a task that you must do, select **Menu** > *Organiser* > *To-do list*.

To make a note if no note is added, select **Add**; otherwise, select **Options** > *Add*. Fill in the fields, and select **Save**.

To view a note, scroll to it, and select **View**. While viewing a note, you can also select an option to edit the attributes. You can also select an option to delete the selected note and delete all the notes that you have marked as done. You can sort the notes by priority or by deadline, send a note to another phone as a text message or a multimedia message, save a note as a calendar note, or access the calendar.

## ■ **Notes**

To write and send notes, select **Menu** > *Organiser* > *Notes*.

To make a note if no note is added, select **Add**; otherwise, select **Options** > *Make a note*. Write the note, and select **Save**.

Other options include deleting and editing a note. While editing a note, you can also exit the text editor without saving the changes. You can send the note to compatible devices by Bluetooth wireless technology, text message, or a multimedia message.

## ■ **Calculator**

The calculator in your phone provides basic arithmetic and trigonometric functions, calculates the square and the square root, the inverse of a number, and converts currency values.

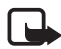

**Note:** This calculator has limited accuracy and is designed for simple calculations.

**Example 18 The Example 18 The Servert Scheme Scheme Scheme Scheme Scheme Scheme Scheme Scheme Scheme Scheme Scheme Scheme Scheme Scheme Scheme Scheme Scheme Scheme Scheme Scheme Scheme Scheme Scheme Scheme Scheme Scheme S** Select **Menu** > *Organiser* > *Calculator*. When 0 is displayed on the screen, enter the first number in the calculation. Press **#** for a decimal point. Scroll to the desired operation or function or select it from the **Options**. Enter the second number. Repeat this sequence as many times as it is necessary. To start a new calculation, first select and hold **Clear**.

To perform a currency conversion, select **Menu** > *Organiser* > *Calculator*. To save the exchange rate, select **Options** > *Exchange rate*. Select either of the displayed options. Enter the exchange rate, press **#** for a decimal point, and select **OK**. The exchange rate remains in the memory until you replace it with another one. To perform the currency conversion, enter the amount to be converted, and select **Options** > *In domestic* or *In foreign*.

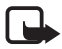

**Note:** When you change base currency, you must enter new exchange rates because all previously set exchange rates are cleared.

#### ■ **Countdown timer**

Select **Menu** > *Organiser* > *Countdown timer*. Enter the alarm time in hours, minutes, and seconds, and select **OK**. If you wish, write your own note text that is displayed when the time expires. To start the countdown timer, select **Start**. To change the countdown time, select *Change time*. To stop the timer, select *Stop timer*.

If the alarm time is reached when the phone is in the standby mode, the phone sounds a tone and flashes the note text if it is set or *Countdown time up*. To stop the alarm, press any key. If no key is pressed, the alarm automatically stops within 60 seconds. To stop the alarm and delete the note text, select **Exit**. To restart the countdown timer, select **Restart**.

#### ■ **Stopwatch**

phone sounds a tone and flashes the note text if it is set or *C*<br>time up. To stop the alarm, press any key. If no key is pressed<br>automatically stops within 60 seconds. To stop the alarm ann<br>note text, select Exit. To rest You can measure time, take intermediate times, or take lap times using the stopwatch. During timing, the other functions of the phone can be used. To set the stopwatch timing in the background, press the end key. Using the stopwatch or allowing it to run in the background when using other features increases the demand on battery power and reduces the battery life.

Select **Menu** > *Organiser* > *Stopwatch* and from the following options:

*Split timing* — to take intermediate times. To start the time observation, select **Start**. Select **Split** every time that you want to take an intermediate time. To stop the time observation, select **Stop**.

To save the measured time, select **Save**.

To start the time observation again, select **Options** > *Start*. The new time is added to the previous time. To reset the time without saving it, select *Reset*.

*Lap timing* — to take lap times

*Continue* — to view the timing that you have set in the background

*Show last* — to view the most recently measured time if the stopwatch is not reset

*View times* or *Delete times* — to view or delete the saved times

# **14. Push to talk**

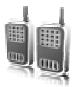

#### Select **Menu** > *Push to talk*.

Push to talk (PTT) over cellular is a two-way radio service available over a GPRS cellular network (network service).

You can use PTT to have a conversation with one person or with a group of people (channel) having compatible devices. While you are connected to the PTT service, you can use the other functions of the phone.

To check availability and costs, and to subscribe to the service, contact your network operator. Roaming services may be more limited than for normal calls.

Before you can use the PTT service, you must define the required PTT service settings. See PTT settings p. 87 and Configuration settings p. 88.

#### ■ **Push to talk channels**

From the PIT service, you can use the other functions of the phomoleck availability and costs, and to subscribe to the service our network operator. Roaming services may be more limited brmal calls.<br>From the PIT service, y A PTT channel comprises a group of people (for example, friends or a workteam) who joined the channel after they where invited to. When you call a channel, all members joined to the channel hear the call simultaneously.

There are different types of PTT channels:

*Public channel* — Every channel member can invite other persons.

*Private channel* — Only persons which receive an invitation by the channel creator can join in.

Provisioned channel — A permanent channel is created by the service provider.

You can set the status of each channel to *Active* or *Inactive*.

The number of active channels and the number of members per channel is limited. Contact your service provider for details.

#### **Create a channel**

To add a channel, select **Menu** > *Push to talk* > *Add channel* and enter the settings in the form fields:

*Channel name:* — Enter a name for the new channel.

*Channel status:* — Select *Active* to set the channel active, or *Inactive* to disable the channel.

*Nickname in channel:* — Enter your nick name to be shown the new channel.

*Channel security:* > *Public channel* or *Private channel*

*Image:* — Select **Change** and an image from the *Gallery* or the *Default graphic* to set a graphic for the new channel.

*Interior* Consideration in the bannel.<br>
To send an invitation to the channel, select Yes when the photomagnalic for the new channel.<br>
To send an invitation to the channel, select Yes when the photic.<br>
To send an invitatio To send an invitation to the channel, select **Yes** when the phone requests it. The recipient of the invitation is added to the member list of the channel when the invitation is accepted. To send further invitations select **Menu** > *Push to talk* > *Channel list*, a channel, and **Options** > *Send invitation*. To send the invitation use a text message or IR.

To add a provisioned channel, select **Menu** > *Push to talk* > *Add channel* > **Options** > *Edit address manually*. Enter the *Channel address:* provided by your service provider.

#### **Receive an invitation**

- 1. When you receive a text message invitation to a channel, *Channel invitation received:* is displayed.
- 2. To view the nickname of the person who sent the invitation and the channel address if the channel is not a private channel, select **View**.
- 3. To add the channel to your phone, select **Save**.
- 4. To set the status for the channel, select *Active* or *Inactive*.

To reject the invitation, select **Exit** > **Yes**, or select **View** > **Discard** > **Yes**.

#### ■ Switch PTT on and off

To connect to the PTT service, select **Menu** > *Push to talk* > *Switch PTT on*, or press and hold the PTT (volume up) key.  $\blacksquare$  indicates the PTT connection.  $\blacksquare$  indicates that the service is temporarily unavailable. If you have added channels to the phone, you are automatically joined to the active channels.

You may assign a default function to the PTT (volume up) key to open the channel list, the contacts list or a single channel or contact. See PTT settings p. 87.

To disconnect from the PTT service, select *Switch PTT off*.

## ■ **Make and receive a PTT call**

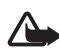

**Warning:** Do not hold the device near your ear when the loudspeaker is in use, because the volume may be extremely loud.

To make a channel call, a one-to-one call, or a call to multiple recipients, you must hold the PTT (volume up) key as long as you talk. To listen to the response, release the PTT (volume up) key. Talking is allowed on a first-come, first-served basis. When you stop talking, the first person to press and hold the PTT key can talk next.

In use, because the volume may be extremely loud.<br>
DRAFT and a channel call, a one-to-one call, or a call to multiple<br>
cipients, you must hold the PIT (volume up) key as long as you<br>
tien to the response, release the PIT ( You may be able to check the login status of your contacts in **Menu** > *Push to talk* > *Contacts list*. This service depends on your network operator and is only available for subscribed contacts. To subscribe a contact, select **Options** >*Subscribe contact*, or if one or more contacts are already marked *Subscribe marked*.

 $\Box$ ) or  $\Box$ ? indicate that the person is either available or unknown.  $\mathbb{I}$  indicates that the person wants not to be disturbed, but can receive callback requests.  $\mathbb{I}$  indicates that the person has PTT not switched on.

#### **Make a channel call**

To make a call to a channel, select *Channel list* in the PTT menu, scroll to the desired channel, and press and hold the PTT (volume up) key. A tone indicates that the access is granted, and the phone displays your nickname and channel name.

#### **Make a one-to-one call**

To start a one-to-one call from the list of contacts to which you have added the PTT address, select *Contacts* > *Names* or **Menu** > *Push to talk* > *Contacts list*. Scroll to a contact, and press and hold the PTT (volume up) key.

To start a one-to-one call from the list of PTT channels, select *Channel list*, scroll to the desired channel, and select **Members**. Scroll to the desired contact, and press and hold the PTT (volume up) key.

To start a one-to-one call from the list of callback requests you have received, select *Callback inbox*. Scroll to the desired nickname, and press and hold the PTT (volume up) key.

#### **Make a PTT call to multiple recipients**

**Make a PTT call to multiple recipients**<br>
You can select multiple PTT contacts from the contact list. There ive an incoming call and need to accept the call in order<br>
participate. If supported by your network operator, you You can select multiple PTT contacts from the contact list. The recipients receive an incoming call and need to accept the call in order to participate. If supported by your network operator, you also may select contacts with a phone number but without PTT number. For details, contact your network operator.

- 1. Select **Menu** > *Push to talk* > *Contacts list*, and mark the desired contacts.
- 2. Press and hold the PTT (volume up) key to start the call. The participating contacts are shown on the display, as soon as they join the call.
- 3. Press and hold the PTT (volume up) key to talk to them. Release the PTT (volume up) key to hear the response.
- 4. Press the end key to terminate the call.

#### **Receive a PTT call**

A short tone notifies you of an incoming PTT call. Informations, such as the channel, the phone number, or the nickname (network service) of the caller are displayed.

You can either accept or reject an incoming one-to-one call if you have set the phone to first notify you of the one-to-one calls.

When you press and hold the PTT (volume up) key while the caller is talking, you hear a queuing tone, and *Queuing* is displayed. Press and hold the PTT (volume up) key, and wait for the other person to finish; then you can talk immediately.

## ■ **Callback requests**

If you make a one-to-one call and do not get a response, you can send a request for the person to call you back.

#### **Send a callback request**

You can send a callback request in the following ways:

To send a callback request from the contacts list in the *Push to talk* menu, select *Contacts list*. Scroll to a contact, and select **Options** > *Send callback*.

To send a callback request from *Contacts*, search for the desired contact, and select **Details**. Scroll to the PTT address, and select **Options** > *Send callback*.

Send a caliback request from the contacts list in the *Push to*<br>
enu, select Contacts list. Scroll to a contact, and select Option<br>
send a callback request from Contacts, search for the desire<br>
ind select Details. Scroll t To send a callback request from the channel list in the PTT menu, select *Channel list*, and scroll to the desired channel. Select **Members**, scroll to the desired contact, and select **Options** > *Send callback*.

To send a callback request from the callback request list in the *Push to talk* menu, select *Callback inbox*. Scroll to a contact, and select **Options** > *Send callback*.

#### **Respond to a callback request**

When someone sends you a callback request, *Callback request received* is displayed in the standby mode.

To open the *Callback inbox*, select **View**. The list of nicknames of the persons who have sent you callback requests is shown.

To make a one-to-one call, select the desired request and press and hold the PTT (volume up) key.

To send a call request back to the sender, select **Options** > *Send callback*.

To delete the request, select **Delete**.

To save a new contact or to add the PTT address to a contact from a received callback request, select **Options** > *Save as* or *Add to contact*.

#### ■ **Add a one-to-one contact**

You can save the names of persons to whom you often make one-to-one calls in the following ways:

To add a PTT address to a name in *Contacts*, search for the desired contact, select **Details** > **Options** > *Add detail* > *Push to talk address*. A contact will only appear in the PTT contact list, if the PTT address is entered.

To add a contact to the PTT contacts list, select **Menu** > *Push to talk* > *Contacts list* > **Options** > *Add contact*.

To add a contact from the channel list, connect to the PTT service, select *Channel list*, and scroll to the desired channel. Select **Members**, scroll to the member whose contact information you want to save, and select **Options**. To add a new contact, select *Save as*. To add a PTT address to a name in *Contacts*, select *Add to contact*.

## ■ **PTT** settings

#### Select **Menu** >*Push to talk* > *Push to talk settings*.

To add a contact to the PTT contacts list, select Menu > Pusk<br>
Contacts list > Options > Add contact.<br>
To add a contact from the channel list, connect to the PTT se<br>
Channel list, and scroll to the desired channel. Select *1 to 1 calls* > *On* — to select the phone to allow the reception of incoming one-to-one calls. To make but not receive one-to-one calls, select *Off*. The service provider may offer some services that override these settings. To set the phone to first notify you of incoming one-to-one calls with a ringing tone, select *Notify*.

*PTT key default function* — to set the PTT (volume up) key to following functions: *Open contact list*, *Open channel list*, *Call contact or group*. Select a contact, a group, or *Call PTT channel* and select a channel. When you press and hold the PTT (volume up) key, the selected function will be performed.

*Show my login status* — to enable or disable the sending of the login status

*PTT status in startup* > *Yes* or *Ask first*— to set the phone to automatically connect to the PTT service when you switch the phone on *Push to talk when abroad* — to switch the PTT service on or off when the phone is used outside of the home network

*Send my PTT address* > *No* — to hide your PTT address from channel and one-to-one calls

## ■ **Configuration settings**

You may receive the settings for connecting to the service from your service provider. See Configuration settings service p. 10. You can enter the settings manually. See Configuration p. 66.

To select the settings for connecting to the service, select **Menu** > *Push to talk* > *Configuration sett.*. Select from the following options:

Subsetect the settings for connecting to the service, select Meratik to talk > Configuration sett. Select from the following option:<br>
DRAFT SERVIE of the Select a service provider, *Default*, or *Person*<br>
DRAFT service are *Configuration* — to select a service provider, *Default*, or *Personal configuration* for PTT service. Only the configurations that support the PTT service are shown.

*Account* — to select a PTT service account contained in the active configuration settings

Other parameters are *Push to talk user name*, *Default nickname*, *Push to talk password*, *Domain*, and *Server address*.

### ■ **Web**

Select **Menu** > *Push to talk* > *Web* to access the Internet site of your PTT provider.

# **15. Applications**

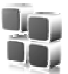

In this menu you can manage applications and games. These files are stored in the phone memory or a attached microSD memory card and may be arranged in folders.

For options to format or lock and unlock the memory card see Memory card p. 70.

## ■ Launch a game

Your phone software includes some games.

Select **Menu** > *Applications* > *Games*. Scroll to the desired game, and select **Open**.

To set sounds, lights, and shakes for the game, select **Menu** > *Applications* > **Options** > *Application settings*.

For more options related to a game, see Some application options p. 89.

#### ■ **Launch an application**

Your phone software includes some Java applications.

Select **Menu** > *Applications* > *Collection*. Scroll to an application, and select **Open**.

## ■ Some application options

*Delete* — to delete the application from the phone

*Details* — to give additional information about the application

*Update version* — to check if a new version of the application is available for download from *Web* (network service)

Four phone software includes some Java applications.<br>
Select Menu > *Applications* > *Collection*. Scroll to an applic<br>
select Open.<br> **Some application options**<br>
Delete – to delete the application from the phone<br>
Details – *Application access* — to restrict the application from accessing the network. Different categories are shown. Select in each category one of the available permissions.

*Web page* — to provide further information or additional data for the application from an Internet page (network service). It is only shown if an Internet address has been provided with the application.

## **Download an application**

Your phone supports J2ME Java applications. Make sure that the application is compatible with your phone before downloading it.

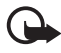

**Important:** Only install and use applications and other software from sources that offer adequate security and protection against harmful software.

You can download new Java applications and games in different ways.

Use the Nokia Application Installer from PC Suite to download the applications to your phone, or select **Menu** > *Applications* > **Options** > *Downloads* > *Application downloads*; the list of available bookmarks is shown. See Bookmarks p. 94.

For the availability of different services, pricing, and tariffs, contact your service provider.

Your device may have some bookmarks loaded for sites not affiliated with Nokia. Nokia does not warrant or endorse these sites. If you choose to access them, you should take the same precautions, for security or content, as you would with any Internet site.

## ■ **Presenter**

The Presenter enables you to control slide presentations (compatible with Microsoft Office PowerPoint), a software DVD, an MP3 player, or other PC applications remotely from your device.

To use applications other than slide presentations and desktop mode, you must create a corresponding custom profile on the PC application.

Before you can use the application you must do the following:

- 1. Install the Nokia Presenter PC application on your PC. This component is available for download on the Nokia Web site. See Nokia support p. 12.
- **If Presenter**<br> **Presenter**<br> **Reference Presenter enables you to control slide presentations (communith Microsoft Office PowerPoint), a software DVD, an MP3 pl<br>
her PC applications remotely from your device.<br>
<b>DRAFT** PC ap 2. Launch and configure the PC component. Make sure that the selected incoming Bluetooth serial port (COM port) corresponds to the one defined in the Bluetooth software settings on the Bluetooth device of your PC. For details, refer to the PC component documentation and Set up a Bluetooth connection p. 59.
- 3. Open the slide presentation, or start the application you want to control remotely from your phone.

Select *Applications* > *Collection* > *Presenter* > **Connect** and the device you want to connect to.

When the Bluetooth Connection Successful dialog appears on your PC screen, you must click on it to confirm the Bluetooth connection.

The list of available application types is displayed. Select **Open** to access the desired application. Select **Options** > *Settings* to set the font size for the speaker notes, and *Presentation timer (in minutes)* to optimize the

slide presentation time available. To save the settings, select **Options** > *Back*.

After you have select the slide presentation you browse or skip slides, or jump ahead, by using the 4-way navigation key. To view your speaker notes, select **Notes**. To point things out on the slides, select *Pointer* to activate a small black round marker, that you control with the 4-way navigation key. Select **Options** > *Slide list* to return to the slide list. Select **Options** > *Applications list* to return to the list of applications.

Select Options > *Applications list* to return to the list of app<br>To control the mouse pointer (the cursor) remotely from the<br>select the desktop mode. After you open the desktop, the ph<br>automatically controls your mouse po To control the mouse pointer (the cursor) remotely from the phone, select the desktop mode. After you open the desktop, the phone automatically controls your mouse pointer. To return to the list of applications, select **Options** > *Applications list*.

To quit the Presenter, select **Options** > *Exit*.

## ■ **Secure applications**

The folder *Secure apps.* contains downloaded secure applications, used for payment or ticketing purposes. See NFC p. 99.

# **16. SIM services**

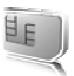

Your SIM card may provide additional services. You can access this menu only if it is supported by your SIM card. The name and contents of the menu depend on the available services.

For availability and information on using SIM card services, contact your SIM card vendor. This may be the service provider, network operator, or other vendor.

To set the phone to show you the confirmation messages sent between your phone and the network when you are using the SIM services, select **Menu** > *Settings* > *Phone* > *Confirm SIM serv. actions* > *Yes*.

Accessing these services may involve sending messages or making a phone call for which you may be charged.

# **17. Web**

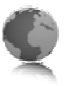

You can access various mobile Internet services with your phone browser.

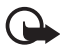

**Important:** Use only services that you trust and that offer adequate security and protection against harmful software.

Check the availability of these services, pricing, tariffs, and instructions with your service provider.

With the phone browser you can view the services that use wireless markup language (WML) or extensible hypertext markup language (XHTML) on their pages. Appearance may vary due to screen size. You may not be able to view all details of the Internet pages.

## ■ Set up browsing

Freek the avanability of these services, pricing, taritis, and its<br>th your service provider.<br>The phone browser you can view the services that use with arking language (WML) or extensible hypertext marking languar<br>(HTML) on You may receive the configuration settings required for browsing as a configuration message from the service provider that offers the service that you want to use. See Configuration settings service p. 10. You can also enter all the configuration settings manually. See Configuration p. 66.

## ■ **Connect to a service**

Ensure that the correct configuration settings of the service are activated.

- 1. To select the settings for connecting to the service, select **Menu** > *Web* > *Settings* > *Configuration settings*.
- 2. Select *Configuration*. Only the configurations that support browsing service are shown. Select a service provider, *Default*, or *Personal configuration* for browsing. See Set up browsing p. 92.
- 3. Select *Account* and a browsing service account contained in the active configuration settings.
- 4. Select *Display terminal window* > *Yes* to perform manual user authentication for intranet connections.

Make a connection to the service in one of the following ways:

- Select **Menu** > *Web* > *Home*; or in the standby mode, press and hold **0**.
- To select a bookmark of the service, select **Menu** > *Web* > *Bookmarks*.
- To select the last URL, select **Menu** > *Web* > *Last web address*.
- To enter the address of the service, select **Menu** > *Web* > *Go to address*. Enter the address of the service, and select **OK**.

## ■ **Browse pages**

**DETERT THE SERVE SOMET SERVERT SERVERT SERVERT SERVERT SERVERT SURFERT AND SURFERT AND SURFERT SERVERT SURFERT AND DRAFT SPRING A SURFERT AND NOTE SERVERT SURFERT AND NOT SURFERT SURFERT SURFERT UP TO SERVERT SURFERT SURF** After you make a connection to the service, you can start browsing its pages. The function of the phone keys may vary in different services. Follow the text guides on the phone display. For more information, contact your service provider.

#### **Browse with phone keys**

To browse through the page, scroll in any direction.

To select a highlighted item, press the call key, or select **Select**.

To enter letters and numbers, press the **0** to **9** keys. To enter special characters, press **\***.

#### **Options while browsing**

Select from the following options:

*Home* — to return to your start page

*Shortcuts* — to open a new list of options that are specific to the page. This option is only available if the page contains shortcuts.

*Add bookmark* — to save the page as a bookmark

*Bookmarks* — to access the list of bookmarks. See Bookmarks p. 94.

*Page options* — to show the list of options for the active page

*History* — to get a list showing the last visited URLs

*Downloads* — to show the list of bookmarks for downloading

*Other options* — to show a list of other options *Reload* — to reload and update the current page The service provider may also offer other options.

## **Direct calling**

While browsing, you can make a phone call, and save a name and a phone number from a page.

## ■ **Bookmarks**

You can save page addresses as bookmarks in the phone memory.

- 1. While browsing, select **Options** > *Bookmarks*; or in the standby mode, select **Menu** > *Web* > *Bookmarks*.
- 2. Scroll to a bookmark, and select it, or press the call key to make a connection to the page associated with the bookmark.
- 3. Select **Options** to view, edit, delete, or send the bookmark; to create a new bookmark; or to save the bookmark to a folder. Select *Transmit to tag* to write the bookmark to a service tag.

**Bookmarks**<br>
Ducan save page addresses as bookmarks in the phone memory<br>
While browsing, select Options > *Bookmarks*; or in the stal<br>
mode, select Menu > *Web* > *Bookmarks*.<br>
Scroll to a bookmark, and select it, or press Your device may have some bookmarks loaded for sites not affiliated with Nokia. Nokia does not warrant or endorse these sites. If you choose to access them, you should take the same precautions, for security or content, as you would with any Internet site.

### **Receive a bookmark**

You can receive bookmarks as a text message or by touching a service tag that contains a bookmark with the NFC detection area.

When you have received a bookmark that is sent as a bookmark, *1 bookmark received* is displayed. To view the bookmark, select **Show**.

## ■ **Appearance settings**

While browsing, select **Options** > *Other options* > *Appearance settings*; or in the standby mode, select **Menu** > *Web* > *Settings* > *Appearance settings* and from the following options:

*Text wrapping*  $> 0n -$  to set the text to continue on the next line on the display. If you select *Off*, the text is abbreviated.

*Font size* — to set the font size

*Show images* > *No* — to hide images on the page. This can speed up the browsing of pages that contain a lot of images.

*Alerts* > *Alert for unsecure conn.* > *Yes* — to set the phone to alert when a secure connection changes to an unsecure one during browsing

*Alerts > Alert for unsecure items > Yes* – to set the phone to a secure page contains an unsecure item. These alerts do not<br>a secure page contains an unsecure item. These alerts do not<br>a secure connection. For more inform *Alerts* > *Alert for unsecure items* > *Yes* — to set the phone to alert when a secure page contains an unsecure item. These alerts do not guarantee a secure connection. For more information, see Browser security p. 97.

*Character encoding* > *Content encoding* — to select the encoding for the browser page content

*Character encoding* > *Unicode (UTF-8) web add.* > *On* — to set the phone to send a URL as a UTF-8 encoding. You may need this setting when you access a Web page created in foreign language.

*Screen size* > *Full* or *Small*— to set the screen layout *JavaScript* > *Enable* — to enable the Java scripts

## ■ **Security settings**

### **Cookies**

A cookie is data that a site saves in the cache memory of your phone. Cookies are saved until you clear the cache memory. See Cache memory p. 97.

While browsing, select **Options** > *Other options* > *Security* > *Cookie settings*; or in the standby mode, select **Menu** > *Web* > *Settings* > *Security settings* > *Cookies*. To allow or prevent the phone from receiving cookies, select *Allow* or *Reject*.

#### **Scripts over secure connection**

You can select whether to allow the running of scripts from a secure page. The phone supports WML scripts.

While browsing, to allow the scripts, select **Options** > *Other options* > *Security* > *WMLScript settings*; or in the standby mode, select **Menu** > *Web* > *Settings* > *Security settings* > *WMLScripts in sec. conn.* > *Allow*.

## ■ **Download settings**

To automatically save all downloaded files in *Gallery*, select **Menu** > *Web* > *Settings* > *Downloading settings* > *Automatic saving* > *On*.

## ■ **Service inbox**

The phone is able to receive service messages sent by your service provider (network service). Service messages are notifications (for example, news headlines), and they may contain a text message or an address of a service.

To access the *Service inbox* in the standby mode, when you have received a service message, select **Show**. If you select **Exit**, the message is moved to the *Service inbox*. To access the *Service inbox* later, select **Menu** > *Web* > *Service inbox*.

**Service inbox**<br> **DRAFTACT CONTEX SERVICE EXECUTE:**<br>
Service messages are notifications<br>
cample, news headlines), and they may contain a text message<br>
ddress of a service.<br>
Daccess the *Service inbox* in the standby mode, To access the *Service inbox* while browsing, select **Options** > *Other options* > *Service inbox*. Scroll to the message you want, and to activate the browser and download the marked content, select **Retrieve**. To display detailed information on the service notification or to delete the message, select **Options** > *Details* or *Delete*.

#### **Service inbox settings**

Select **Menu** > *Web* > *Settings* > *Service inbox settings*.

To set whether you want to receive service messages, select *Service messages* > *On* or *Off*.

To set the phone to receive service messages only from content authors approved by the service provider, select *Message filter* > *On*. To view the list of the approved content authors, select *Trusted channels*.

To set the phone to automatically activate the browser from the standby mode when the phone has received a service message, select *Automatic connection* > *On*. If you select *Off*, the phone activates the browser only after you select **Retrieve** when the phone has received a service message.

## ■ **Cache memory**

A cache is a memory location that is used to store data temporarily. If you have tried to access or have accessed confidential information requiring passwords, empty the cache after each use. The information or services you have accessed is stored in the cache.

To empty the cache while browsing, select **Options** > *Other options* > *Clear the cache*; in the standby mode, select **Menu** > *Web* > *Clear the cache*.

#### ■ **Browser security**

Security features may be required for some services, such as online banking or shopping. For such connections you need security certificates and possibly a security module, which may be available on your SIM card. For more information, contact your service provider.

### **Security module**

stored in the cache.<br>
To empty the cache while browsing, select Options > Other Clear the cache; in the standby mode, select Menu > Web > cache.<br> **Browser security**<br> **Browser security**<br>
Security features may be required fo The security module improves security services for applications requiring a browser connection, and allows you to use a digital signature. The security module may contain certificates as well as private and public keys. The certificates are saved in the security module by the service provider.

To view or change the security module settings, select **Menu** > *Settings* > *Security* > *Security module settings*.

#### **Certificates**

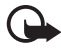

**Important:** Even if the use of certificates makes the risks involved in remote connections and software installation considerably smaller, they must be used correctly in order to benefit from increased security.

The existence of a certificate does not offer any protection by itself; the certificate manager must contain correct, authentic, or trusted certificates for increased security to be available. Certificates have a restricted lifetime. If Expired certificate or Certificate not valid yet is shown even if the certificate

should be valid, check that the current date and time in your device are correct. Before changing any certificate settings, you must make sure that you really trust the owner of the certificate and that the certificate really belongs to the listed owner.

There are three kinds of certificates: server certificates, authority certificates, and user certificates. You may receive these certificates from your service provider. Authority certificates and user certificates may also be saved in the security module by the service provider.

To view the list of the authority or user certificates downloaded into your phone, select **Menu** > *Settings* > *Security* > *Authority certificates* or *User certificates*.

 $\bigcirc$  is displayed during a connection, if the data transmission between the phone and the content server is encrypted.

**DRAFTAT SCRIPT THE SECUTE THE SECUTE SCRIPT THE SECUTE SET AND NEW THE SECUTE SCRIPT SOME DRAFT SIGNATION** ON THE SET IS displayed during a connection, if the data transmission e phone and the content server is encrypted. The security icon does not indicate that the data transmission between the gateway and the content server (or place where the requested resource is stored) is secure. The service provider secures the data transmission between the gateway and the content server.

### **Digital signature**

You can make digital signatures with your phone if your SIM card has a security module. Using the digital signature can be the same as signing your name to a paper bill, contract, or other document.

To make a digital signature, select a link on a page, for example, the title of the book you want to buy and its price. The text to sign, which may include the amount and date, is shown.

Check that the header text is *Read* and that the digital signature icon  $\mathbb{R}$  is shown.

If the digital signature icon does not appear, there is a security breach, and you should not enter any personal data such as your signing PIN.

To sign the text, read all of the text first, and select **Sign**.

The text may not fit within a single screen. Therefore, make sure to scroll through and read all of the text before signing.

Select the user certificate you want to use. Enter the signing PIN (see Access codes p. 9), and select **OK**. The digital signature icon disappears, and the service may display a confirmation of your purchase.

# **18. NFC**

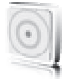

With this device you can conduct local transactions simply by touching a point of sales device or ticket gate. This device also gives you easy access to a multitude of services by touching service tags with the device.

With this device you can conduct local transactions simply by<br>touching a point of sales device or ticket gate. This device als<br>easy access to a multitude of services by touching service ta<br>device.<br>To use this device for pa To use this device for payment and ticketing purposes, an appropriate secure application must be installed on the device. For information on availability of the service and installation of the secure application, contact your local service provider.

## **Near Field Communication**

Near Field Communication (NFC) is a wireless connectivity technology that enables simple and safe two-way interactions among electronic devices. You can perform contactless transactions, access digital content and connect devices with a single touch.

NFC operates over a distance of a few centimeters. NFC technology is supported by leading mobile device manufacturers and is compatible with the majority of the available contactless payment or ticketing card infrastructure.

## **Tag detection on or off**

To switch the service tag detection on  $\circledcirc$  or off  $\circledast$ , select Menu > *NFC* > *Tag detection*.

To save battery power, your device automatically switches off the screen backlight and sets the tag detection into standby mode. Any action on the devices reactivates the screen backlight and the tag detection.

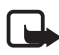

**Note:** If you are not using NFC, for example at home, switch the tag detection off.

## ■ **NFC** detection

The NFC detection area (illustrated in grey) is located in the upper part of the outside of the fold, opposite of the earpiece.

To use NFC, you must open the device. Touch the service tag or point of sales device with the detection area, as shown in the picture.

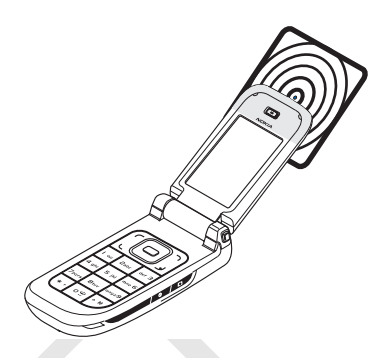

The reading range is typically 0 to 3 centimeters.

When the tag is recognized, a corresponding information is displayed.

## ■ **Service tags**

A tag can contain a shortcut which can be an SMS-based service, an URL of an internet-based service, a business card, or a phone number of a telephone service.

evice. Touch the service tag or<br>
bint of sales device with the<br>
etection area, as shown in the<br>
cture.<br>
Nen the tag is recognized, a corresponding information is dis-<br> **Service tags**<br>
tag can contain a shortcut which can b The Nokia NFC phone is compatible with non battery-powered (passive) tags. Use the following tag types: MIFARE® (Standard, Standard 4k, Ultralight, and DESFire), Sony® FeliCa, and Innovision (Jewel and Topaz). You may obtain tags from these manufacturers or from a local supplier. You may also use other ISO14443-4 compliant tags or cards.

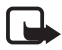

**Note:** Different tag and card implementations vary on the antenna size and on other electrical characteristics. Perform a test for interoperability with your selected tag implementation before usage.

## ■ **Payment and ticketing**

The device can be used as a contactless payment card or ticket in regions where contactless payment or ticketing is supported. Before you can start using the device for payment or ticketing you need to apply for the payment card or ticket to be installed to the device from your card

issuer. For payment use, the card issuer is typically your bank; for public transportation, it is the public transport operator of your location.

When an external NFC reader is detected, the corresponding secure application is launched on the device. Depending on the activation level, confirmation or a passcode is requested.

To set the security level, select **Menu** > *NFC* > *Secure element* > *Activation level*. Select *Always active* to allow the access of an external NFC reader to the secure element without confirmation. Select *Ask first* or *Ask passcode first* to allow the access with confirmation or only with the passcode.

NFC reader to the secure element without confirmation. Sele<br>or *Ask passcode first* to allow the access with confirmation of<br>the passcode.<br>If the activation level is set to *Ask first* or *Ask passcode first*;<br>element rema If the activation level is set to *Ask first* or *Ask passcode first*, the secure element remains active for 60 seconds after confirmation or after entering the passcode. Touch the external reader within this active time to perform the payment or ticketing.

To change the secure element passcode, select **Menu** > *NFC* > *Secure element* > *Change passcode*.

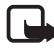

**Note:** If an incorrect passcode is entered 10 times, the secure application is locked. To unlock the secure application, contact local service provider.

## ■ **Read service tags**

Touch a service tag with your device to receive a business card, SMS message, call request, bookmark, or a Bluetooth connection. The device notifies you when one of these items is received.

Up to 20 service tag readings are stored in the device. To make space for further service tag readings, acknowledge or discard previous tag readings.

## ■ **Transmit to service tags**

The device is able to transmit a business card, SMS message, call request, bookmark or web address to a service tag.

Select **Menu** > *NFC* > *Transmit to tag* and from the following options:

*Text message* — Create a text message, select **Transmit**, and touch the service tag.

*Bookmark* — Select a bookmark and **Transmit**, then touch the service tag.

*Business card* — Select a contact from the contacts list and **Transmit**, then touch the service tag.

*Call request* — Select a contact from the contacts list and **Transmit**, then touch the service tag.

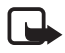

**Note:** When transmitting to a service tag, information previously written to the service tag will be written over without notice.

You can write the same information repeatedly to different service tags.

You may also create the desired item with the corresponding application on the device, and select **Options** > *Transmit to tag*.

# **19. PC connectivity**

Figure 1.1 The Service tage of the service tage of the service tage.<br> **DRAFT** The service tage of the service tage information previously written to the service tag will be written of without notice.<br>
DRAFT The same inform You can send and receive e-mail, and access the Internet when your phone is connected to a compatible PC through a Bluetooth or a data cable connection. You can use your phone with a variety of PC connectivity and data communications applications.

## ■ **Nokia PC Suite**

With Nokia PC Suite you can synchronize contacts, calendar, notes, and to-do notes between your phone and the compatible PC or a remote Internet server (network service). You may find more information and PC Suite on the Nokia Web site at www.nokia.com/support.

## **EGPRS, HSCSD, and CSD**

With your phone you can use the enhanced GPRS (EGPRS), general packet radio service (GPRS), high-speed circuit switched data (HSCSD), and circuit switched data (CSD, *GSM data*) data services.

For availability and subscription to data services, contact your network operator or service provider.

The use of HSCSD services consumes the phone battery faster than normal voice or data calls. You may need to connect the phone to a charger for the duration of data transfer.

See Modem settings p. 61.

#### ■ **Data communication applications**

For information on using a data communication application, refer to the documentation provided with it.

Making or answering phone calls during a computer connection is not recommended, as it might disrupt the operation.

For better performance during data calls, place the phone on a stationary surface with the keypad facing downward. Do not move the phone by holding it in your hand during a data call.

# **20. Battery information**

## ■ **Charging and discharging**

**Data communication applications**<br>For information on using a data communication application,<br>documentation provided with it.<br>Making or answering phone calls during a computer connect<br>recommended, as it might disrupt the op Your device is powered by a rechargeable battery. The full performance of a new battery is achieved only after two or three complete charge and discharge cycles. The battery can be charged and discharged hundreds of times, but it will eventually wear out. When the talk and standby times are noticeably shorter than normal, replace the battery. Use only Nokia approved batteries, and recharge your battery only with Nokia approved chargers designated for this device.

If a replacement battery is being used for the first time or if the battery has not been used for a prolonged period, it may be necessary to connect the charger and then disconnect and reconnect it to start the charging.

Unplug the charger from the electrical plug and the device when not in use. Do not leave fully charged battery connected to a charger, since overcharging may shorten its lifetime. If left unused, a fully charged battery will lose its charge over time.

If the battery is completely discharged, it may take a few minutes before the charging indicator appears on the display or before any calls can be made.

Use the battery only for its intended purpose. Never use any charger or battery that is damaged.

Do not short-circuit the battery. Accidental short-circuiting can occur when a metallic object such as a coin, clip, or pen causes direct connection of the positive (+) and negative (-) terminals of the battery. (These look like metal strips on the battery.) This might happen, for example, when you carry a spare battery in your pocket or purse. Short-circuiting the terminals may damage the battery or the connecting object.

From the particular of the battery. If you have any reason to believe that you believe that an authentic original Small Collapson and the connecting object.<br>
Development the connecting object.<br>
The connecting object.<br>
Alte Leaving the battery in hot or cold places, such as in a closed car in summer or winter conditions, will reduce the capacity and lifetime of the battery. Always try to keep the battery between 15°C and 25°C (59°F and 77°F). A device with a hot or cold battery may not work temporarily, even when the battery is fully charged. Battery performance is particularly limited in temperatures well below freezing.

Do not dispose of batteries in a fire as they may explode. Batteries may also explode if damaged. Dispose of batteries according to local regulations. Please recycle when possible. Do not dispose as household waste.

### ■ **Nokia battery authentication**

Always use original Nokia batteries for your safety. To check that you are getting an original Nokia battery, purchase it from an authorized Nokia dealer, look for the Nokia Original Enhancements logo on the packaging, and inspect the hologram label using the following steps:

Successful completion of the four steps is not a total assurance of the authenticity of the battery. If you have any reason to believe that your battery is not an authentic original Nokia battery, you should refrain from using it, and take it to the nearest authorized Nokia service point or dealer for assistance. Your authorized Nokia service point or dealer will inspect the battery for authenticity. If authenticity cannot be verified, return the battery to the place of purchase.

#### **Authenticate hologram**

- 1. When looking at the hologram on the label, you should see the Nokia connecting hands symbol from one angle and the Nokia Original Enhancements logo when looking from another angle.
- 2. When you angle the hologram left, right, down, and up, you should see 1, 2, 3, and 4 dots on each side respectively.
- 2. When you angle the hologram lett, right, down, and<br>up, you should see 1, 2, 3, and 4 dots on each side<br>respectively.<br>S. Scratch the side of the label to reveal a 20-digit<br>code, for example, 12345678919876543210. Turn<br>th 3. Scratch the side of the label to reveal a 20-digit code, for example, 12345678919876543210. Turn the battery so that the numbers are facing upwards. The 20-digit code reads starting from the number at the top row followed by the bottom row.
- 4. Confirm that the 20-digit code is valid by following the instructions at www.nokia.com/batterycheck.

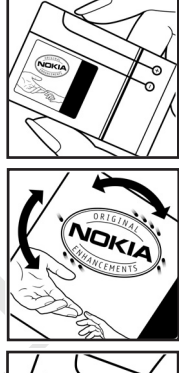

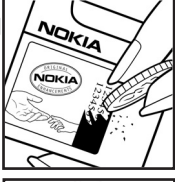

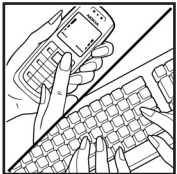

To create a text message enter the 20-digit code, for example, 12345678919876543210, and send to +44 7786 200276.

To create a text message,

- For countries in Asia Pacific, excluding India: Enter the 20-digit code, for example, 12345678919876543210, and send to +61 427151515.
- For India only: Enter Battery followed by the 20-digit battery code, for example, Battery 12345678919876543210, and send to 5555.

National and international operator charges will apply.

You should receive a message indicating whether the code can be authenticated.

#### **What if your battery is not authentic?**

If you cannot confirm that your Nokia battery with the hologram on the label is an authentic Nokia battery, please do not use the battery. Take it to the nearest authorized Nokia service point or dealer for assistance. The use of a battery that is not approved by the manufacturer may be dangerous and may result in poor performance and damage to your device and its enhancements. It may also invalidate any approval or warranty applying to the device.

To find out more about original Nokia batteries, visit www.nokia.com/battery.

**DRAFT** 

# **21. Technical Information**

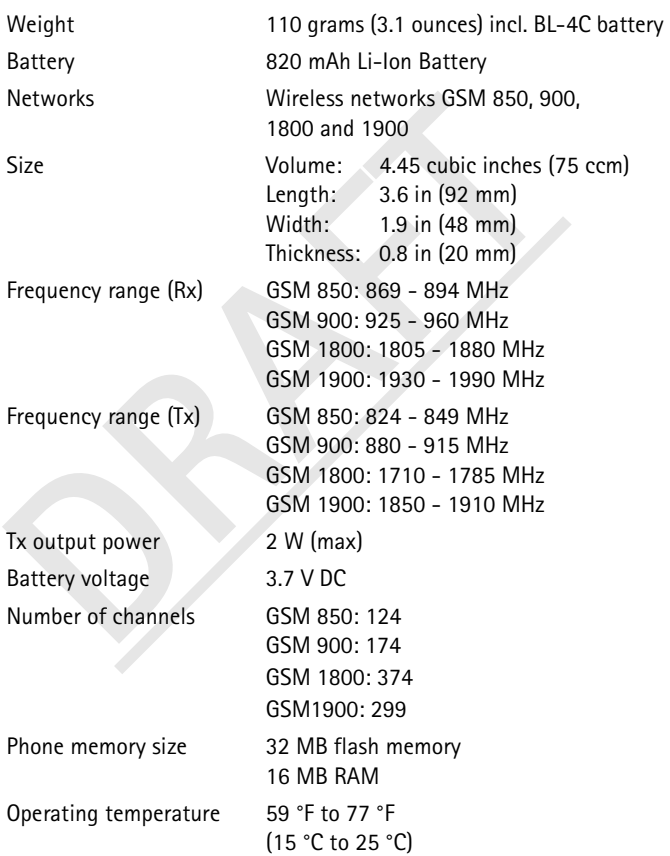

# **Care and maintenance**

Your device is a product of superior design and craftsmanship and should be treated with care. The suggestions below will help you protect your warranty coverage.

- Keep the device dry. Precipitation, humidity and all types of liquids or moisture can contain minerals that will corrode electronic circuits. If your device does get wet, remove the battery and allow the device to dry completely before replacing it.
- Do not use or store the device in dusty, dirty areas. Its moving parts and electronic components can be damaged.
- Do not store the device in hot areas. High temperatures can shorten the life of electronic devices, damage batteries, and warp or melt certain plastics.
- device does get wet, remove the battery and allow the device to di<br>completely before replacing it.<br>Do not use or store the device in dusty, dirty areas. Its moving part<br>electronic components can be damaged.<br>Do not store th • Do not store the device in cold areas. When the device returns to its normal temperature, moisture can form inside the device and damage electronic circuit boards.
- Do not attempt to open the device other than as instructed in this guide.
- Do not drop, knock, or shake the device. Rough handling can break internal circuit boards and fine mechanics.
- Do not use harsh chemicals, cleaning solvents, or strong detergents to clean the device.
- Do not paint the device. Paint can clog the moving parts and prevent proper operation.
- Do not touch the main display with hard or angular materials. Objects like earrings or jewellery may scratch the display.
- Use a soft, clean, dry cloth to clean any lenses (such as camera, proximity sensor, and light sensor lenses).
- Use only the supplied or an approved replacement antenna. Unauthorized antennas, modifications, or attachments could damage the device and may violate regulations governing radio devices.
- Use chargers indoors.
- Always create a backup of data you want to keep (such as contacts and calendar notes) before sending your device to a service facility.

All of the above suggestions apply equally to your device, battery, charger, or any enhancement. If any device is not working properly, take it to the nearest authorized service facility for service.
# **Additional safety information**

Your device and its enhancements may contain small parts. Keep them out of the reach of small children.

### ■ **Operating environment**

switch off your device when its use is prohibited or when it may caunterference or danger. Use the device only in its normal operating p<br>device meets RF exposure guidelines when used either in the norma<br>against the ear or Remember to follow any special regulations in force in any area, and always switch off your device when its use is prohibited or when it may cause interference or danger. Use the device only in its normal operating positions. This device meets RF exposure guidelines when used either in the normal use position against the ear or when positioned at least 2.2 centimeters (7/8 inch) away from the body. When a carry case, belt clip or holder is used for body-worn operation, it should not contain metal and should position the device the above-stated distance from your body.

To transmit data files or messages, this device requires a quality connection to the network. In some cases, transmission of data files or messages may be delayed until such a connection is available. Ensure that the above separation distance instructions are followed until the transmission is completed.

Parts of the device are magnetic. Metallic materials may be attracted to the device. Do not place credit cards or other magnetic storage media near the device, because information stored on them may be erased.

### ■ **Medical devices**

Operation of any radio transmitting equipment, including wireless phones, may interfere with the functionality of inadequately protected medical devices. Consult a physician or the manufacturer of the medical device to determine if they are adequately shielded from external RF energy or if you have any questions. Switch off your device in health care facilities when any regulations posted in these areas instruct you to do so. Hospitals or health care facilities may be using equipment that could be sensitive to external RF energy.

#### **Pacemakers**

Pacemaker manufacturers recommend that a minimum separation of 15.3 centimeters (6 inches) be maintained between a wireless phone and a pacemaker to avoid potential interference with the pacemaker. These recommendations are consistent with the independent research by and recommendations of Wireless Technology Research. Persons with pacemakers should do the following:

- Always keep the device more than 15.3 centimeters (6 inches) from the pacemaker
- Not carry the device in a breast pocket
- Hold the device to the ear opposite the pacemaker to minimize the potential for interference.

If you suspect interference, switch off your device, and move the device away.

#### **Hearing aids**

Some digital wireless devices may interfere with some hearing aids. If interference occurs, consult your service provider.

### ■ **Vehicles**

RF signals may affect improperly installed or inadequately shielded electronic systems in motor vehicles such as electronic fuel injection systems, electronic antiskid (antilock) braking systems, electronic speed control systems, and air bag systems. For more information, check with the manufacturer or its representative of your vehicle or any equipment that has been added.

Frame digital wireless devices may interfere with some hearing aids. If<br>terference occurs, consult your service provider.<br>**Devices**<br>Esignals may affect improperly installed or inadequately shielded elfterms in motor vehicl Only qualified personnel should service the device, or install the device in a vehicle. Faulty installation or service may be dangerous and may invalidate any warranty that may apply to the device. Check regularly that all wireless device equipment in your vehicle is mounted and operating properly. Do not store or carry flammable liquids, gases, or explosive materials in the same compartment as the device, its parts, or enhancements. For vehicles equipped with an air bag, remember that air bags inflate with great force. Do not place objects, including installed or portable wireless equipment in the area over the air bag or in the air bag deployment area. If in-vehicle wireless equipment is improperly installed and the air bag inflates, serious injury could result.

Using your device while flying in aircraft is prohibited. Switch off your device before boarding an aircraft. The use of wireless teledevices in an aircraft may be dangerous to the operation of the aircraft, disrupt the wireless telephone network, and may be illegal.

### **Potentially explosive environments**

Switch off your device when in any area with a potentially explosive atmosphere and obey all signs and instructions. Potentially explosive atmospheres include areas where you would normally be advised to turn off your vehicle engine. Sparks in such areas could cause an explosion or fire resulting in bodily injury or even death. Switch off the device at refueling points such as near gas pumps at service stations. Observe restrictions on the use of radio equipment in fuel

depots, storage, and distribution areas; chemical plants; or where blasting operations are in progress. Areas with a potentially explosive atmosphere are often but not always clearly marked. They include below deck on boats, chemical transfer or storage facilities, vehicles using liquefied petroleum gas (such as propane or butane), and areas where the air contains chemicals or particles such as grain, dust, or metal powders.

#### ■ **Emergency calls**

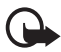

**Important:** Wireless phones, including this device, operate<br>signals, wireless networks, landline networks, and user-pro<br>functions. Because of this, connections in all conditions ca<br>guaranteed. You should never rely solely **Important:** Wireless phones, including this device, operate using radio signals, wireless networks, landline networks, and user-programmed functions. Because of this, connections in all conditions cannot be guaranteed. You should never rely solely on any wireless device for essential communications like medical emergencies.

#### **To make an emergency call:**

- 1. If the device is not on, switch it on. Check for adequate signal strength. Some networks may require that a valid SIM card is properly inserted in the device.
- 2. Press the end key as many times as needed to clear the display and ready the device for calls.
- 3. Enter the official emergency number for your present location. Emergency numbers vary by location.
- 4. Press the call key.

If certain features are in use, you may first need to turn those features off before you can make an emergency call. Consult this guide or your service provider for more information.

When making an emergency call, give all the necessary information as accurately as possible. Your wireless device may be the only means of communication at the scene of an accident. Do not end the call until given permission to do so.

### **Certification information (SAR)**

THIS MOBILE DEVICE MEETS GUIDELINES FOR EXPOSURE TO RADIO WAVES.

Your mobile device is a radio transmitter and receiver. It is designed not to exceed the limits for exposure to radio waves recommended by international guidelines. These guidelines were developed by the independent scientific organization ICNIRP and include safety margins designed to assure the protection of all persons, regardless of age and health.

The exposure guidelines for mobile devices employ a unit of measurement known as the Specific Absorption Rate or SAR. The SAR limit stated in the ICNIRP guidelines is 2.0 watts/kilogram (W/kg) averaged over 10 grams of tissue. Tests for SAR are conducted using standard operating positions with the device transmitting at its highest certified power level in all tested frequency bands. The actual SAR level of an operating device can be below the maximum value because the device is designed to use only the power required to reach the network. That amount changes depending on a number of factors such as how close you are to a network base station. The highest SAR value under the ICNIRP guidelines for use of the device at the ear is 0.96 W/kg.

Use of device accessories and enhancements may result in different SAR values. SAR values may vary depending on national reporting and testing requirements and the network band. Additional SAR information may be provided under product information at www.nokia.com.

be you are to a network base station. The highest SAR value under tidelines for use of the device at the ear is 0.96 W/kg.<br>
Le of device accessories and enhancements may result in different S.<br>
RR values may vary depending Your mobile device is also designed to meet the requirements for exposure to radio waves established by the Federal Communications Commission (USA) and Industry Canada. These requirements set a SAR limit of 1.6 W/kg averaged over 1 gram of tissue. The highest SAR value reported under this standard during product certification for use at the ear is 1.23 W/kg and when properly worn on the body is 0.47 W/kg. Information about this device model can be found at http://www.fcc.gov/oet/fccid by searching the equipment authorization system using FCC ID: PYARM-216V.

# **APPENDIX**

### ■ **A** message from the CTIA

© 2001 Cellular Telecommunications & Internet Association. All Rights Reserved. 1250 Connecticut Avenue, NW Suite 800, Washington, DC 20036. Phone: (202) 785-0081

Safety is the most important call you will ever make.

A Guide to Safe and Responsible Wireless Phone Use

Barety is the most important can you win ever make.<br>A Guide to Safe and Responsible Wireless Phone Use<br>Tens of millions of people in the U.S. today take advantage of<br>combination of convenience, safety and value delivered b Tens of millions of people in the U.S. today take advantage of the unique combination of convenience, safety and value delivered by the wireless telephone. Quite simply, the wireless phone gives people the powerful ability to communicate by voice--almost anywhere, anytime--with the boss, with a client, with the kids, with emergency personnel or even with the police. Each year, Americans make billions of calls from their wireless phones, and the numbers are rapidly growing.

But an important responsibility accompanies those benefits, one that every wireless phone user must uphold. When driving a car, driving is your first responsibility. A wireless phone can be an invaluable tool, but good judgment must be exercised at all times while driving a motor vehicle--whether on the phone or not.

The basic lessons are ones we all learned as teenagers. Driving requires alertness, caution and courtesy. It requires a heavy dose of basic common sense---keep your head up, keep your eyes on the road, check your mirrors frequently and watch out for other drivers. It requires obeying all traffic signs and signals and staying within the speed limit. It means using seatbelts and requiring other passengers to do the same.

But with wireless phone use, driving safely means a little more. This brochure is a call to wireless phone users everywhere to make safety their first priority when behind the wheel of a car. Wireless telecommunications is keeping us in touch, simplifying our lives, protecting us in emergencies and providing opportunities to help others in need.

When it comes to the use of wireless phones, safety is your most important call.

Wireless phone "Safety Tips"

- 1. Get to know your wireless phone and its features such as speed dial and redial. Carefully read your instruction manual and learn to take advantage of valuable features most phones offer, including automatic redial and memory. Also, work to memorize the phone keypad so you can use the speed dial function without taking your attention off the road.
- 2. When available, use a hands free device. A number of hands free wireless phone accessories are readily available today. Whether you choose an installed mounted device for your wireless phone or a speaker phone accessory, take advantage of these devices if available to you.
- 3. Position your wireless phone within easy reach. Make sure you place your wireless phone within easy reach and where you can grab it without removing your eyes from the road. If you get an incoming call at an inconvenient time, if possible, let your voice mail answer it for you.
- When available, use a hands free device. A number of hand<br>wireless phone accessories are readily available today. Whe<br>choose an installed mounted device for your wireless phon<br>speaker phone accessory, take advantage of the 4. .Suspend conversations during hazardous driving conditions or situations. Let the person you are speaking with know you are driving; if necessary, suspend the call in heavy traffic or hazardous weather conditions. Rain, sleet, snow and ice can be hazardous, but so is heavy traffic. As a driver, your first responsibility is to pay attention to the road.
- 5. Do not take notes or look up phone numbers while driving. If you are reading an address book or business card, or writing a "to do" list while driving a car, you are not watching where you are going. It's common sense. Don't get caught in a dangerous situation because you are reading or writing and not paying attention to the road or nearby vehicles.
- 6. Dial sensibly and assess the traffic; if possible, place calls when you are not moving or before pulling into traffic. Try to plan your calls before you begin your trip or attempt to coincide your calls with times you may be stopped at a stop sign, red light or otherwise stationary. But if you need to dial while driving, follow this simple

tip--dial only a few numbers, check the road and your mirrors, then continue.

- 7. Do not engage in stressful or emotional conversations that may be distracting. Stressful or emotional conversations and driving do not mix--they are distracting and even dangerous when you are behind the wheel of a car. Make people you are talking with aware you are driving and if necessary, suspend conversations which have the potential to divert your attention from the road.
- BREAT So the provides you a perfect opportunity to be a "Good S<br>
BREAT SO the provides you a perfect opportunity to be a "Good S<br>
in your community. If you see an auto accident, crime in jother serious emergency where live 8. Use your wireless phone to help others in emergencies. Your wireless phone provides you a perfect opportunity to be a "Good Samaritan" in your community. If you see an auto accident, crime in progress or other serious emergency where lives are in danger, call 9-1-1 or other local emergency number, as you would want others to do for you.
- 9. Use your wireless phone to call for help. Your wireless phone is one of the greatest tools you can own to protect yourself and your family in dangerous situations--with your phone at your side, help is only three numbers away. Dial 9-1-1 or other local emergency number in the case of fire, traffic accident, road hazard or medical emergency. Remember, it is a free call on your wireless phone!
- 10.Use your wireless phone to help others in emergencies. Your wireless phone provides you a perfect opportunity to be a "Good Samaritan" in your community. If you see an auto accident, crime in progress or other serious emergency where lives are in danger, call 9-1-1 or other local emergency number, as you would want others to do for you.
- 11.Call roadside assistance or a special wireless non-emergency assistance number when necessary. Certain situations you encounter while driving may require attention, but are not urgent enough to merit a call for emergency services. But you still can use your wireless phone to lend a hand. If you see a broken-down vehicle posing no serious hazard, a broken traffic signal, a minor traffic accident where no one appears injured or a vehicle you know to be stolen, call roadside assistance or other special non-emergency wireless number.

Careless, distracted individuals and people driving irresponsibly represent a hazard to everyone on the road. Since 1984, the Cellular Telecommunications Industry Association and the wireless industry have conducted educational outreach to inform wireless phone users of their responsibilities as safe drivers and good citizens. As we approach a new century, more and more of us will take advantage of the benefits of wireless telephones. And, as we take to the roads, we all have a responsibility to drive safely.

The wireless industry reminds you to use your phone safely when driving.

For more information, please call 1-888-901-SAFE.

For updates: http://www.wow-com.com/consumer/issues/driving/ articles.cfm?ID=85

### ■ **Message from the FDA**

The U.S. Food and Drug Administration (FDA) provides the following consumer information about wireless phones.

See http://www.fda.gov/cellphones/ for updated information.

#### **Do wireless phones pose a health hazard?**

Sponsionity to dirve safety.<br>
The wireless industry reminds you to use your phone safely wh<br>
Drawing.<br>
Drawing.<br>
Drawing.com and the safety/www.wow-com.com/consumer/issues/drivelides.cfm?ID=85<br> **Drawing areas:**<br> **Drawing a** The available scientific evidence does not show that any health problems are associated with using wireless phones. There is no proof, however, that wireless phones are absolutely safe. Wireless phones emit low levels of radiofrequency energy (RF) in the microwave range while being used. They also emit very low levels of RF when in the stand-by mode. Whereas high levels of RF can produce health effects (by heating tissue), exposure to low level RF that does not produce heating effects causes no known adverse health effects. Many studies of low level RF exposures have not found any biological effects. Some studies have suggested that some biological effects may occur, but such findings have not been confirmed by additional research. In some cases, other researchers have had difficulty in reproducing those studies, or in determining the reasons for inconsistent results.

#### **What is FDA's role concerning the safety of wireless phones?**

Under the law, FDA does not review the safety of radiation-emitting consumer products such as wireless phones before they can be sold, as it does with new drugs or medical devices. However, the agency has authority to take action if wireless phones are shown to emit radiofrequency energy (RF) at a level that is hazardous to the user. In such a case, FDA could require the manufacturers of wireless phones to notify users of the health hazard and to repair, replace or recall the phones so that the hazard no longer exists.

Although the existing scientific data do not justify FDA regulatory actions, FDA has urged the wireless phone industry to take a number of steps, including the following:

- Support needed research into possible biological effects of RF of the type emitted by wireless phones;
- Design wireless phones in a way that minimizes any RF exposure to the user that is not necessary for device function; and
- Cooperate in providing users of wireless phones with the best possible information on possible effects of wireless phone use on human health.

notify users of the health hazard and to repair, replace or recompones so that the hazard no longer exists.<br>Although the existing scientific data do not justify FDA regu<br>actions, FDA has urged the wireless phone industry t FDA belongs to an interagency working group of the federal agencies that have responsibility for different aspects of RF safety to ensure coordinated efforts at the federal level. The following agencies belong to this working group:

- National Institute for Occupational Safety and Health
- Environmental Protection Agency
- Federal Communications Commission
- Occupational Safety and Health Administration
- National Telecommunications and Information Administration

The National Institutes of Health participates in some interagency working group activities, as well.

FDA shares regulatory responsibilities for wireless phones with the Federal Communications Commission (FCC). All phones that are sold in the United States must comply with FCC safety guidelines that limit RF exposure. FCC relies on FDA and other health agencies for safety questions about wireless phones.

FCC also regulates the base stations that the wireless phone networks rely upon. While these base stations operate at higher power than do the wireless phones themselves, the RF exposures that people get from these base stations are typically thousands of times lower than those they can get from wireless phones. Base stations are thus not the primary subject of the safety questions discussed in this document.

#### **What is FDA doing to find out more about the possible health effects of wireless phone RF?**

Throughly subject of the safety questions discussed in this document that is FDA doing to find out more about the possible heal<sup>F</sup> wireless phone RF?<br>
DA is working with the U.S. National Toxicology Program and<br>
roughs of FDA is working with the U.S. National Toxicology Program and with groups of investigators around the world to ensure that high priority animal studies are conducted to address important questions about the effects of exposure to radiofrequency energy (RF). FDA has been a leading participant in the World Health Organization International Electromagnetic Fields (EMF) Project since its inception in 1996. An influential result of this work has been the development of a detailed agenda of research needs that has driven the establishment of new research programs around the world. The Project has also helped develop a series of public information documents on EMF issues. FDA and the Cellular Telecommunications & Internet Association (CTIA) have a formal Cooperative Research and Development Agreement (CRADA) to do research on wireless phone safety. FDA provides the scientific oversight, obtaining input from experts in government, industry, and academic organizations. CTIA-funded research is conducted through contracts to independent investigators. The initial research will include both laboratory studies and studies of wireless phone users. The CRADA will also include a broad assessment of additional research needs in the context of the latest research developments around the world.

### **What steps can I take to reduce my exposure to radiofrequency energy from my wireless phone?**

If there is a risk from these products--and at this point we do not know that there is--it is probably very small. But if you are concerned about avoiding even potential risks, you can take a few simple steps to minimize your exposure to radiofrequency energy (RF). Since time is a

key factor in how much exposure a person receives, reducing the amount of time spent using a wireless phone will reduce RF exposure.

If you must conduct extended conversations by wireless phone every day, you could place more distance between your body and the source of the RF, since the exposure level drops off dramatically with distance. For example, you could use a headset and carry the wireless phone away from your body or use a wireless phone connected to a remote antenna

Again, the scientific data do not demonstrate that wireless phones are harmful. But if you are concerned about the RF exposure from these products, you can use measures like those described above to reduce your RF exposure from wireless phone use.

#### **What about children using wireless phones?**

Again, the scientific data do not demonstrate that wireless p<br>harmful. But if you are concerned about the RF exposure fro<br>products, you can use measures like those described above to<br>your RF exposure from wireless phone us The scientific evidence does not show a danger to users of wireless phones, including children and teenagers. If you want to take steps to lower exposure to radiofrequency energy (RF), the measures described above would apply to children and teenagers using wireless phones. Reducing the time of wireless phone use and increasing the distance between the user and the RF source will reduce RF exposure. Some groups sponsored by other national governments have advised that children be discouraged from using wireless phones at all. For example, the government in the United Kingdom distributed leaflets containing such a recommendation in December 2000. They noted that no evidence exists that using a wireless phone causes brain tumors or other ill effects. Their recommendation to limit wireless phone use by children was strictly precautionary; it was not based on scientific evidence that any health hazard exists.

### **Do hands-free kits for wireless phones reduce risks from exposure to RF emissions?**

Since there are no known risks from exposure to RF emissions from wireless phones, there is no reason to believe that hands-free kits reduce risks. Hands-free kits can be used with wireless phones for convenience and comfort. These systems reduce the absorption of RF energy in the head because the phone, which is the source of the RF emissions, will not be placed against the head. On the other hand, if the phone is mounted against the waist or other part of the body during use, then that part of the body will absorb more RF energy. Wireless phones marketed in the U.S. are required to meet safety requirements regardless of whether they are used against the head or against the body. Either configuration should result in compliance with the safety limit.

### **Do wireless phone accessories that claim to shield the head from RF radiation work?**

ireless phones, there is no reason to believe that accessories is shield the head from those emissions reduce risks. Some provast claim to shield the user from RF absorption use special ph<br>hile others involve nothing more Since there are no known risks from exposure to RF emissions from wireless phones, there is no reason to believe that accessories that claim to shield the head from those emissions reduce risks. Some products that claim to shield the user from RF absorption use special phone cases, while others involve nothing more than a metallic accessory attached to the phone. Studies have shown that these products generally do not work as advertised. Unlike "hand-free" kits, these so-called "shields" may interfere with proper operation of the phone. The phone may be forced to boost its power to compensate, leading to an increase in RF absorption. In February 2002, the Federal trade Commission (FTC) charged two companies that sold devices that claimed to protect wireless phone users from radiation with making false and unsubstantiated claims. According to FTC, these defendants lacked a reasonable basis to substantiate their claim.

#### **How does FCC Audit Cell Phone RF?**

After FCC grants permission for a particular cellular telephone to be marketed, FCC will occasionally conduct "post-grant" testing to determine whether production versions of the phone are being produced to conform with FCC regulatory requirements. The manufacturer of a cell phone that does not meet FCC's regulatory requirements may be required to remove the cell phone from use and to refund the purchase price or provide a replacement phone, and may be subject to civil or criminal penalties. In addition, if the cell phone presents a risk of injury to the user, FDA may also take regulatory action. The most important post-grant test, from a consumer's perspective, is testing of the RF emissions of the phone. FCC measures the Specific Absorption Rate (SAR) of the phone, following a very rigorous testing protocol. As is true for nearly any scientific measurement, there is a possibility that the test measurement may be less than or greater than the actual RF emitted by the phone. This difference between the RF test measurement and actual RF emission is because test measurements are limited by instrument accuracy, because test measurement and actual use environments are different, and other variable factors. This inherent variability is known as "measurement uncertainty." When FCC conducts post-grant testing of a cell phone, FCC takes into account any measurement uncertainty to determine whether regulatory action is appropriate. This approach ensures that when FCC takes regulatory action, it will have a sound, defensible scientific basis.

defensible scientific basis.<br>
FDA scientific staff reviewed the methodology used by FCC t<br>
reall phone RF, and agreed it is an acceptable approach, given<br>
understanding of the risks presented by cellular phone RF en<br>
under FDA scientific staff reviewed the methodology used by FCC to measure cell phone RF, and agreed it is an acceptable approach, given our current understanding of the risks presented by cellular phone RF emissions. RF emissions from cellular phones have not been shown to present a risk of injury to the user when the measured SAR is less than the safety limits set by FCC (an SAR of 1.6 w/kg). Even in a case where the maximum measurement uncertainty permitted by current measurement standards was added to the maximum permissible SAR, the resulting SAR value would be well below any level known to produce an acute effect. Consequently, FCC's approach with measurement uncertainty will not result in consumers being exposed to any known risk from the RF emitted by cellular telephones.

FDA will continue to monitor studies and literature reports concerning acute effects of cell phone RF, and concerning chronic effects of longterm exposure to cellular telephone RF (that is, the risks from using a cell phone for many years). If new information leads FDA to believe that a change to FCC's measurement policy may be appropriate, FDA will contact FCC and both agencies will work together to develop a mutually-acceptable approach.

Updated July 29, 2003

# **Index**

# **A**

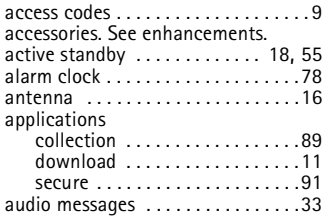

## **B**

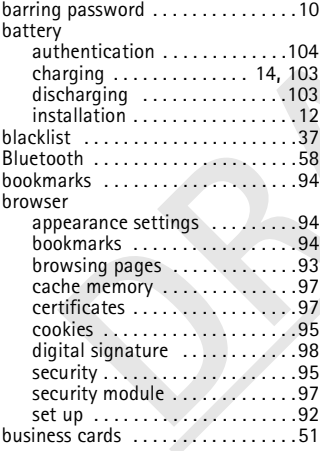

# **C**

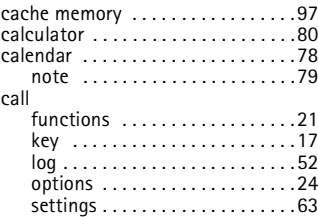

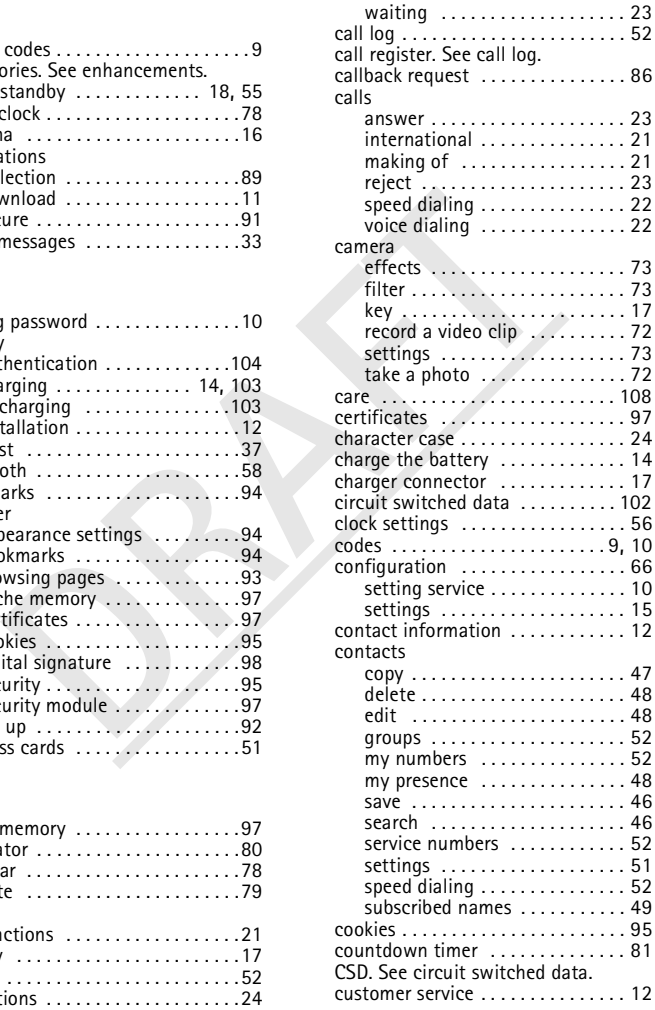

# **D**

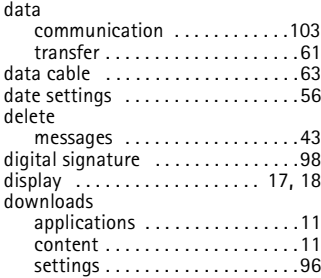

## **E**

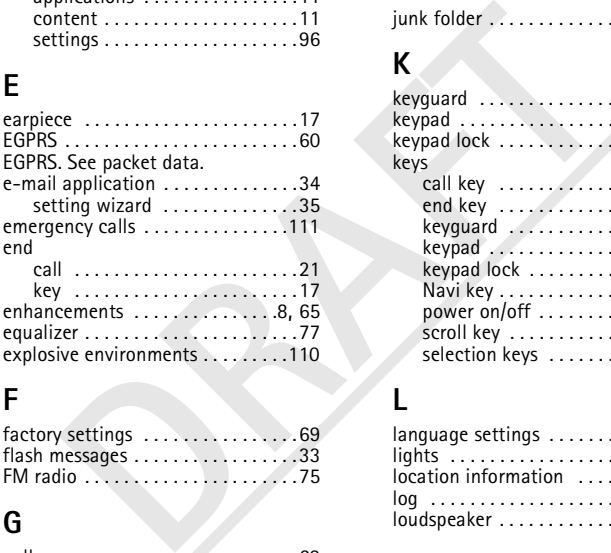

## **F**

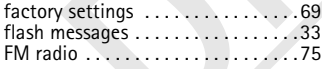

### **G**

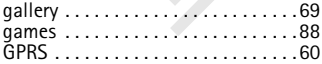

### **H**

handsfree. See loudspeaker.

hearing aid . . . . . . . . . . . . . . . . . . .110 high-speed circuit switched data .102 HSCSD. See high-speed circuit switched data.

### **I**

IM. See instant messaging.

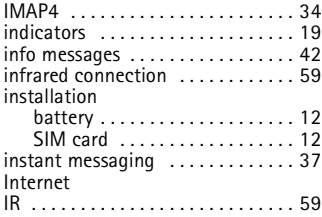

### **J**

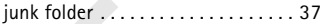

### **K**

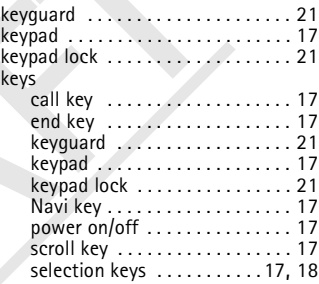

### **L**

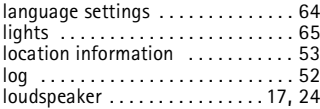

## **M**

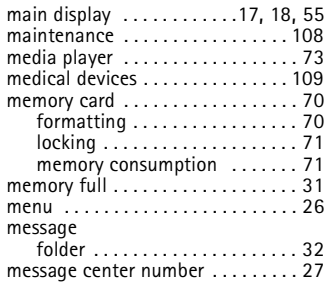

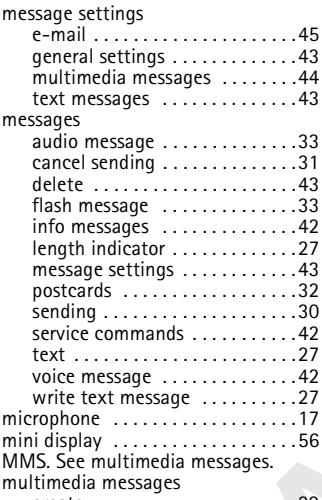

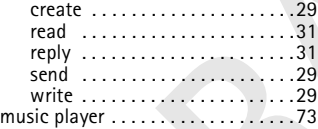

# **N**

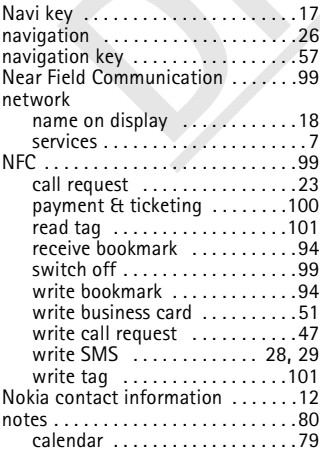

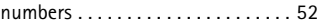

## **O**

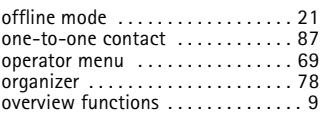

### **P**

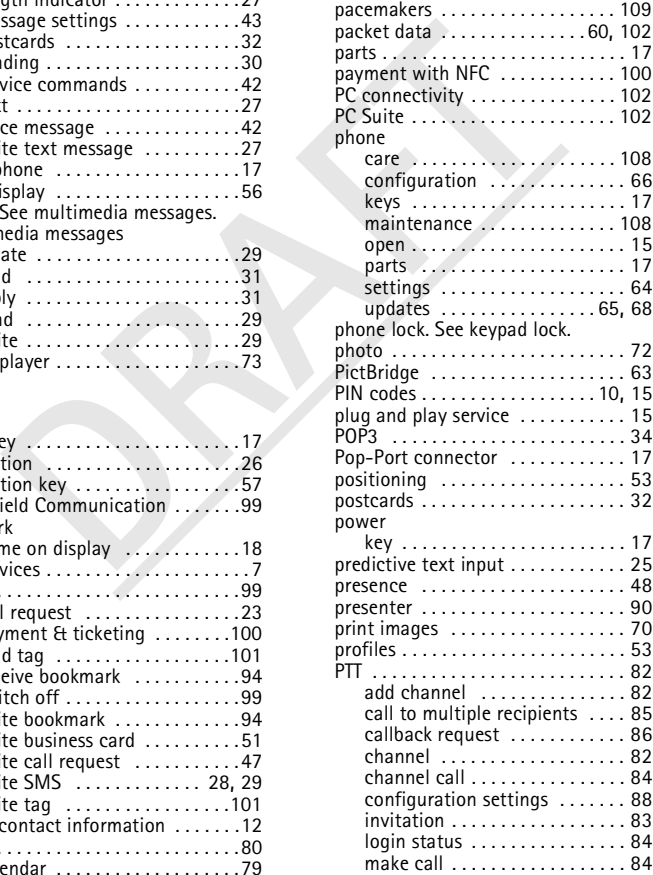

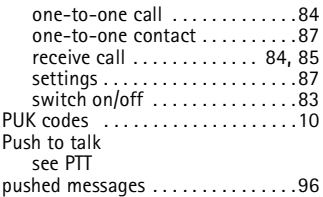

# **R**

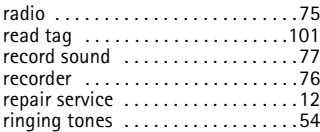

# **S**

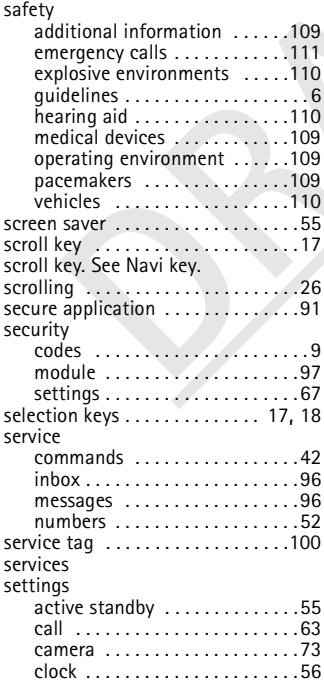

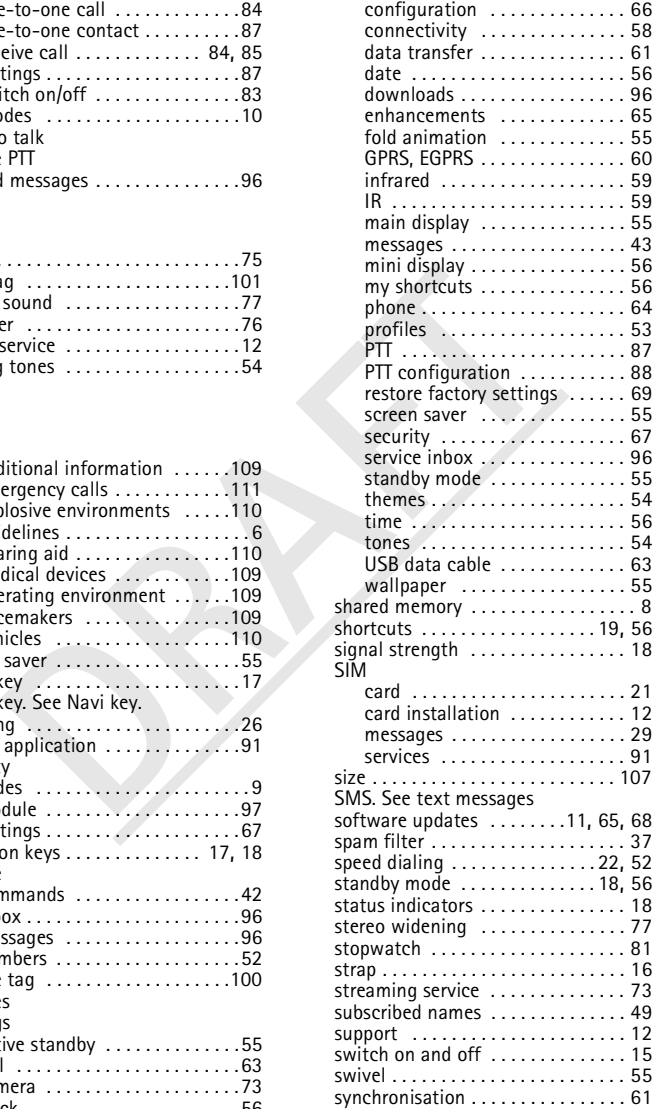

# **T**

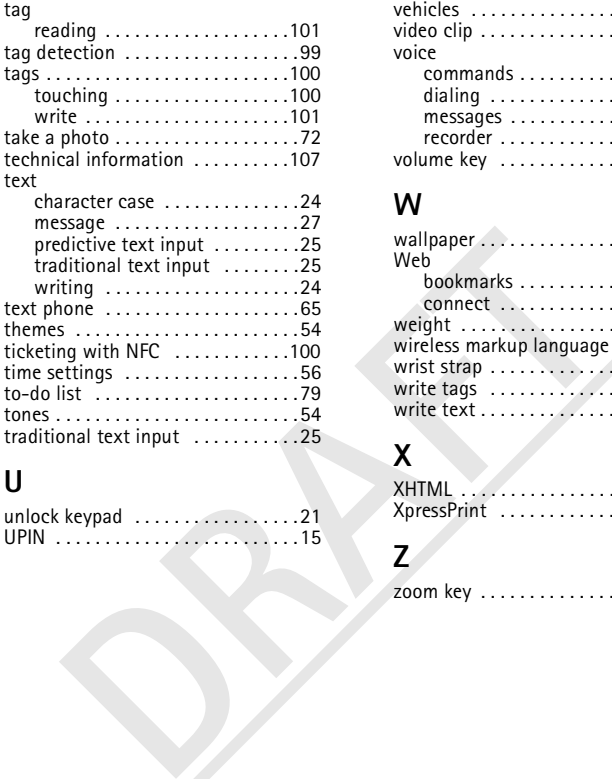

# **U**

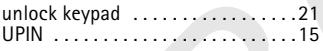

### **V**

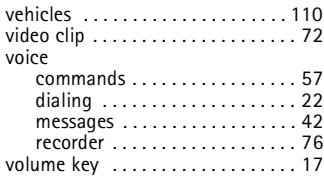

# **W**

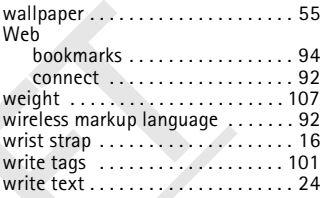

# **X**

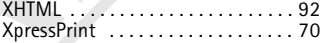

# **Z**

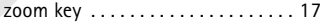